## **DTM Software Operating Manual v1.3**

## **Contents**

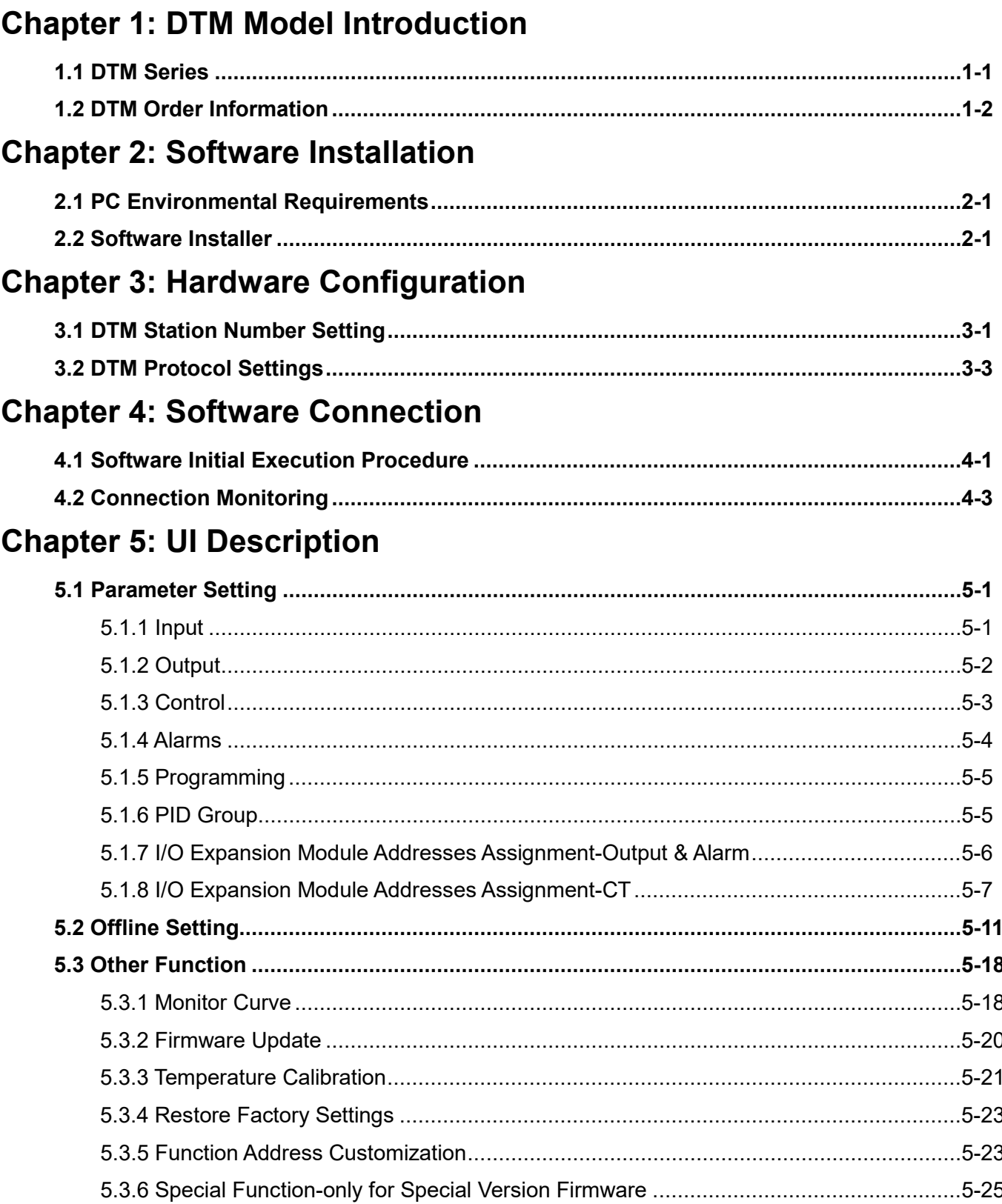

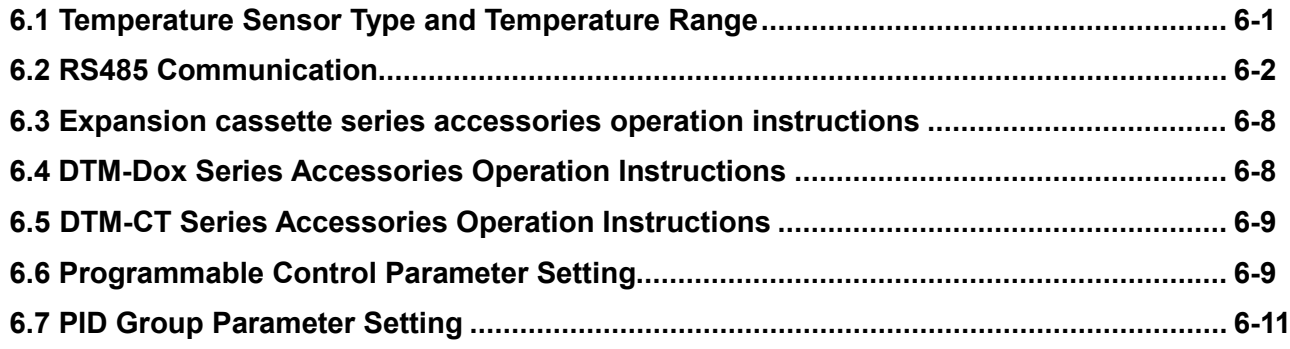

# Chapter 1

## DTM Model Introduction

## **1.1 DTM Series**

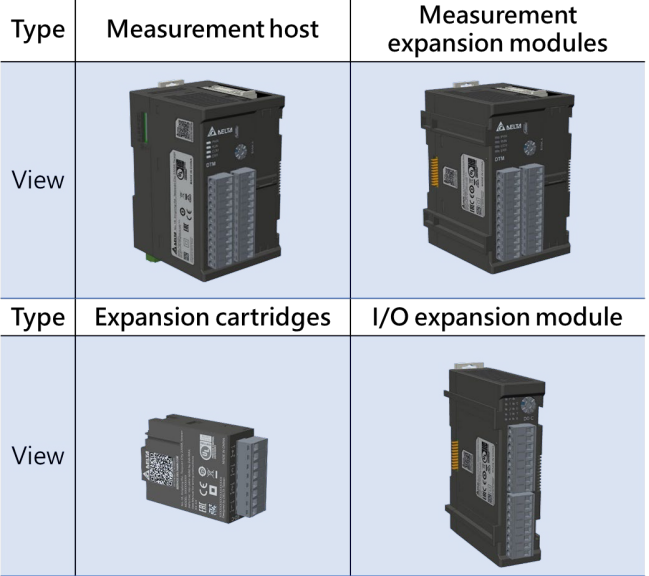

Maximum number: 1 measurement host + 7 measurement expansion modules + 8 I / O expansion modules

Installation sequence: measurement host  $\rightleftarrows$  measurement expansion module  $\rightleftarrows$  IO expansion module (must install the measurement expansion module first)

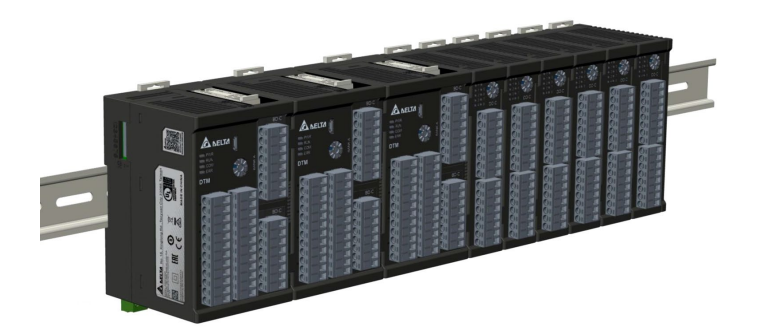

## **1.2 DTM Order Information**

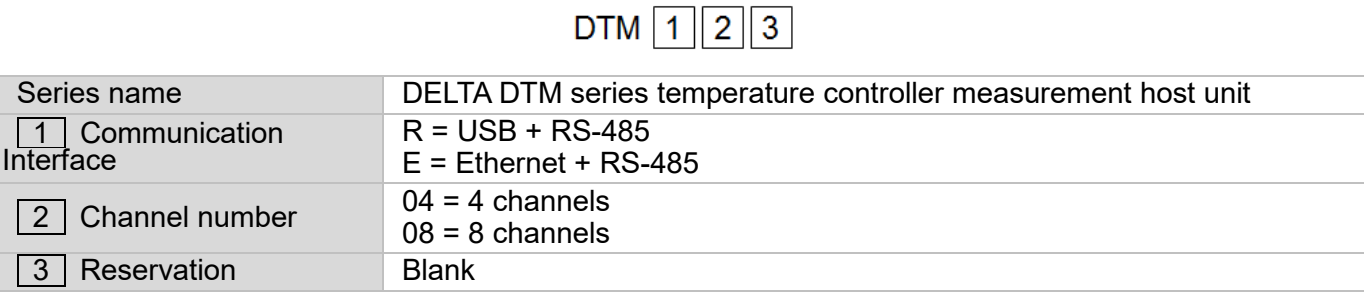

 $DTM$   $1$   $2$   $3$ 

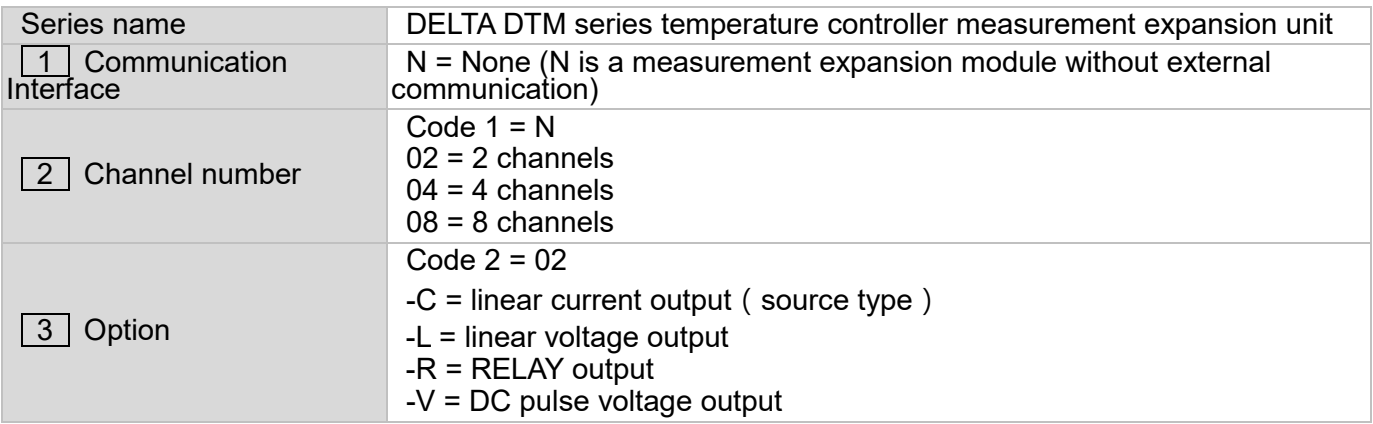

## $DTM - 12$

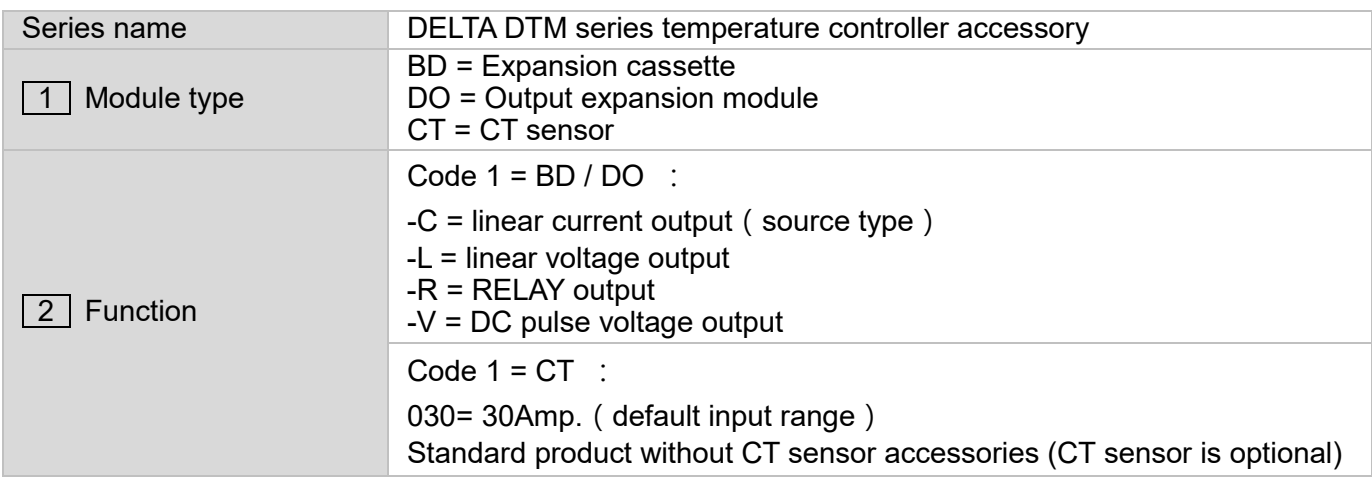

*Notes:*

- *1. The DTM mainframe and measurement expansion module are shipped with no expansion cassettes, which is optional by customers.*
- *2. The DTM series are delivered with the required European terminals.*

# Chapter 2

## Software Installation

### **2.1 PC Environmental Requirements**

#### **Operating system**

Windows 7 (64-bit)、Windows 10 (64-bit)

#### **Suite version**

Microsoft .NET Framework version 4.5.2 or later Visual Studio 2013 & 2017 Visual C ++ Distribution Kit

### **2.2 Software Installer**

In order to set the parameters conveniently, our company provides free communication setting software. Please go to Delta website and enter the [Industrial Automation] area. Then go to the download center on the right side of the page, select the [Temperature Controller] product and the [Software] download category and start searching.

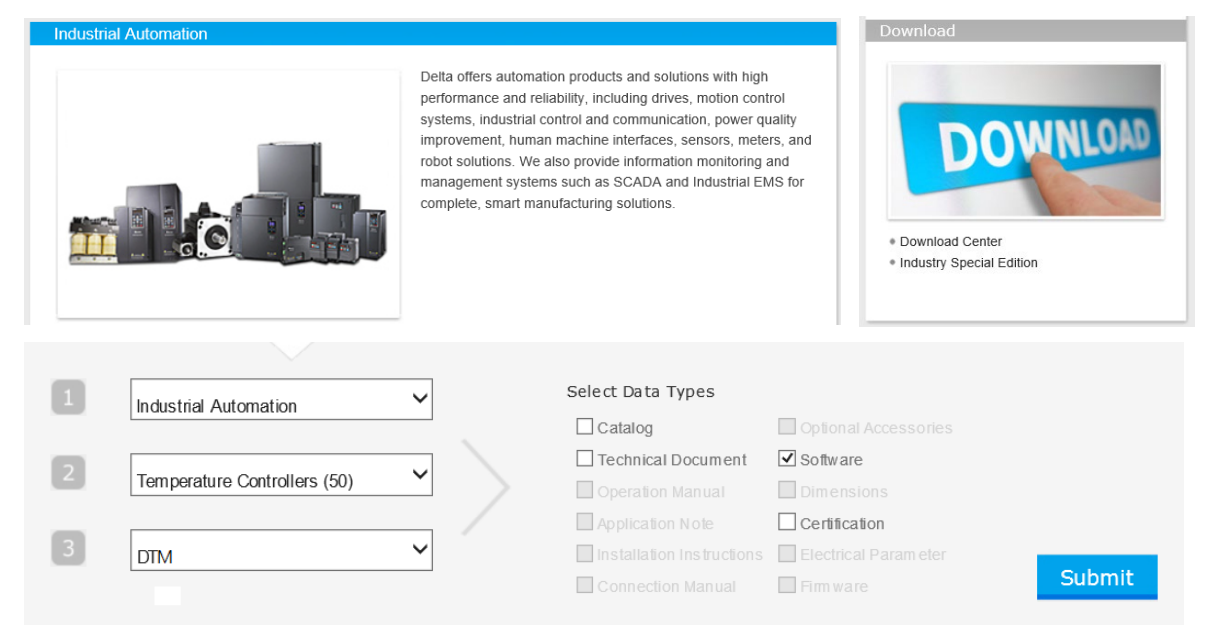

After searching, download [**DTM Soft**] software and unzip the file (zip).

#### **Installation steps**

1. Please run the Setup.exe file (application)

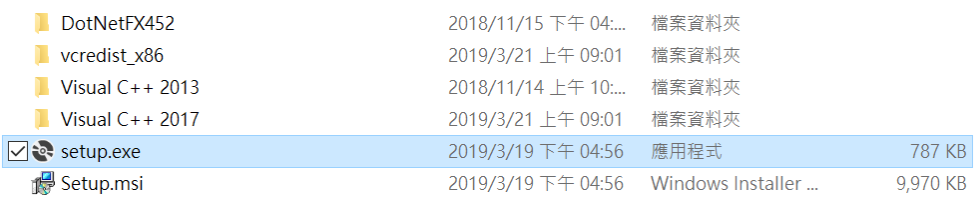

During the execution process, it will be checked whether there is a required package version in the operating system. If it meets the requirements of the package version, it will directly jump to the DTM Soft installation screen in step 5.

2. Check if the Microsoft .NET Framework version is lower than 4.5.2 or the .NET Framework is not installed. The installation will be performed automatically.

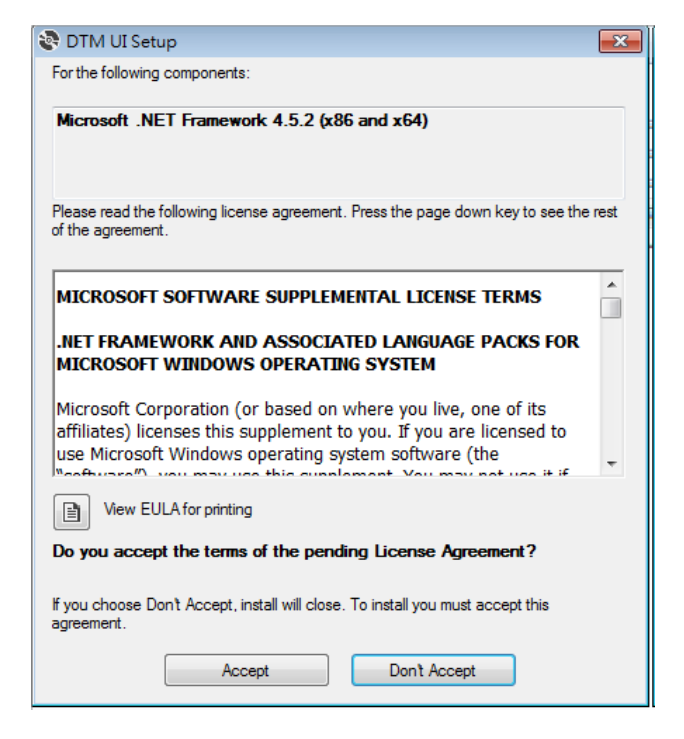

3. Check Visual Studio 2017 Visual C ++ Distribution Kit. If it is not installed, its distribution kit will be installed automatically.

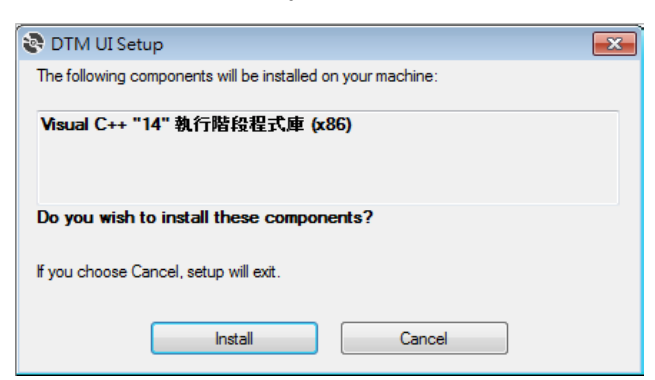

4. Check Visual Studio 2013 Visual C ++ distribution package. If it is not installed, you can choose to install or exit in the prompt window. It will automatically link to the download and installation page.

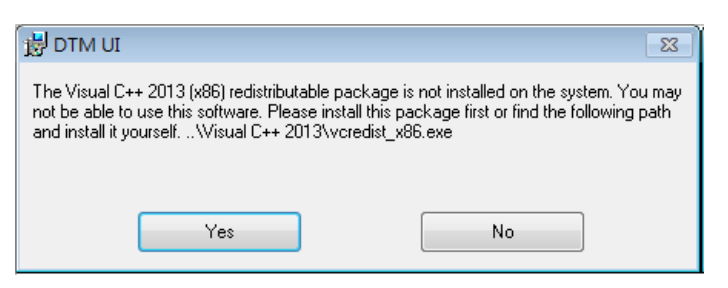

Selecting "Yes" will directly install VC ++ 2013. After the installation is complete, please run the Setup file again to install DTM Soft to the disk.

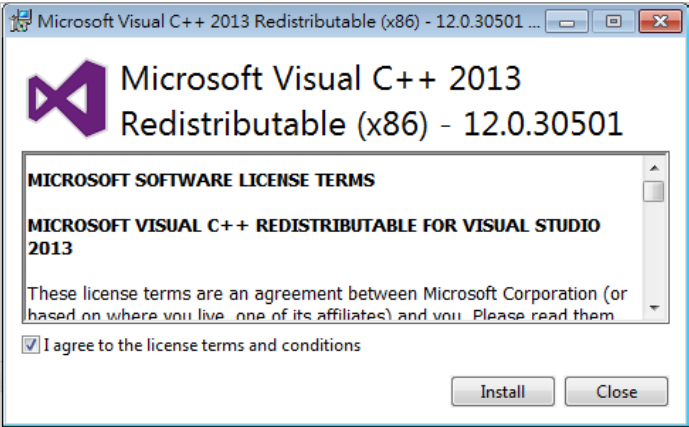

5. After you have installed or completed the above suite installation, you will be taken to the DTM Soft installation page. Select the next installation path page.

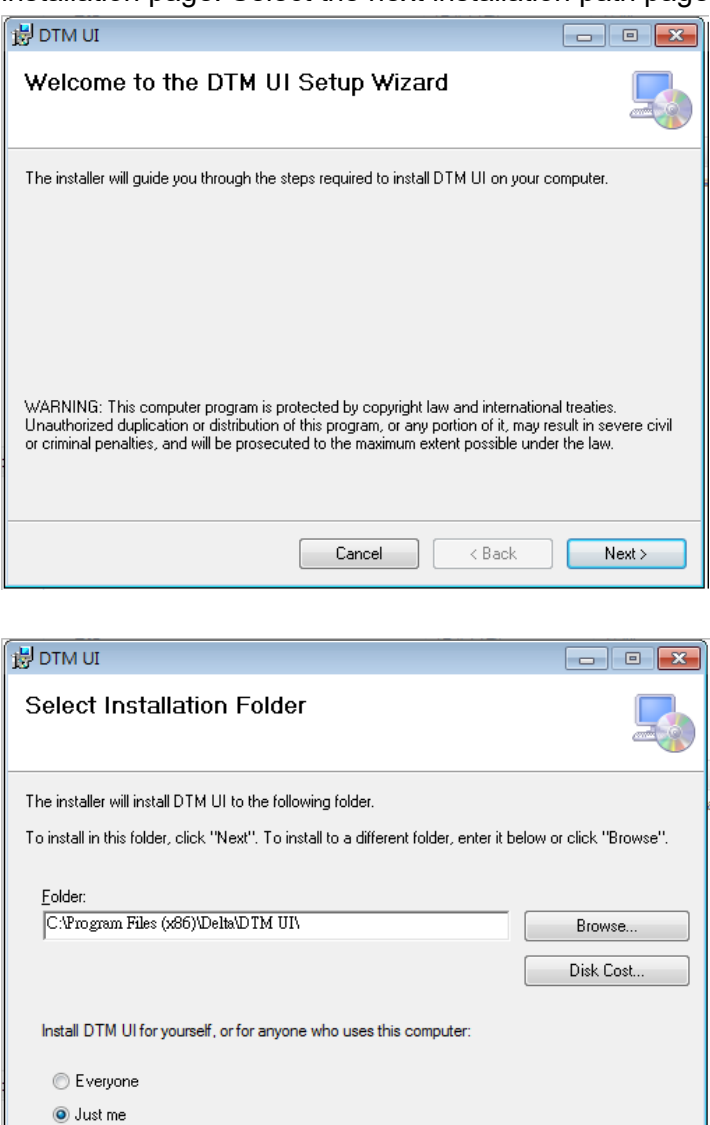

Cancel

 $\overline{\langle \text{Back} \rangle}$ 

6. After the installation is complete, you can find the DTM Soft executable file shortcut on your desktop.

 $Next >$ 

# Chapter 3

## Hardware Configuration

## **3.1 DTM Station Number Setting**

DTM communication station number is divided into external station number and internal station number. The host has both internal and external station numbers. Other non-hosts only have internal station numbers.

DTMs external communication can define the RS485 external station number through the dial switch on the DTM host, while the internal station number is used to identify and communicate with each other within the DTM group, as shown below:

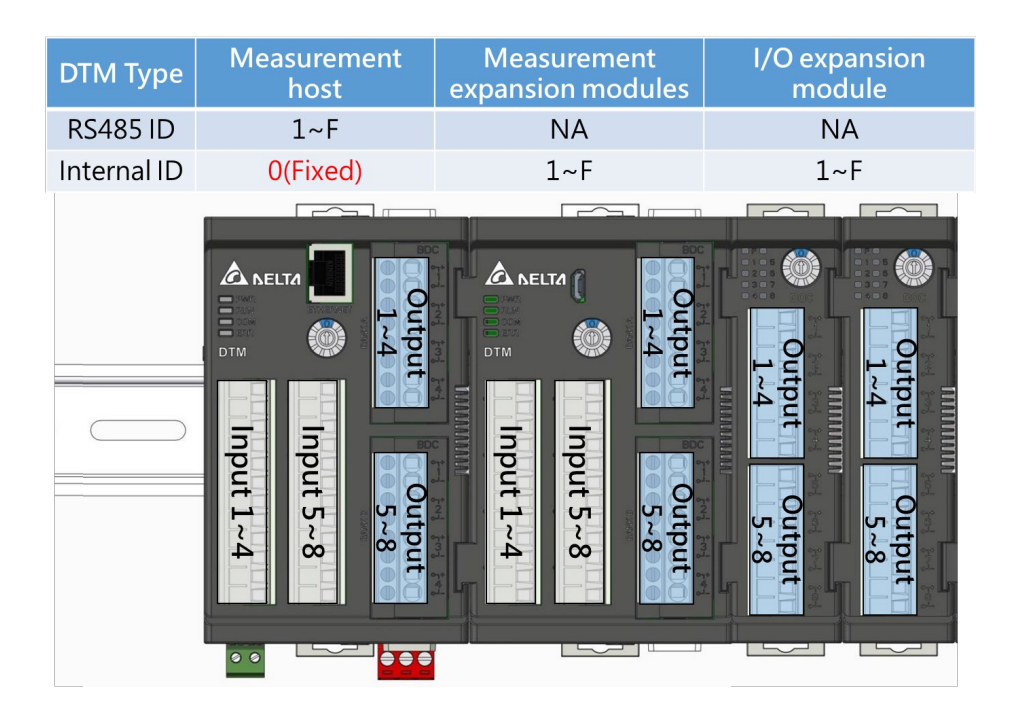

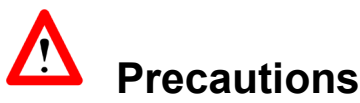

1. When the non-host model has the station number dial switch set to 0, it means it works in engineering mode.

#### **Don't set it to this mode**.

- 2. When the host station number dial switch is set to 0, the RS-485 station number address is 16 (DEC).
- 3. The setting values of all external switches will take effect after the power is turned on again.

The following is a detailed description of the station number functions and addresses of different models: Assume that the DTM group is configured as shown below. The RS485 station number is 3 and the internal station numbers are 0, 1, 3, 2, 2, and 3

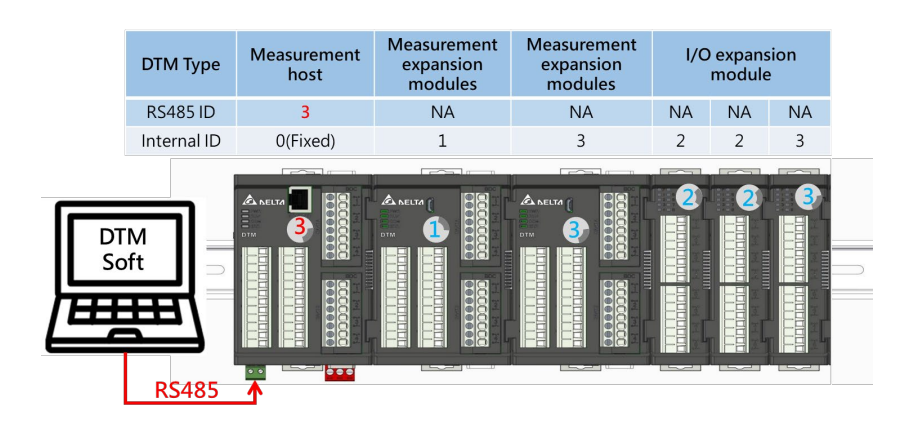

As shown in the figure above, the internal station numbers of expansion modules of the same type cannot be repeated, but the internal station numbers of different types of expansion modules can be repeated without affecting each other. (DOx and CT are different types)

## **3.2 DTM Protocol Settings**

The communication protocol can be set through the DIP switch. You can refer to the following table to view the current communication settings. You can also use the **[Protocol Detection]** function inside the software to detect the current settings.

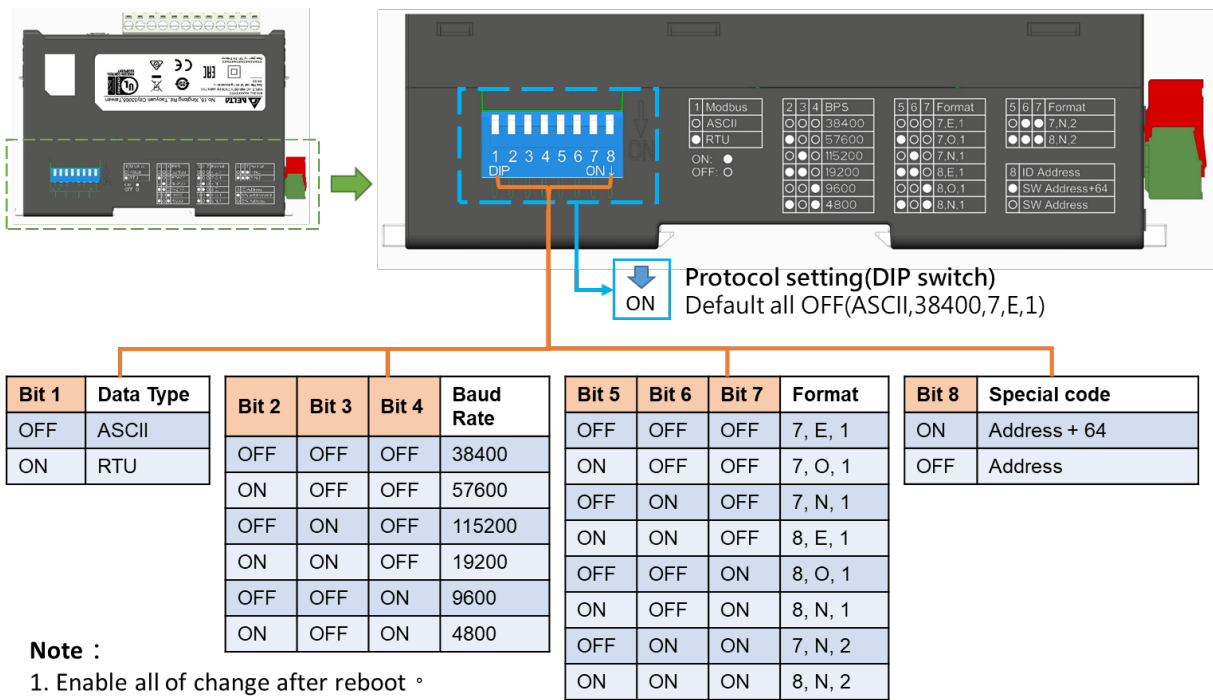

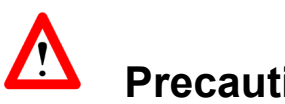

## **Precautions**

- 1. Communication protocol setting, the DIP switches are all OFF (default ASCII, 38400, 7, E, 1)
- 2. When the DIP switch is reset, it will take effect after the power is turned on again.
- 3. When the communication code is RTU, the number of bits in the protocol format must be 8bit.

# Chapter 4

## Software Connection

## **4.1 Software Initial Execution Procedure**

After the installation is complete, click the **[DTM Soft]** software icon below to open the application and pop out the project setting window. You can enter the user interface by selecting **[New Project]**, **[Open Project]**, or **[Quick Entry]**.

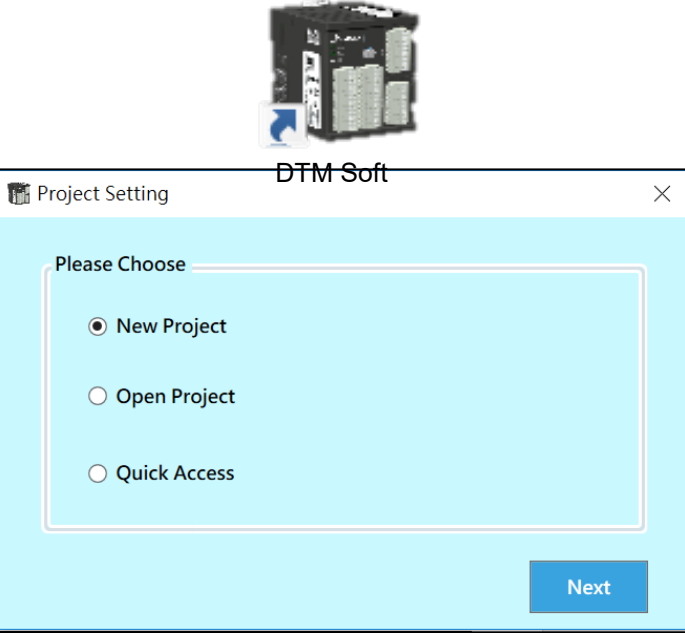

#### **[Project Settings]** Window Options

| New Project                                                        |                             |                |                 |                                  | $\times$                                                                  | 图 Open Project                |                  |                 |                    |                     |                       | $\times$     |
|--------------------------------------------------------------------|-----------------------------|----------------|-----------------|----------------------------------|---------------------------------------------------------------------------|-------------------------------|------------------|-----------------|--------------------|---------------------|-----------------------|--------------|
| ← → → ↑ Dis PC > Local Disk (D:) > DTM Soft 暫存描 > DTM_UI SaveFiles |                             |                |                 | v & Search DTM_UI SaveFiles<br>o | ← → v 个 bis PC > Local Disk (C:) > Program Files (x86) > Delta > DTM Soft |                               |                  |                 |                    | ↓ ひ Search DTM Soft | $\mathfrak{a}$        |              |
| Organize v New folder                                              |                             |                |                 |                                  | $\mathbb{R}$ + $\mathbb{Q}$                                               | Organize v New folder         |                  |                 |                    |                     | $\blacksquare$<br>旧 ・ |              |
| 自動測試軟體                                                             | Name                        | Date modified  | Type            | Size                             |                                                                           | Auto Test Systen ^            | Name             | Date modified   | Type               | Size                |                       |              |
| 哲存區                                                                | 20200102_M1_Programming.bin | 2020/1/2 15:25 | <b>BIN File</b> | 31,624 KB                        |                                                                           | DTM_UI SaveFile               | en-US            | 2020/1/13 09:31 | <b>File folder</b> |                     |                       |              |
| This PC                                                            | 20191231 M4 Test.bin        | 2020/1/2 14:59 | <b>BIN File</b> | 31,625 KB                        |                                                                           | 自動測試軟體                        | Images           | 2020/1/13 09:31 | File folder        |                     |                       |              |
| 3D Objects                                                         | 20191231 M3 Test.bin        | 2020/1/2 14:47 | <b>BIN File</b> | 31,625 KB                        |                                                                           | 著存區                           | zh-CN            | 2020/1/13 09:31 | <b>File folder</b> |                     |                       |              |
| Desktop                                                            | 20191231_M2_Test.bin        | 2020/1/2 15:04 | <b>BIN File</b> | 31,625 KB                        |                                                                           | This PC                       | zh-TW            | 2020/1/13 09:31 | File folder        |                     |                       |              |
| <b>Documents</b>                                                   | 20191231_M1_Test.bin        | 2020/1/2 15:07 | <b>BIN File</b> | 31,624 KB                        |                                                                           |                               | DefaultValue.bin | 2020/2/14 10:54 | <b>BIN File</b>    | 31,621 KB           |                       |              |
|                                                                    | 20191231_All_Test.bin       | 2020/1/2 15:23 | <b>BIN File</b> | 31,626 KB                        |                                                                           | 3D Objects                    |                  |                 |                    |                     |                       |              |
| Downloads                                                          |                             |                |                 |                                  |                                                                           | Desktop                       |                  |                 |                    |                     |                       |              |
| $M$ Music                                                          |                             |                |                 |                                  |                                                                           | <b>El Documents</b>           |                  |                 |                    |                     |                       |              |
| $=$ Pictures                                                       |                             |                |                 |                                  |                                                                           | <b>J</b> . Downloads          |                  |                 |                    |                     |                       |              |
| <b>P</b> Videos                                                    |                             |                |                 |                                  |                                                                           | h Music                       |                  |                 |                    |                     |                       |              |
| <sup>12</sup> Local Disk (C:)                                      |                             |                |                 |                                  |                                                                           | <b>Pictures</b>               |                  |                 |                    |                     |                       |              |
| Local Disk (D:)                                                    |                             |                |                 |                                  |                                                                           | <b>W</b> Videos               |                  |                 |                    |                     |                       |              |
| Aletwork                                                           |                             |                |                 |                                  |                                                                           | <sup>12</sup> Local Disk (C:) |                  |                 |                    |                     |                       |              |
| File name:                                                         |                             |                |                 |                                  |                                                                           | Local Disk (D:)               |                  |                 |                    |                     |                       |              |
| Save as type: bin files (*.bin)                                    |                             |                |                 |                                  |                                                                           |                               |                  |                 |                    |                     |                       |              |
|                                                                    |                             |                |                 |                                  |                                                                           |                               | File name:       |                 |                    |                     | bin files (*.bin)     | $\checkmark$ |
| A Hide Folders                                                     |                             |                |                 |                                  | Cancel<br>Save                                                            |                               |                  |                 |                    |                     | Open                  | Cancel       |

**[New project]** Popup window **[Open project]** Popup window

If you select **[Quick Access]**, you will directly enter the user interface main program, as shown in the figure below:

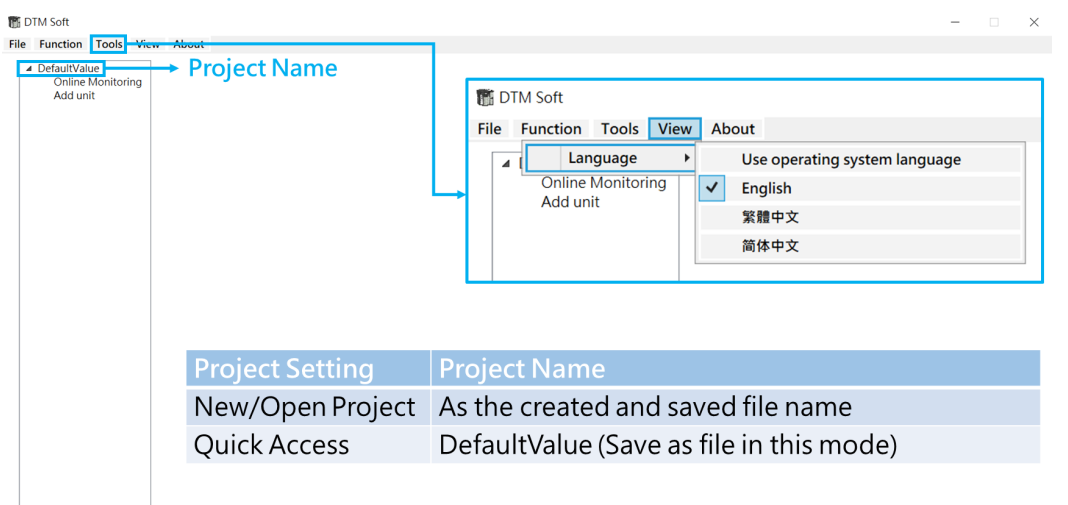

The project name is displayed in the status information column on the left. You can use **[Online Monitoring]** to instantly return the device unit settings and parameter settings, or **[Add Unit]** to manually add devices.

DTM Soft will detect the operating system language and determine the default software language. If you need to change the language, you can switch it through **[View]**> **[Language]** in the toolbar.

## **4.2 Connection Monitoring**

Set the communication protocol through **[Online Monitoring]** and make communication connection.

#### **1. RS485/USB**

Default RS485 communication protocol**: 38400, 7, E, 1, ASCII**

The user can first confirm the currently used communication port through **[Detect ComPort]**. If known, they can directly select **[Communication Port]** and press the **[Not Connected]** button to start searching for connected devices.

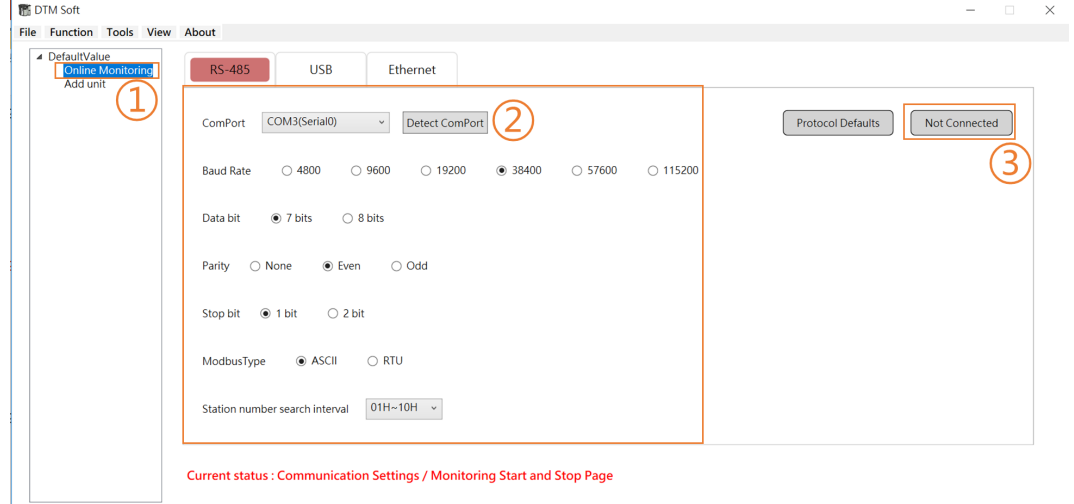

A progress prompt screen will appear in the detection communication (as shown below on the left), and will be prompted after the connection is successful (as shown below).

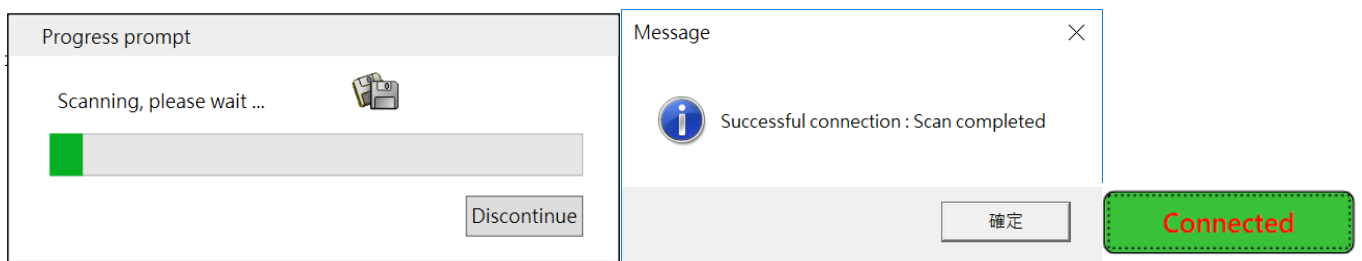

After the scan is completed, it will be listed according to the host RS485 station number and internal station number. The button that originally displayed **[Not connected]** will be changed to **[Connected]** , As shown in the figure on the right above, this button is also used to disconnect when offline.

#### **2. Ethernet**

The default value of DTM IP Address is "**192.168.1.5**". If you want to change the IP address, please use **DCISoft** software. For the setting method, please refer to the detailed manual.

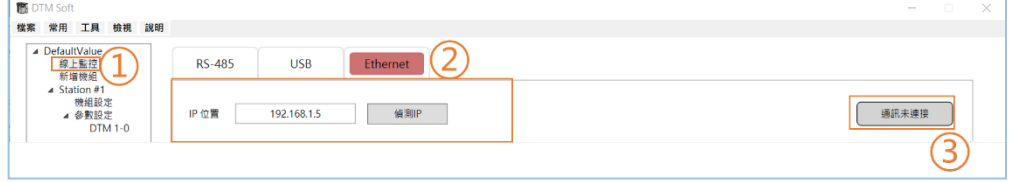

If you forget the changed IP Address, you can use the detection IP to find the IP Address of the currently online DTME Series. The search range will be **192.168.1.1 ~ 192.168.1.255.**

When the IP is detected, a progress prompt screen will appear (as shown in the left picture below), and it will be prompted after the detection is successful (as shown in the middle picture below).

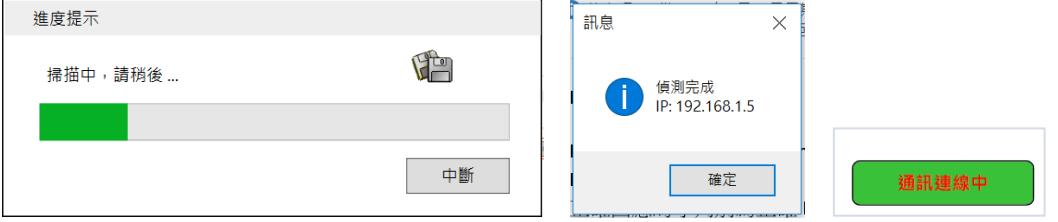

Press the **[Not Connected]** button to connect, it will be changed to **[Connected]** as shown in the figure on the right above, and the offline will also be disconnected through this button.

Assume that the DTM group is set as shown below. Refer to the status list on the left to explain the name definition as follows:

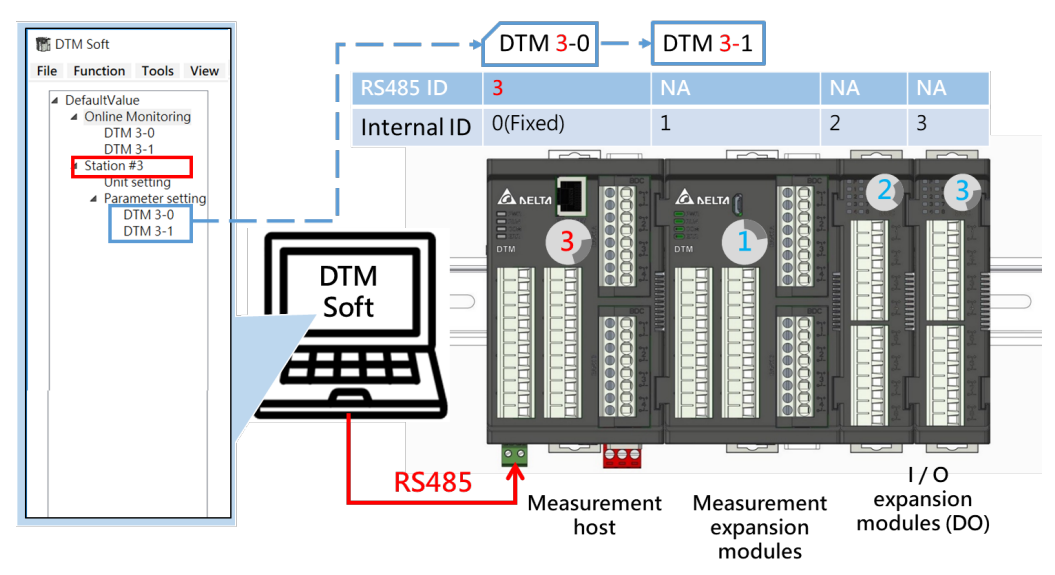

**Online monitoring:** communication setting page.

**DTM X-Y** shown **[X** is host RS485 station number**; Y** is internal station number (0 is meaning host)**],**  please refer to **<3.1 DTM station number setting>** for details.

**Station #X:** According to the host RS485 station number X partition.

**Unit setting**: You can click this field to view the current expansion situation, but you cannot change it.

#### **Parameter setting:**

**DTM X-Y** shown [**X** is host RS485 station number; **Y** is internal station number (0 is meaning host)], please refer to **<3.1 DTM station number setting>** for details.

The list on the left side of the above **DTM Soft** interface only lists the measurement hosts and measurement expansion modules that can be parameterized. It does not show the currently connected I / O expansion modules. To view this information, go to **[Unit Settings]**, as shown in the figure below.

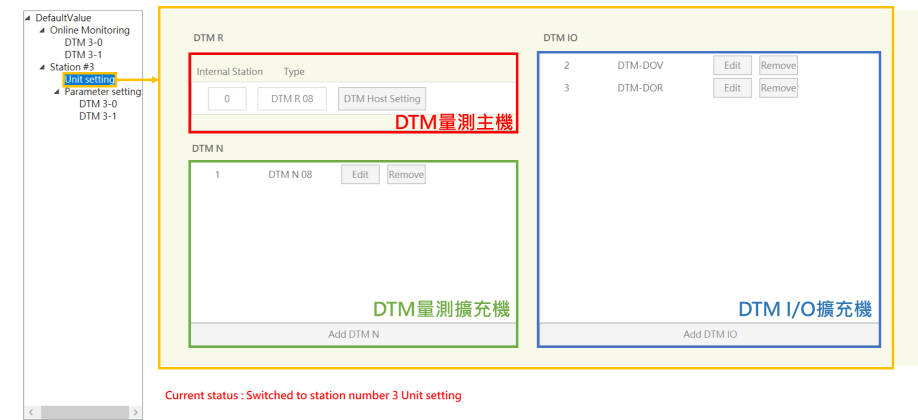

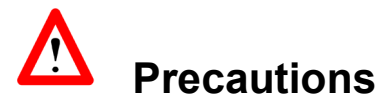

1. The parameter changes on the **[Online Monitoring]** page in the main connection will be directly updated in the machine.

Click **[DTM X-Y]** in the left column of **[Online Monitoring]** to monitor the current parameters of **[DTM X-Y]** (controllable part settings). The lower part of the window shows which machine is currently switched to, and the right column will display the following three pagination:

1) **Monitoring page:** It is used to observe the situation of the selected host. Common parameters are displayed on this page in real time, and parameters of some functions can be edited at the same

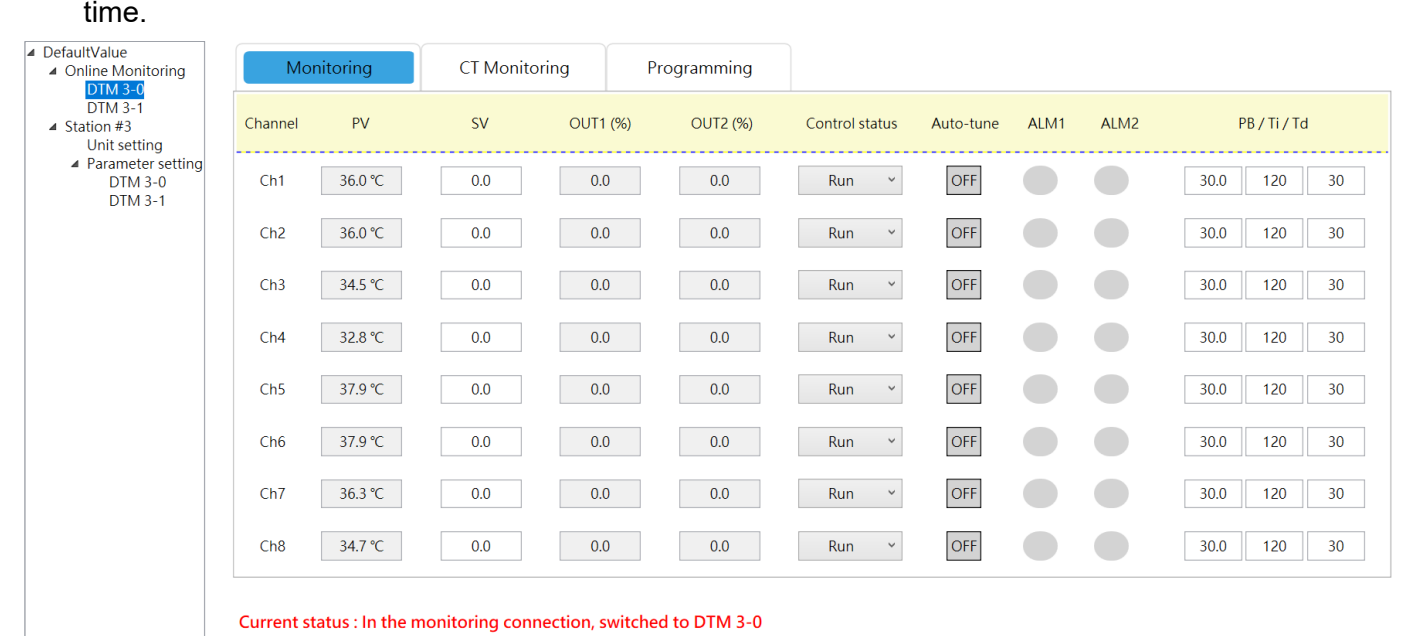

#### 2) **CT monitoring page:** It can monitor the current value sensed by CT1 and CT2 and alarm status.

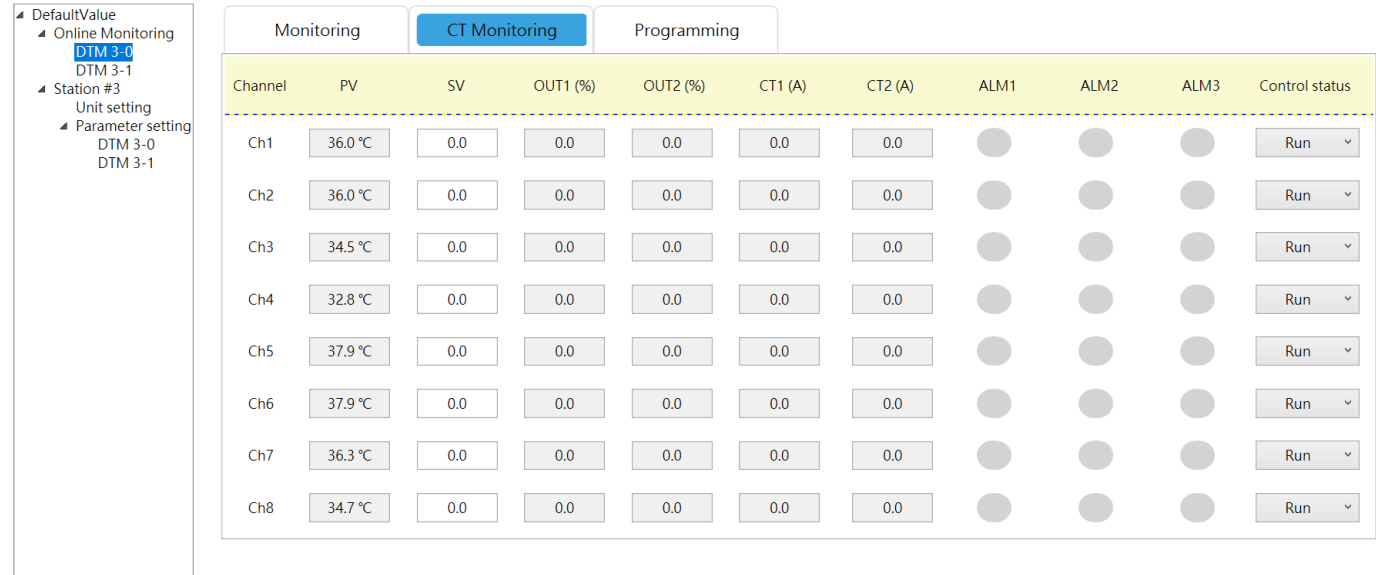

 $\langle$ 

Current status : In the monitoring connection, switched to DTM 3-0

#### 3) **Programming page:** Display the current **[Programming\_PID]** control steps and remaining time.

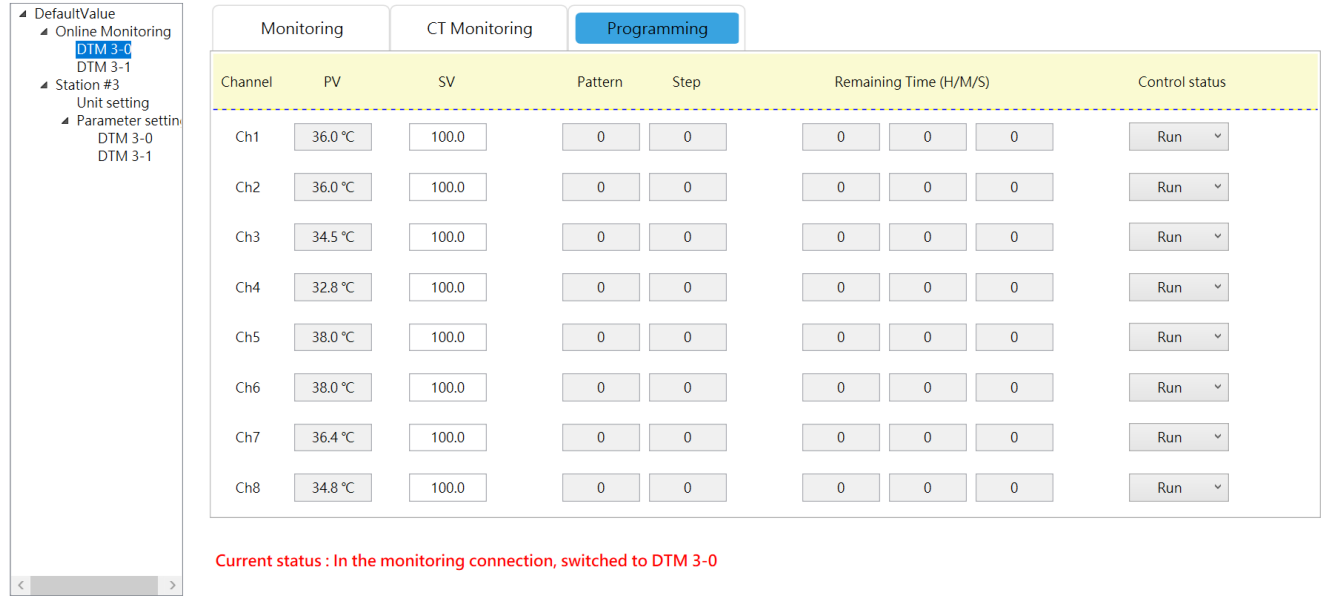

**Precautions**

1. The **[Program end / pause / step skip / stop]** option in the **[Execute / Stop]** column above will only be open for selection when the control mode is **[Programming\_PID]**.

# Chapter 5

## UI Description

## **5.1 Parameter Setting**

## **5.1.1 Input**

**Parameter setting-input:** Set the parameters such as sensor type, upper and lower limits on this page. The number of channels will display the corresponding number according to the type (2/4/8)**.**

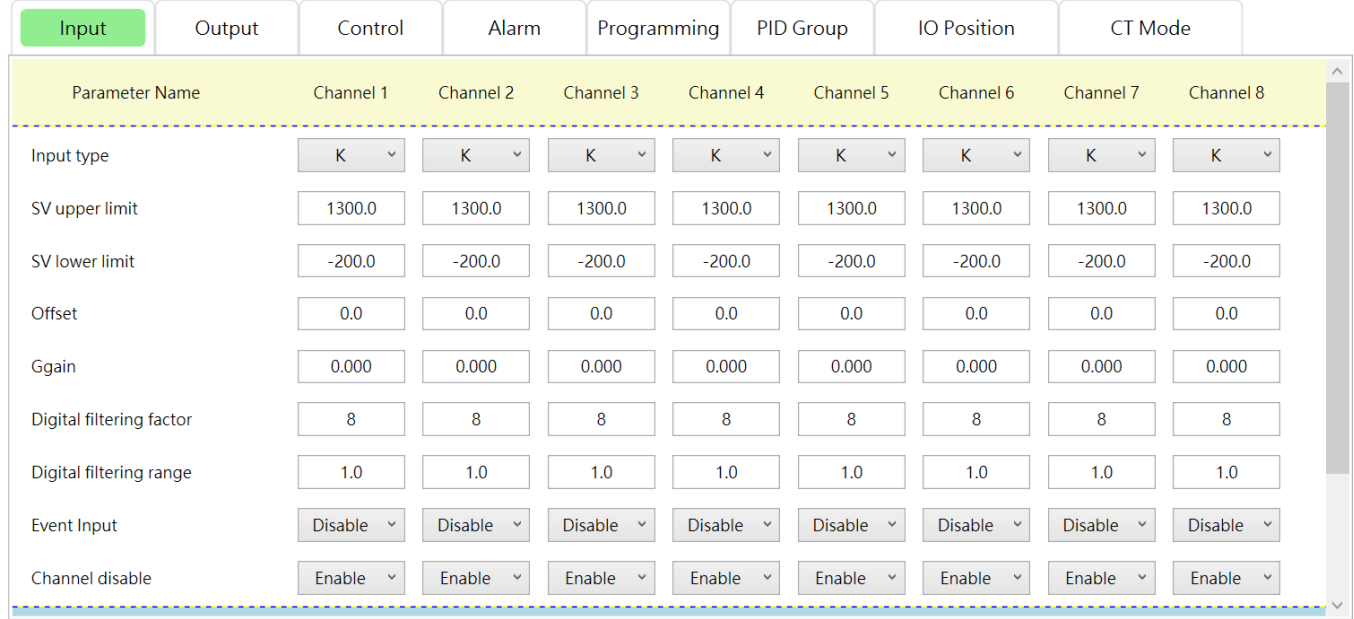

*Note: Please refer to Section 6.1 for input sensor types.*

### **5.1.2 Output**

**Parameter setting-output:** Set the output control to **[Heating]** or **[Cooling]**, **[OUTx cycle time, range 0.1 ~ 60, unit: sec]** and **[OUTx upper / lower limit, unit:%]** on this page.

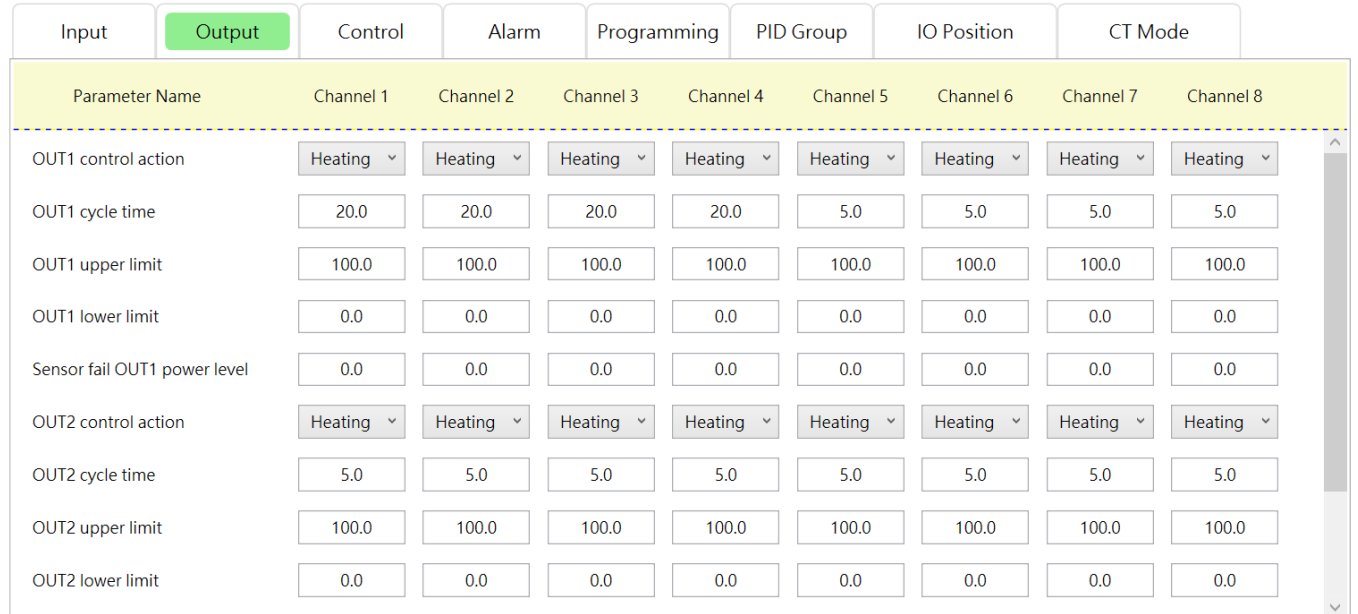

**[Sensor fail OUTx power level]:** You can set the control proportional output for OUT1 and OUT2 when the input sensor is abnormal.

**[AO upper / lower limit adjust]:** Only available when the output type is selected as analog current output(4  $\sim$  20mA) or linear voltage output(0  $\sim$  10V).

### **5.1.3 Control**

**Parameter setting-control:** Set the temperature value here **[Control mode: ON / OFF, PID, PID\_ programming]**, **[Auto/Manual switch]** and other parameters.

- In **[Auto Mode]:** (green box below)
- 1. Select **PID control** mode, then you can set parameters such as proportional band, integration time, and derivative time for control. (Red box below)
- 2. Select **ON / OFF** control mode, you can adjust the output sensitivity by setting the hysteresis.

(Orange box below)

In **[Manual Mode]**: (Blue box below)

Temperature control can only be performed by writing manual output operation amount, **[% OUTx power (Manual)]**.

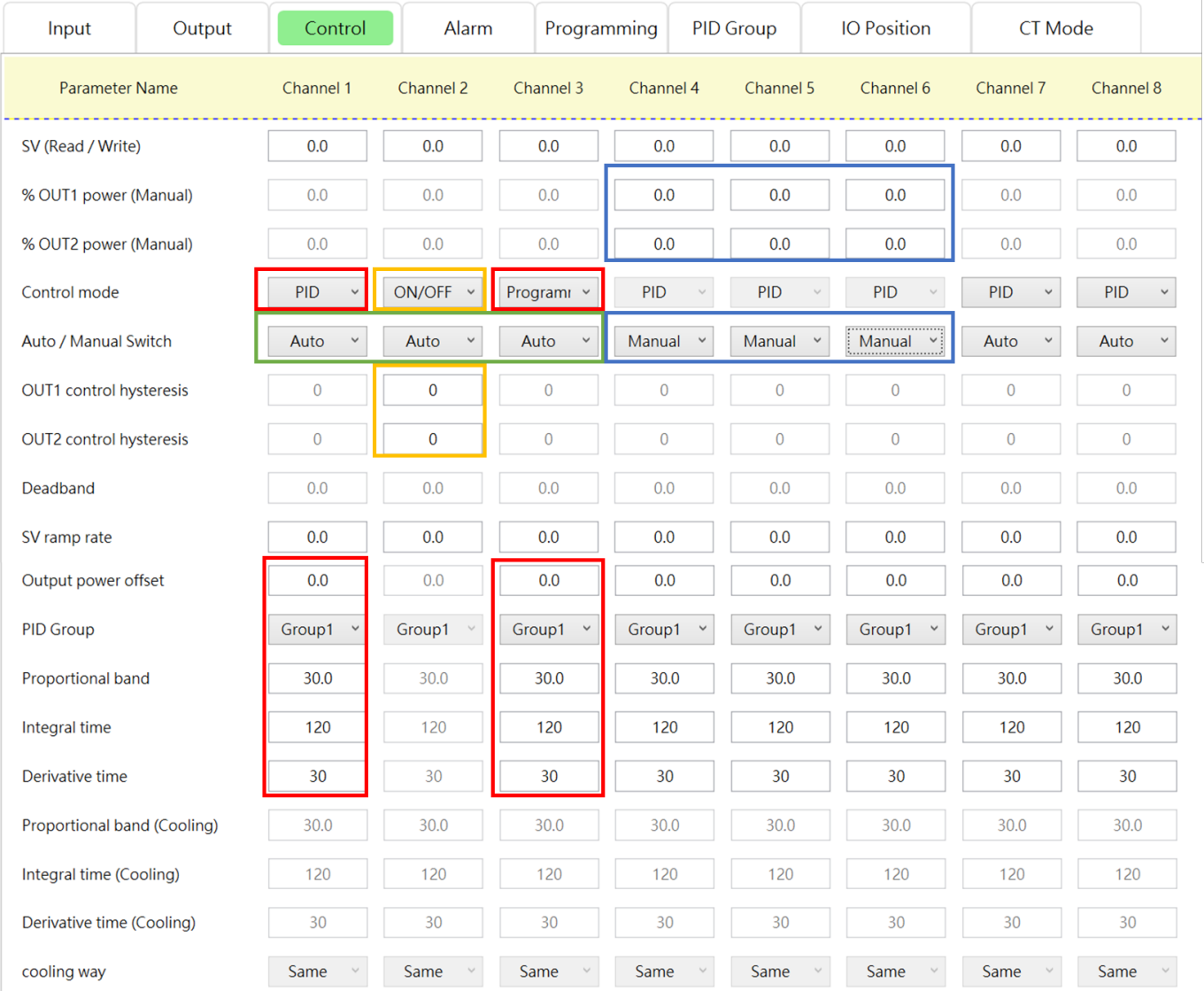

## **5.1.4 Alarms**

#### **Parameter Setting-Warning:** Set the related parameters of the alarm mode here.

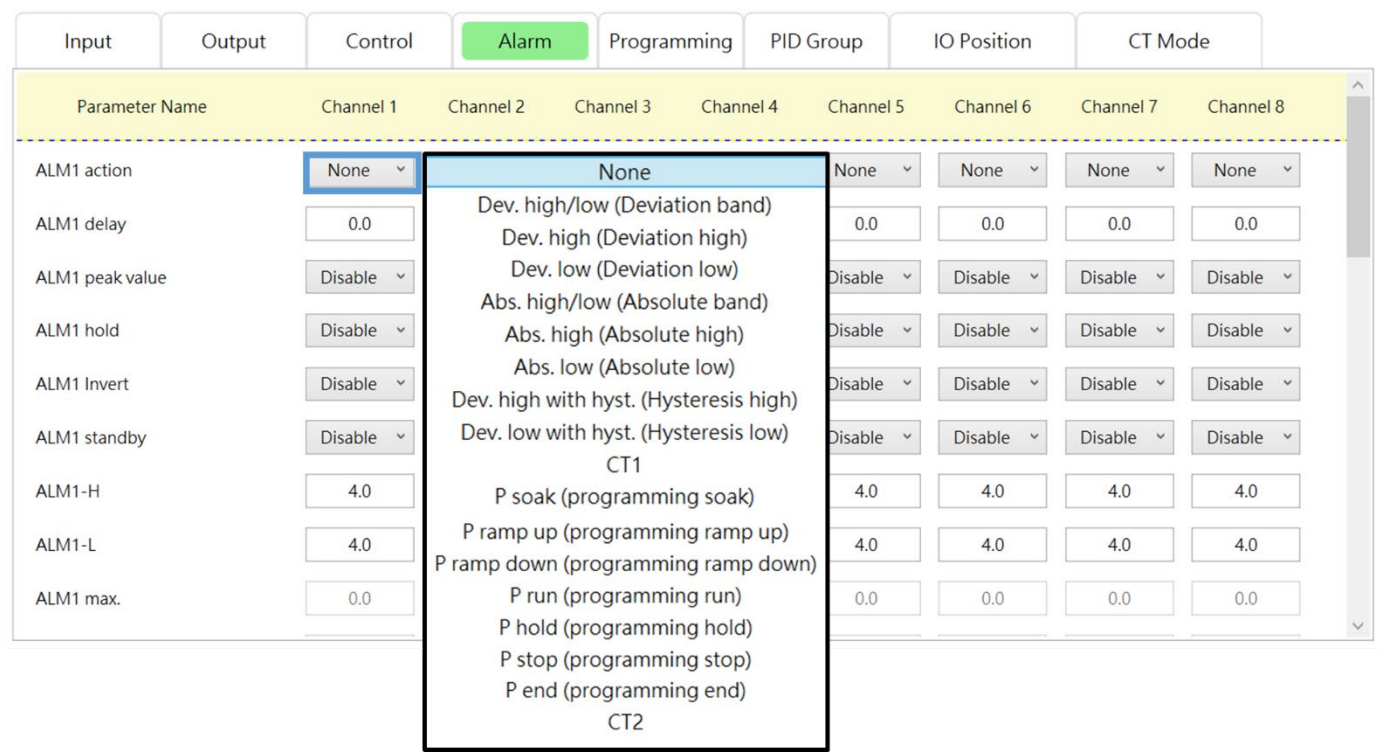

### **5.1.5 Programming**

**Parameter Setting-Programming:** Set each pattern of programming PID control, including **[End step]**, **[Cycle count]**, **[Link pattern]**, **[Step-x SV]** and **[Step-x time]** and other parameters; It will be ended the programming but keep on the last set value if Link pattern being set to **End(programming)**. If Link pattern being set to **Stop(programming)** will end all programming control and turn off the output.

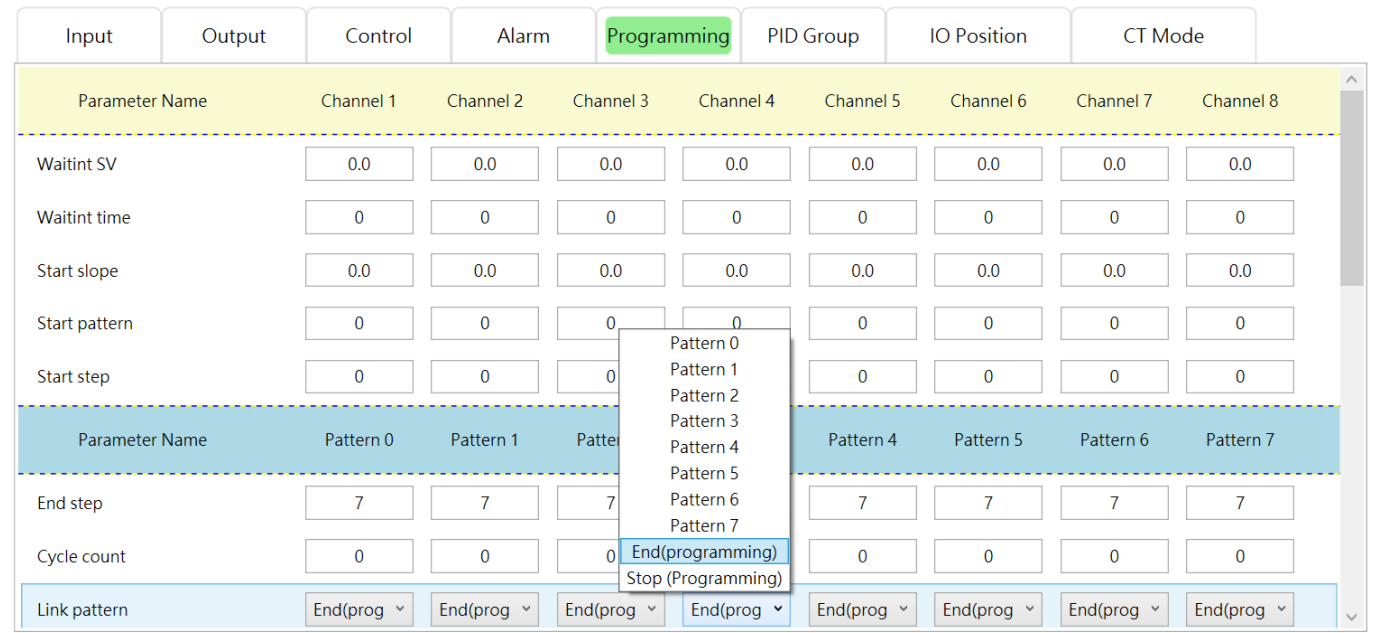

### **5.1.6 PID Group**

**Parameter setting-PID group**: Set the heating curve characteristic parameters of **PID group (1 ~ 4)**.

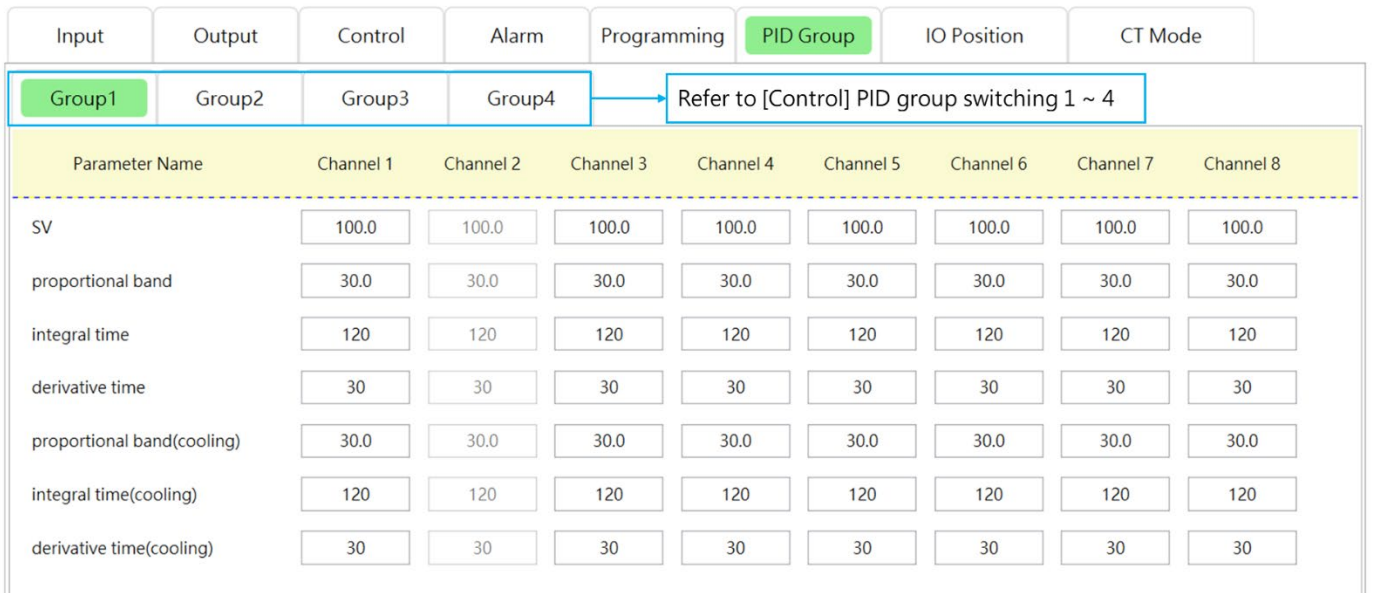

## **5.1.7 I/O Expansion Module Addresses Assignment-Output & Alarm**

**Parameter setting- I/O Expansion Module Addresses Assignment-Output & Alarm:** When the user connects the expansion device, please set the corresponding I/O addresses of the expansion module on this page.

#### **The I/O expansion module addresses assignment requires the following prerequisites:**

- $\triangleright$  Cannot assign output channels between different DTM groups.
- $\triangleright$  The output of the expansion cassette can only be assigned by the installed host or the measurement expansion module itself.

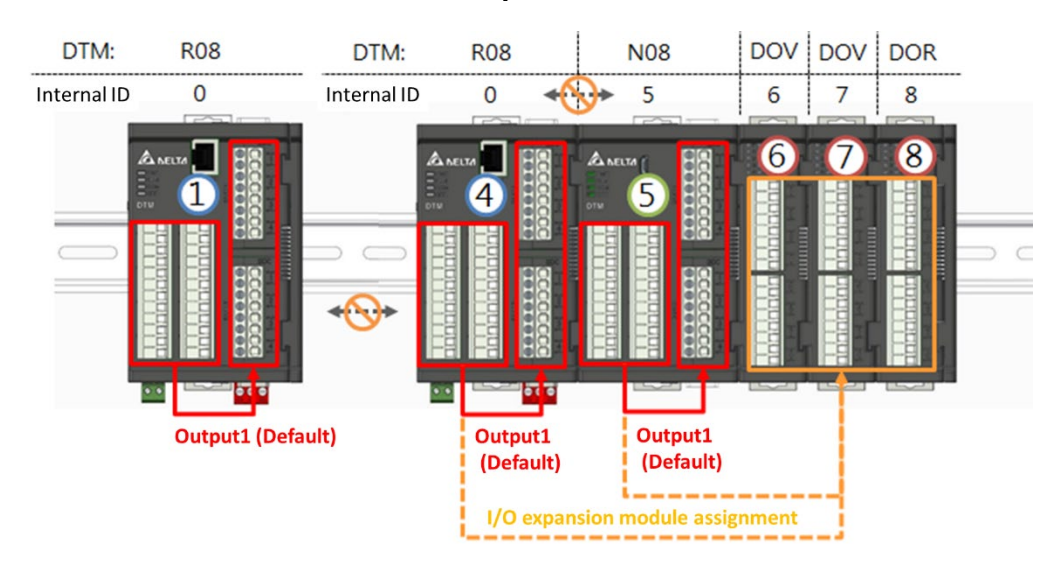

#### **The illustration of the above description is as follows:**

#### **I/O expansion module addresses assignment steps:**

- 1. Select the machine, as shown in the figure below, first select the group with Modbus station number 4 for setting, and then set the measurement expansion module with station number 5
- 2. Assign the addresses of the I/O expansion module for Output 1, Output 2, Alarm 1, etc., as follows.
	- $\triangleright$  y-CHz : y=internal station number; z= Number of channels
	- $\triangleright$  If y = 0, it indicates the output expansion cassette that DTM measurement host or DTM measurement expansion module is equipped with.
	- $\triangleright$  If y = 1 ~ F, it means I / O output expansion module.
	- $\triangleright$  Setting method: After typing y-z, press Enter or change the field, it will automatically bring in the display y-CHz.

### **5.1.8 I/O Expansion Module Addresss Assignment-CT**

CT has its limitations in use. First, set the corresponding input channel of the CT, and then act according to the output of the corresponding input channel. The setting limitations for CT1 and CT2 are different because of the corresponding output models. The details are as follows:

- 1) CT1 is used with **[Output 1]**. At this time, [Output 1] must be set in the expansion cassette. The DTM-CT030 station number corresponding to CT1 can be selected within **1 ~ F**.
- 2) CT2 is used with **[Output 2]**. At this time, [Output 2] can be set on the expansion cassette or I / O expansion module. When [Output 2] is configured on the I / O expansion module, The station number of the DTM-CT030 corresponding to CT2 must be the same as the station number of the IO expansion module configured with [Output 2], and it only can be set from **9 ~ F**; When [Output 2] is configured in the expansion cassette (usually applied to measurement models with 4 channels), CT2 and CT1 can correspond to the same DTM-CT030 at the same time, and its station number can be selected from **1 to F**.

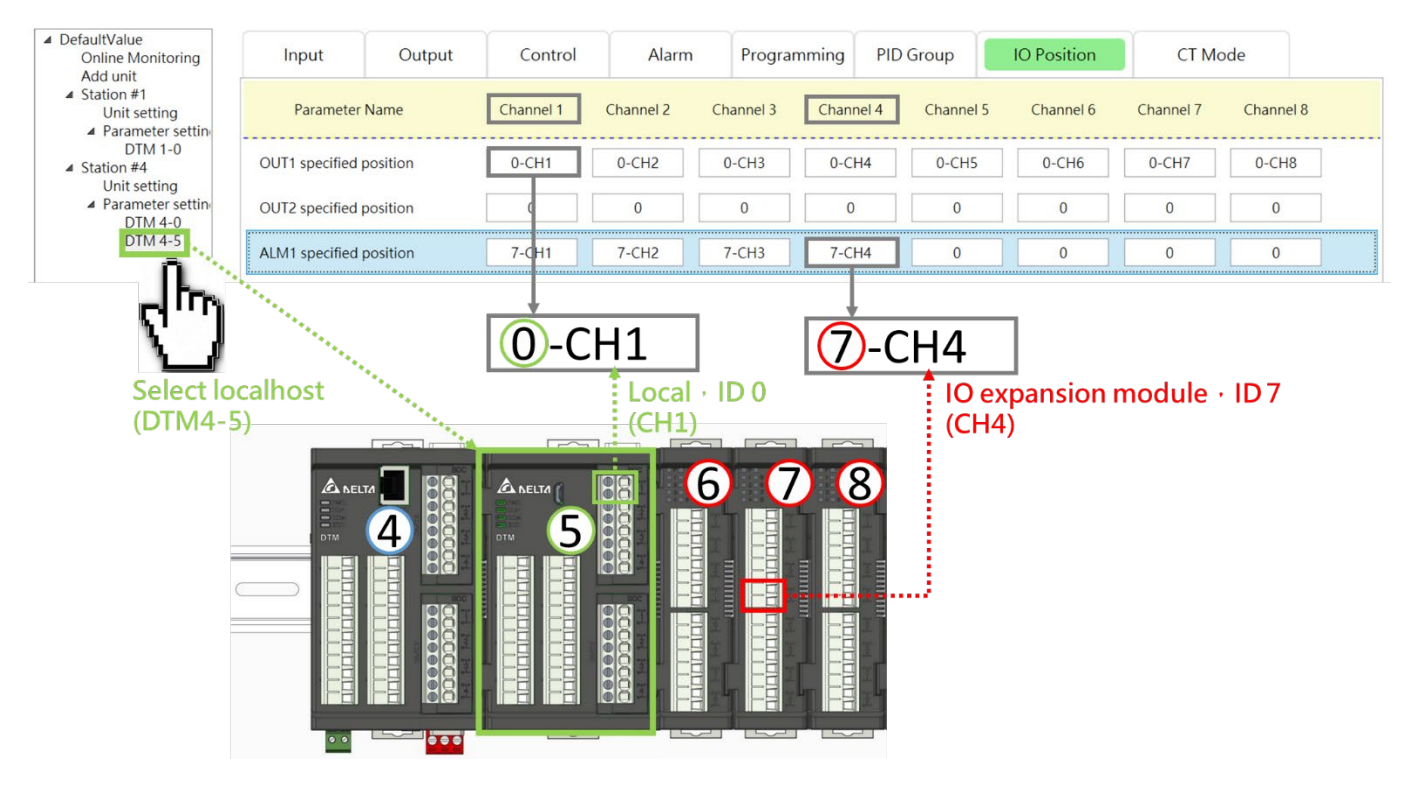

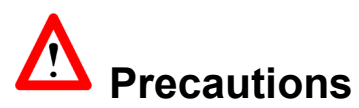

1. When using CT mode, please go to the **[Alarm]** page of the corresponding parameter setting in advance and change the **[Alarm Mode]** option of the CT to be used to **[CT1/ CT2 Alarm]** , When detected CT current meets the alarm conditions, the alarm will be activated.

- 2. The CT current detection value is updated only when the output action is ON; when it is OFF, the CT current display is retained at the previous measurement value.
- 3. **[CT mode]** can select **[CT030]** (30A) or **[CT100]** (100A) current converter, but you must first select CT1 or CT2 alarm in the alarm mode selection, and specify the corresponding CT channel in the IO expander position setting page , the **[CT mode]** selection will be active.

**The following describes the setting method through the I/O and CT expansion module example architecture diagram and UI setting interface:**

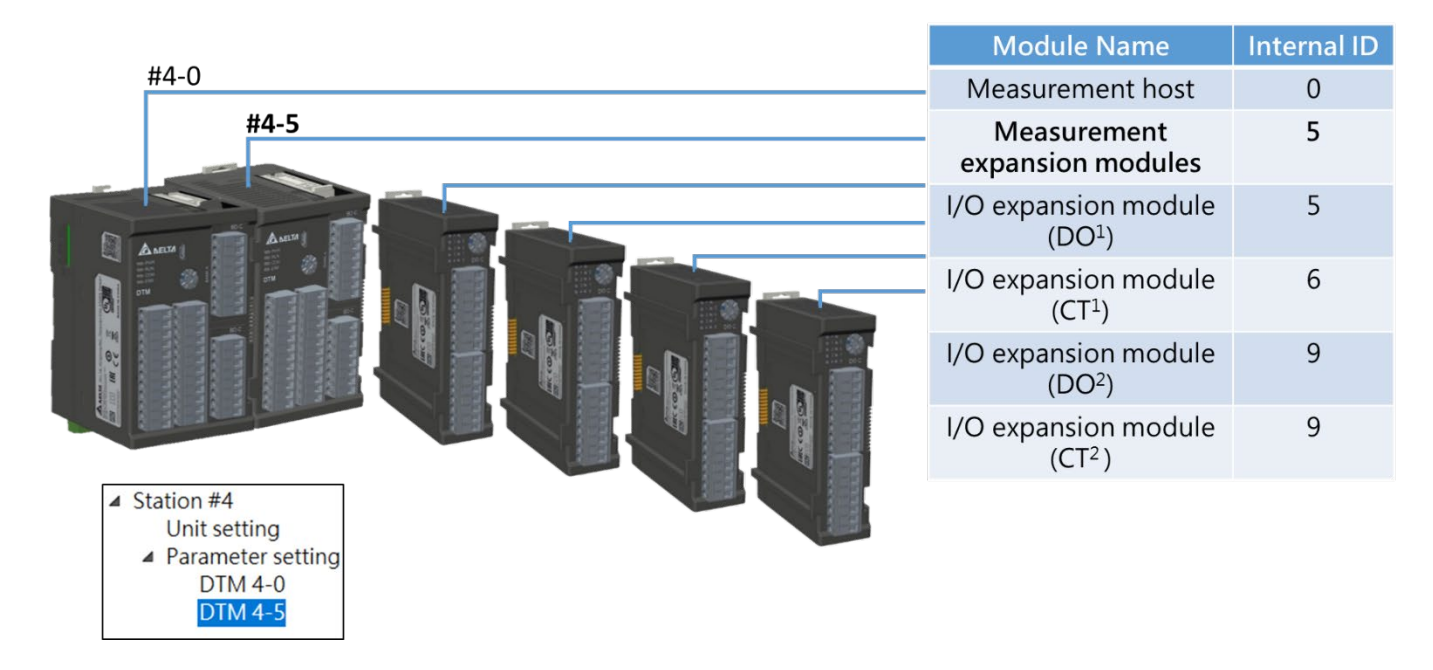

The settings of each module in the DTM group are as follows:

- 1. Host Modbus station number is 4 (internal station number is 0).
- 2. The internal station number of the measurement expansion module is 5, with two expansion cassettes assigned to **[Output 1]**
- 3. The first DTM-DOV<sup>1</sup> internal station number 5.
- 4. The internal station number 9 of the second DTM-DOV2 is set as the **[Output 2]** of the measurement expansion module, and the DTM-CT030<sup>2</sup> is used to perform its **[Output 2]** current detection.
- 5. The first DTM-CT030<sup>1</sup> with internal station number 6 is used to measure the output current of [Output 1] of the measurement expansion module.
- 6. The internal station number 9 of the second DTM-CT0302 must be the same as the station number of the **[Output 2]** module of the measurement expansion module.

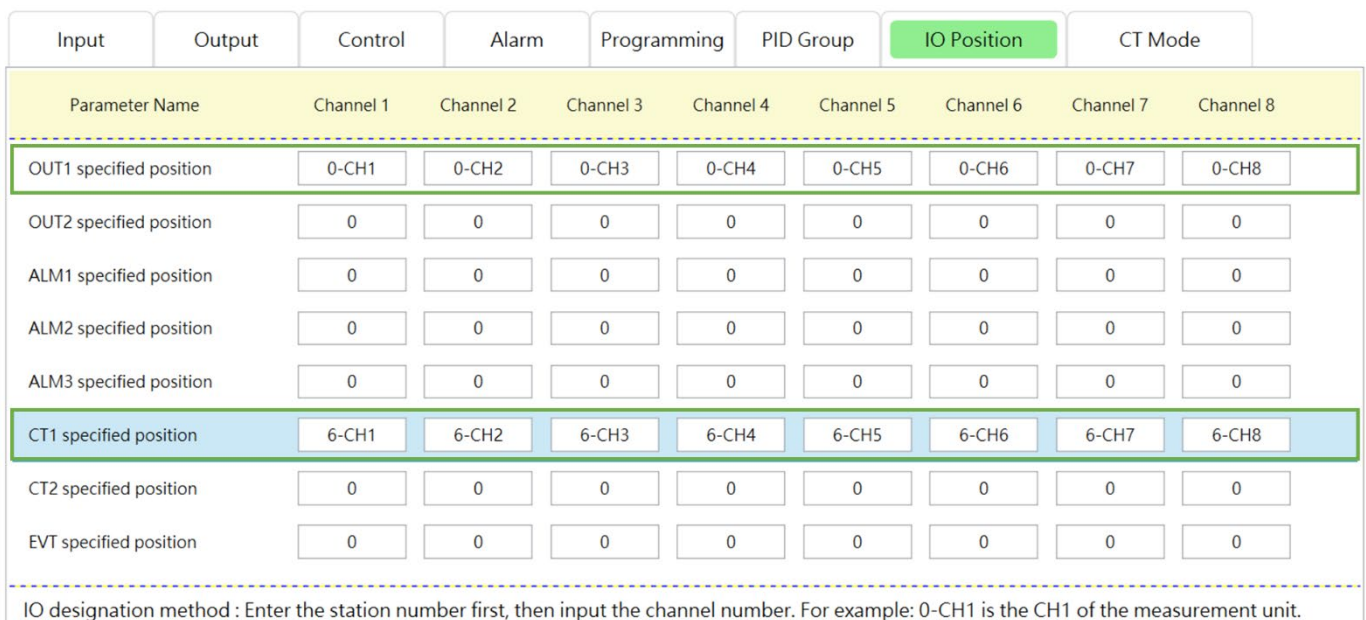

#### **CT1 setting instructions, DTM Soft UI screen is as follows:**

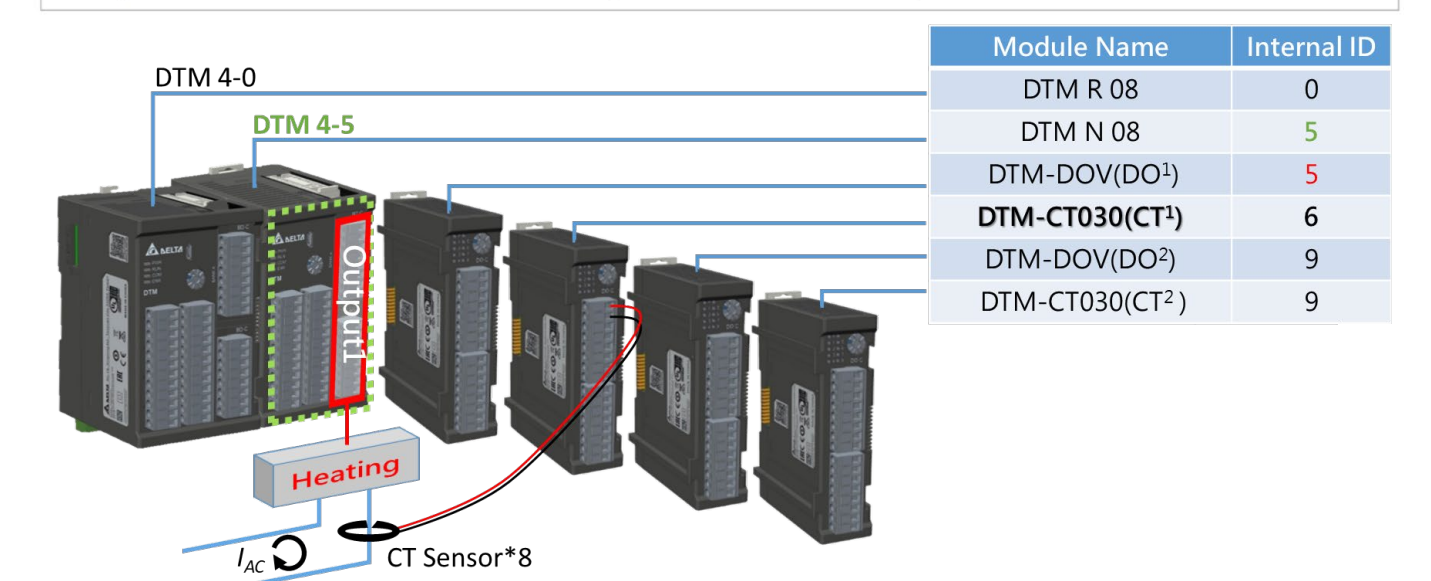

As above UI interface, when CT1 is set, the settings of [Output 2] and CT2 are started. First, set the field of **[Output 2 corresponding station number-channel]** to I / O expansion module 9-CH1 ~ 9-CH8. (According to DTM-DOV2 internal station number 9), and then set the field of **[CT2 corresponding station numberchannel]** to 9-CH1 ~ 9-CH8 (according to DTM-CT0302 internal station number 9), when [Output 2] is specified In the IO expansion module, the matched CT2 must have the same station number and be in the range of  $9 \sim F$ . If this condition is met, the CT2 current detection can be performed during the [Output 2] action.

**When output 2 is in the expansion cassette, CT2 setting instructions, DTM Soft screen is as follows:**

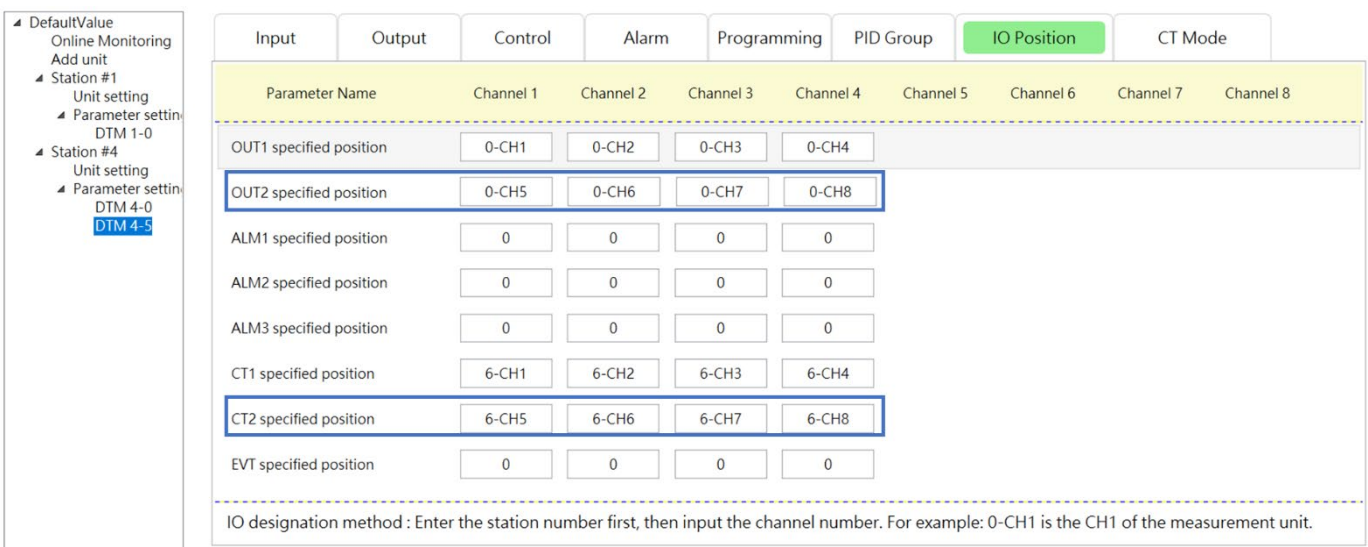

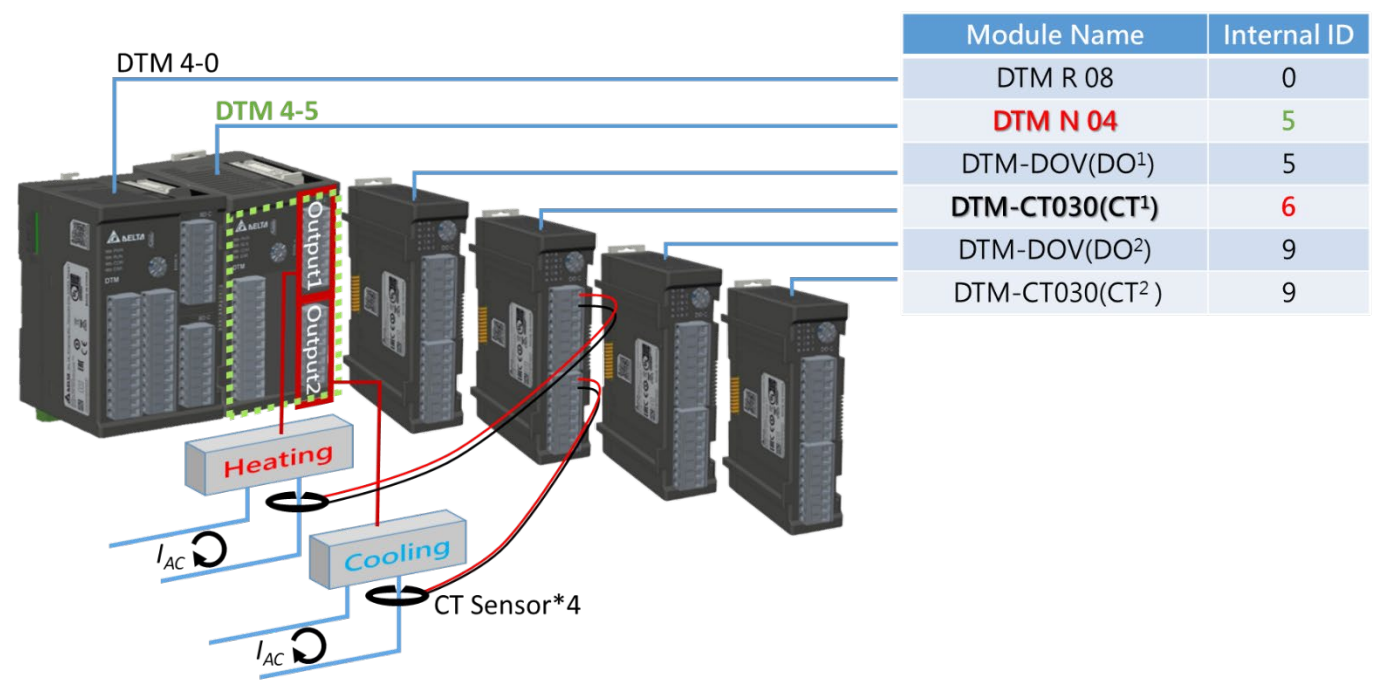

When output 2 is assigned to expansion cassette, the DTM UI screen of CT2 setting instructions is as follows**:**

As shown in the architecture diagram above, when the measurement model used is 4 channels type, the two expansion cassettes loaded on the measurement machine can be set to [Output 1] and [Output 2] respectively.

At this time, CT2 and CT1 can be designated on the same DTM-CT030. For the setting method, refer to the UI interface setting method above. Set the field of **[Output 2 corresponding station number-channel]** to the expansion cassettes 0-CH5 ~ 0-CH8. , And then set the field of **[CT2 Corresponding Station Number-Channel]** to 6-CH5 ~ 6-CH8, then CT2 current detection can be performed during the [Output 2] action.

## **5.2 Offline Setting**

**DTM Soft offline mode-communication format setting:** as shown in the figure below, when you want to

perform offline mode **[Upload]**, you must set the communication method first by RS-485、USB or

Ethernet.

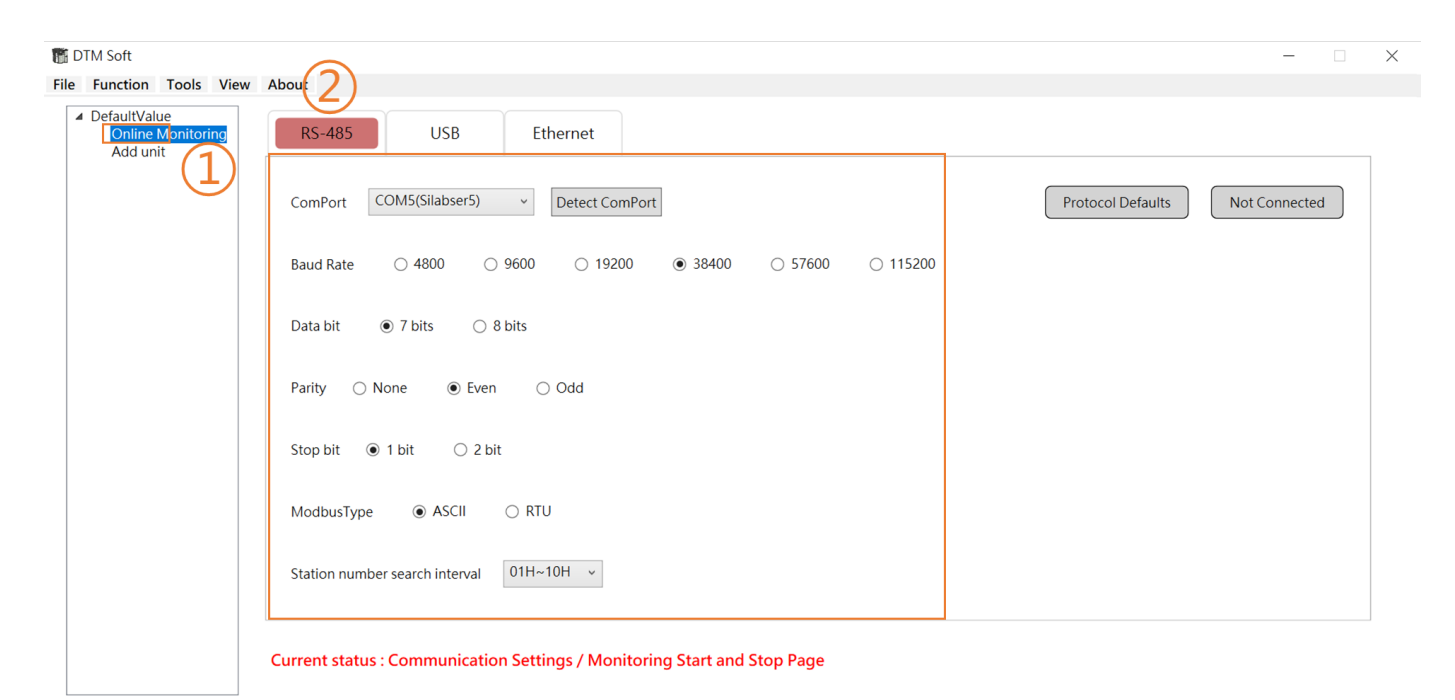

**DTM Soft offline mode-common field function:** as shown in the table below, after setting the communication format, click **[Function]** on the list and select the action of **[Upload / Download]**.

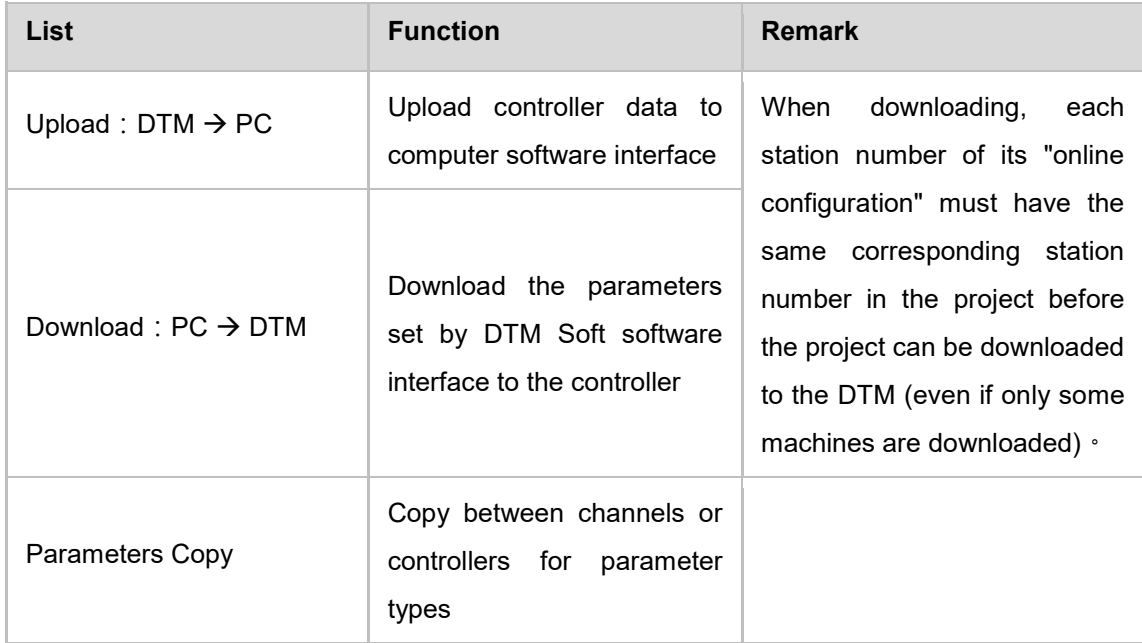

*Note: The online configuration represents the measurement host and measurement expansion module included in each group*。

**DTM Soft Offline Mode-Upload:** When you click **[Upload]**, it will scan according to the set

communication method (RS-485、USB or Ethernet) and Modbus station number interval.

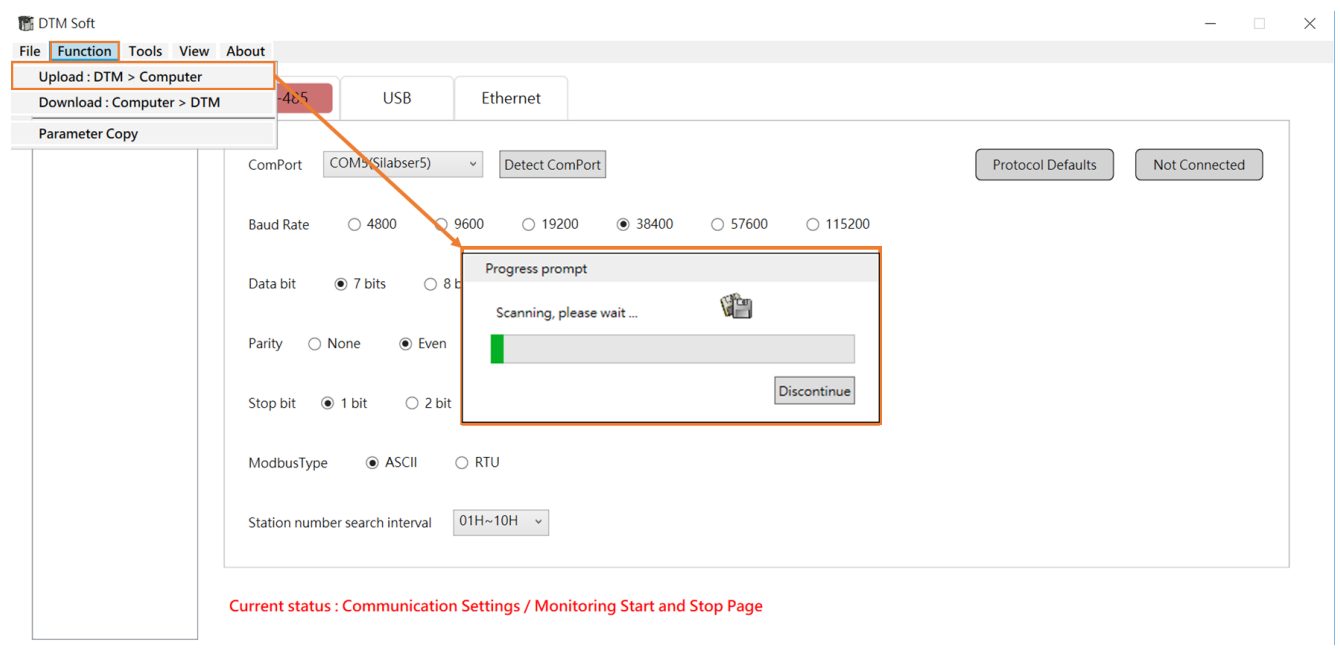

**DTM Soft Offline Mode-Upload:** DTM units with the same communication format will be listed after scanning is completed.

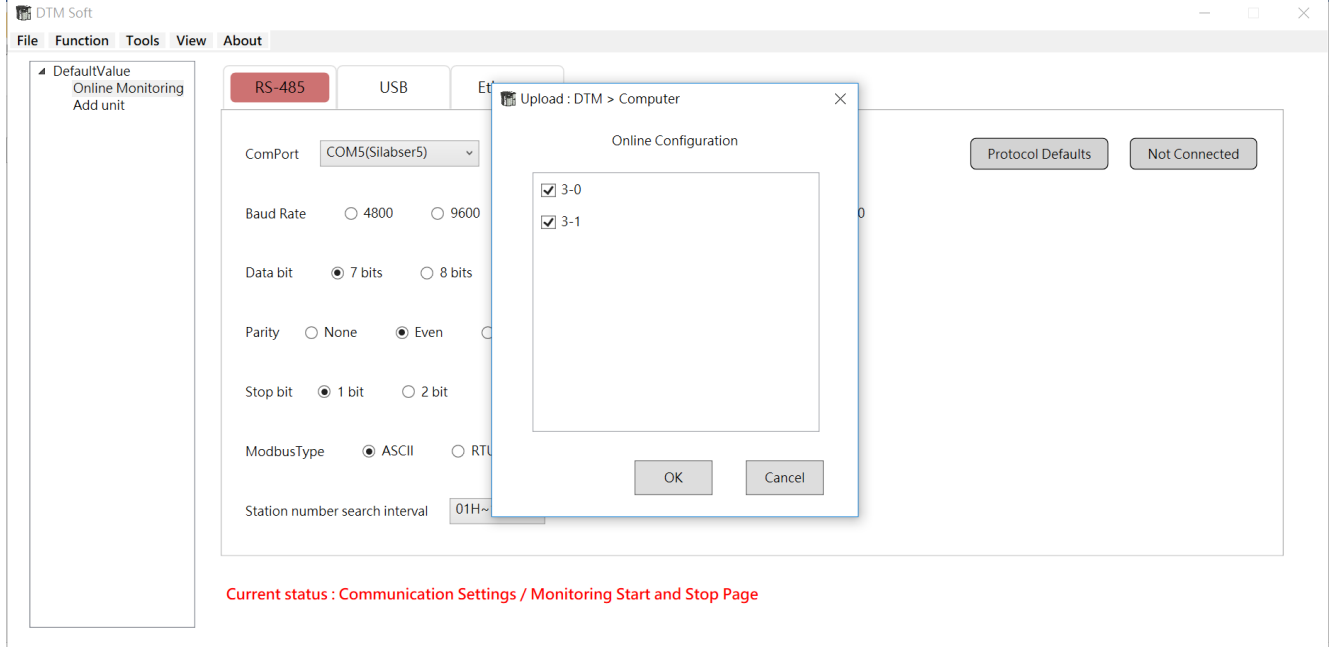

#### **[Online Configuration]** Description**:**

1. On-line configuration is the measurement host and the connected measurement expansion unit that are searched through communication, and upload all their parameters to the memory of the UI software. **DTM Soft Offline Mode-Upload:** After the upload is completed, the following prompt window will appear, and the uploaded measurement host and measurement expansion module will be displayed in the left column. All parameters will be filled in the parameter pages in the DTM Soft UI. After uploading, you can click the desired units to edit the parameters or save the uploaded parameters as a project file for future use.

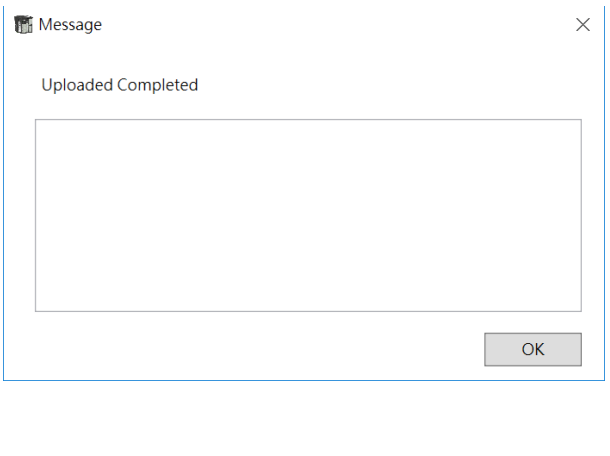

**DTM Soft offline mode-parameter copy:** Separately explain the channel / units parameter copy function.

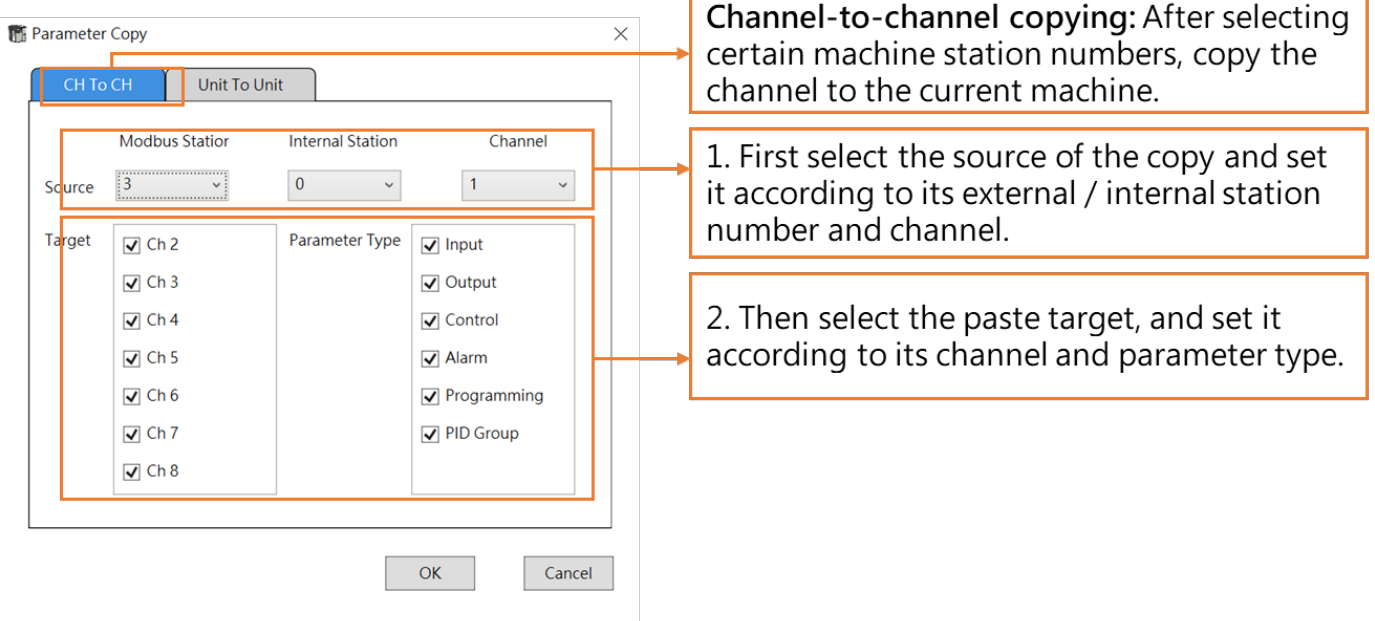

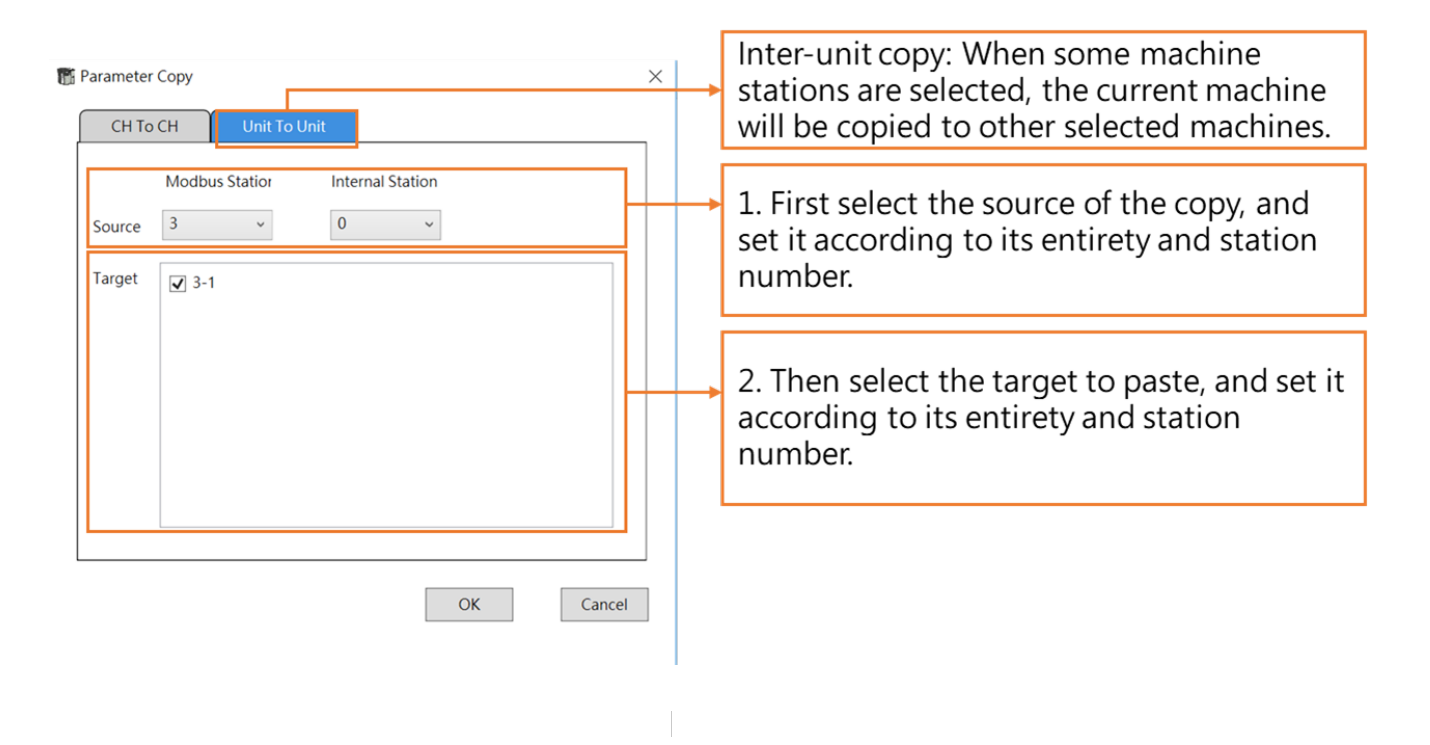

Please note that only DTMs with the same number of channels are allowed to perform this function when copying between units.

**DTM Soft Offline Mode-Add Unit:** If not connected, you can add a new unit in offline mode, set it with Modbus station number and model, and can key into a detailed master station description. (Annotation text will be displayed when the cursor points to the left column of Station #)

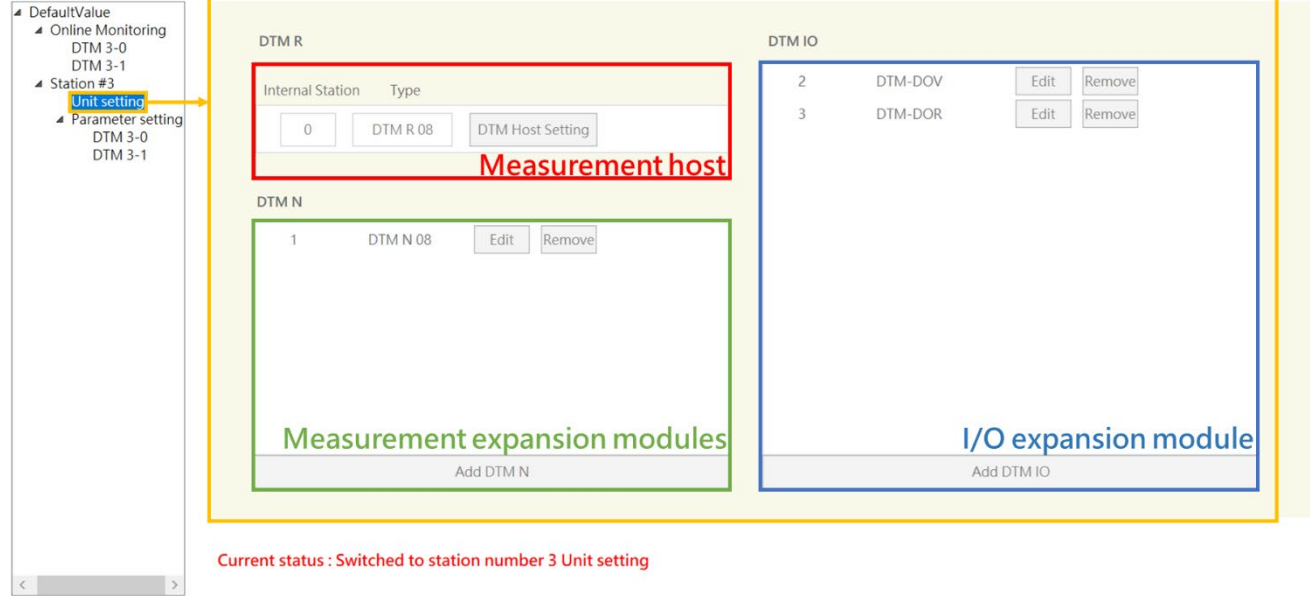

After entering the Modbus station number of the master station, select the model and fill in the master station description and click **[Next]**. The connection status column on the left will list the unit settings and parameter settings.

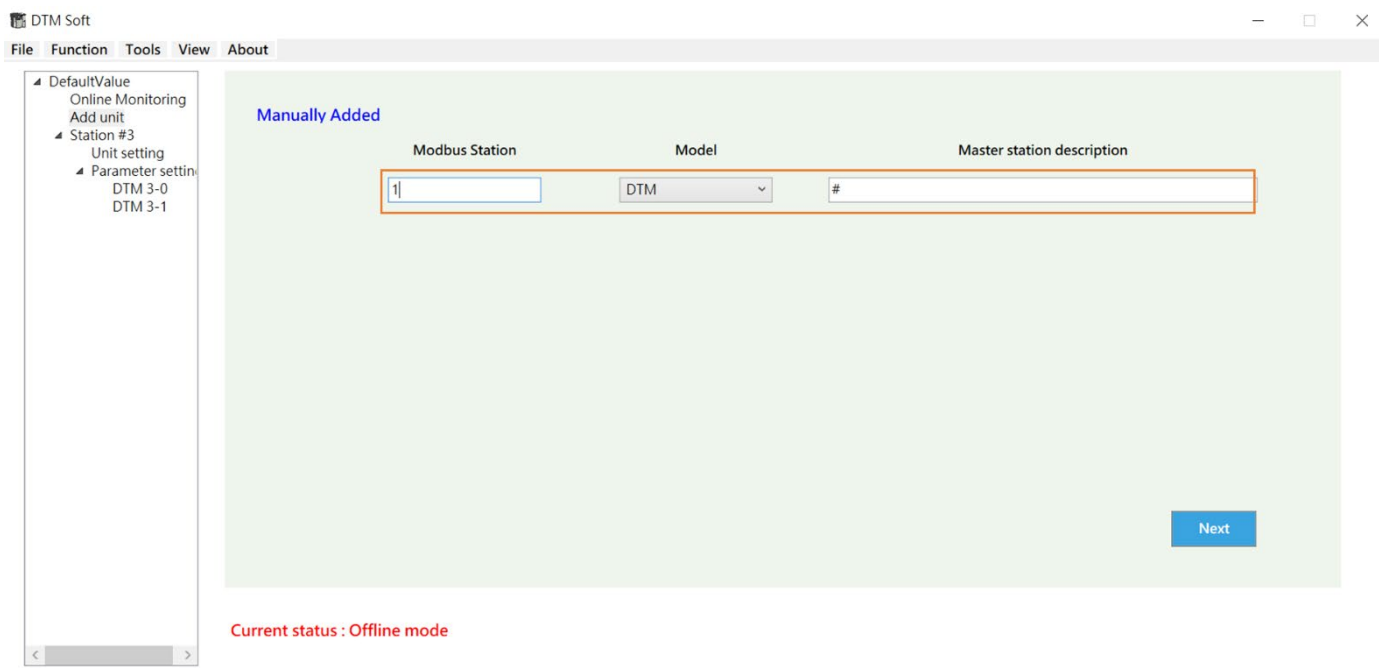

#### **DTM Soft Offline Mode-Unit Settings:**

As shown in the figure below, you can add or edit the unit settings in offline mode; DTM R is the measurement host, DTM N is the measurement expansion module, and DTM I/O is the I/O expansion module.

Click **[DTM Host Settings]** to pop out the setting window below:

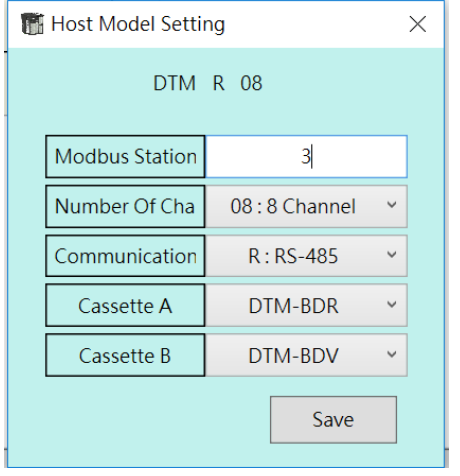

Click **[Add DTM N]** or click the **[Edit]** button in the DTM N field to pop out the setting window below:

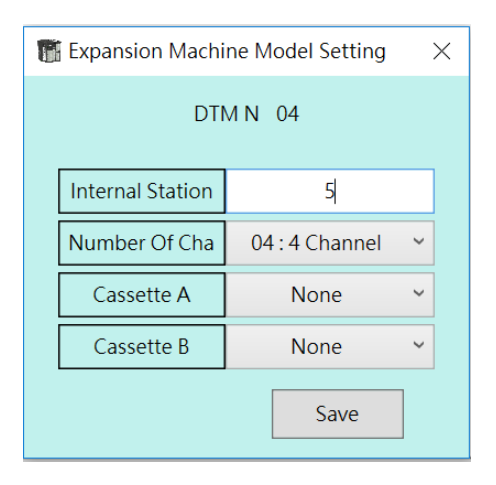

The cassette settings have the following options **(DTM-BDR, DTM-BDV, DTM-BDC, DTM-BDL)**. Click **[Add DTM IO]** or click the **[Edit]** button in the DTM I/O field to pop out the setting window below:

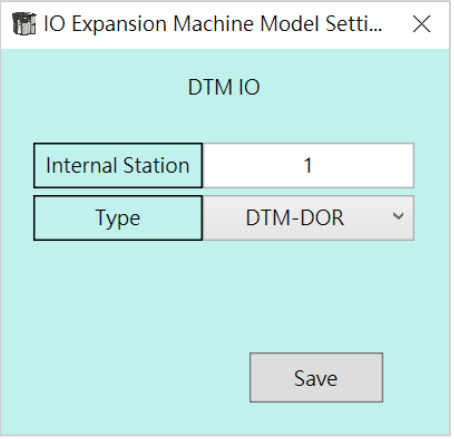

DTM I/O model setting has the following options (DTM-DOR, DTM-DOV, DTM-DOC, DTM-DOL, DTM-CT030).

**DTM Soft Offline Mode-Download**: Scans in the communication search area before downloading.

**Note: The download limitation**, the number of controllers in **[Project Configuration]** needs to be greater than or equal to the number in **[Online Configuration]**, at the same time each internal station number in **[Online Configuration]** must have the same station number in **[Project Configuration]** for the download action to begin.

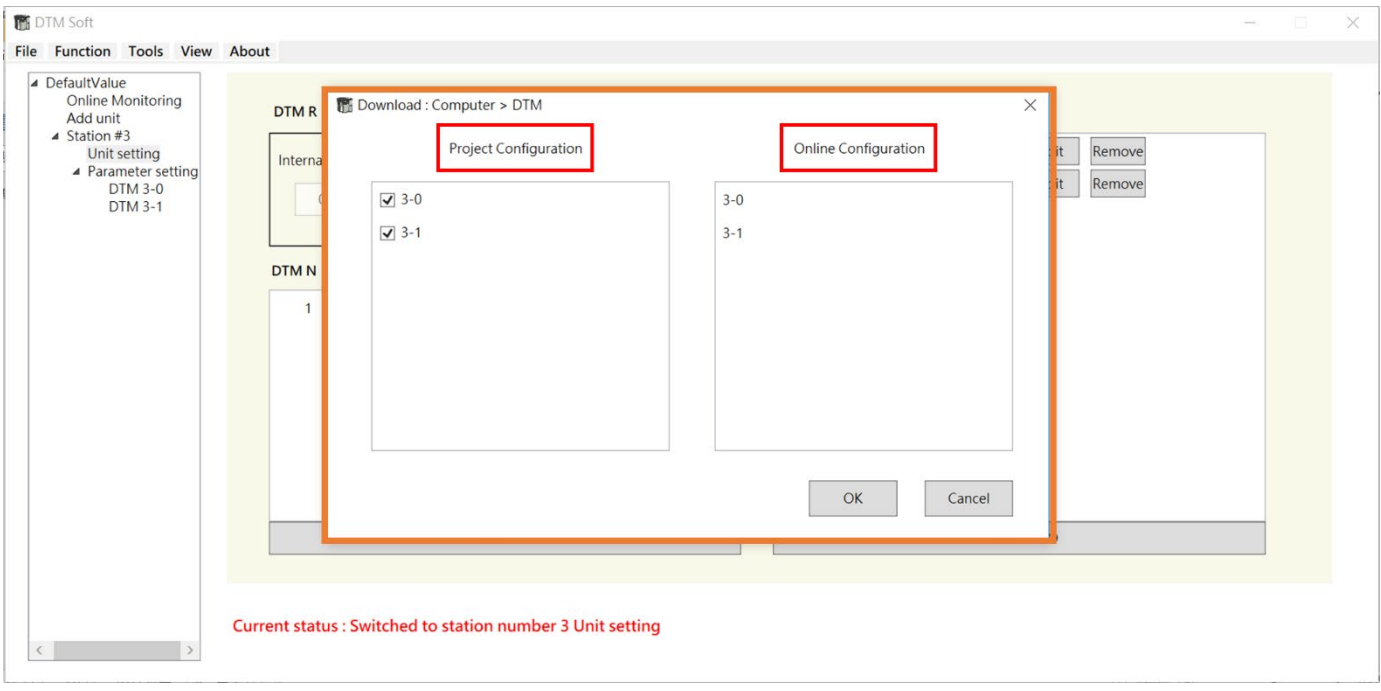

## **5.3 Other Function**

**DTM Soft software tool:** as shown below, when you want to use other functions, select **[Tool]** from the list to select the function.

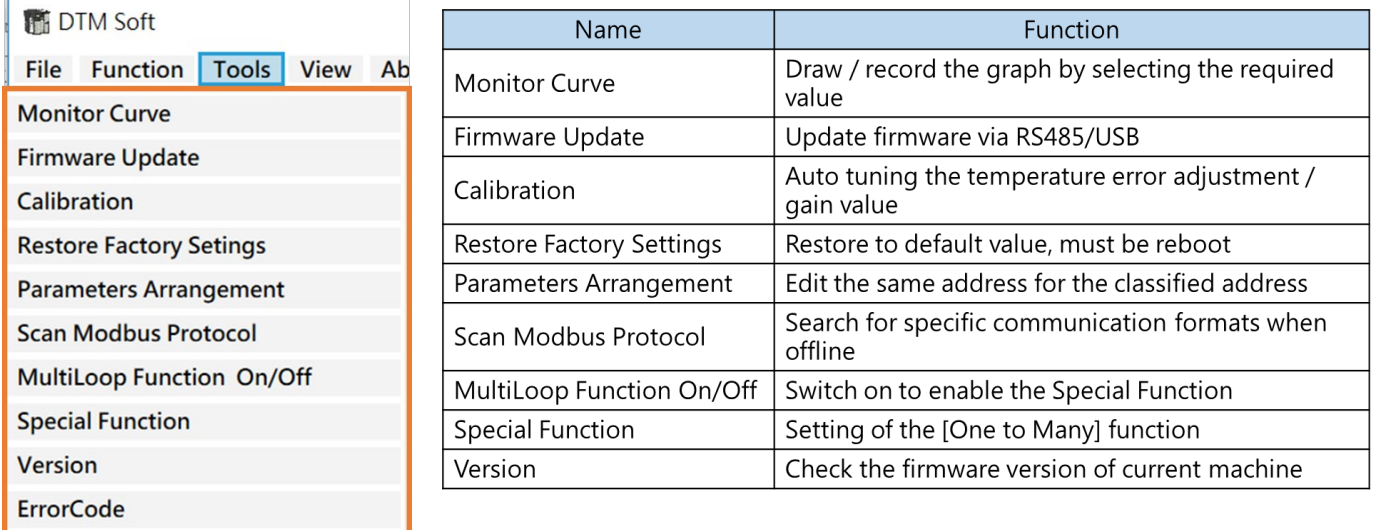

### **5.3.1 Monitor Curve**

**DTM Soft- Monitor Curve:** It is used for online monitoring of the parameter value changes of the selected channel, and can be recorded and archived.

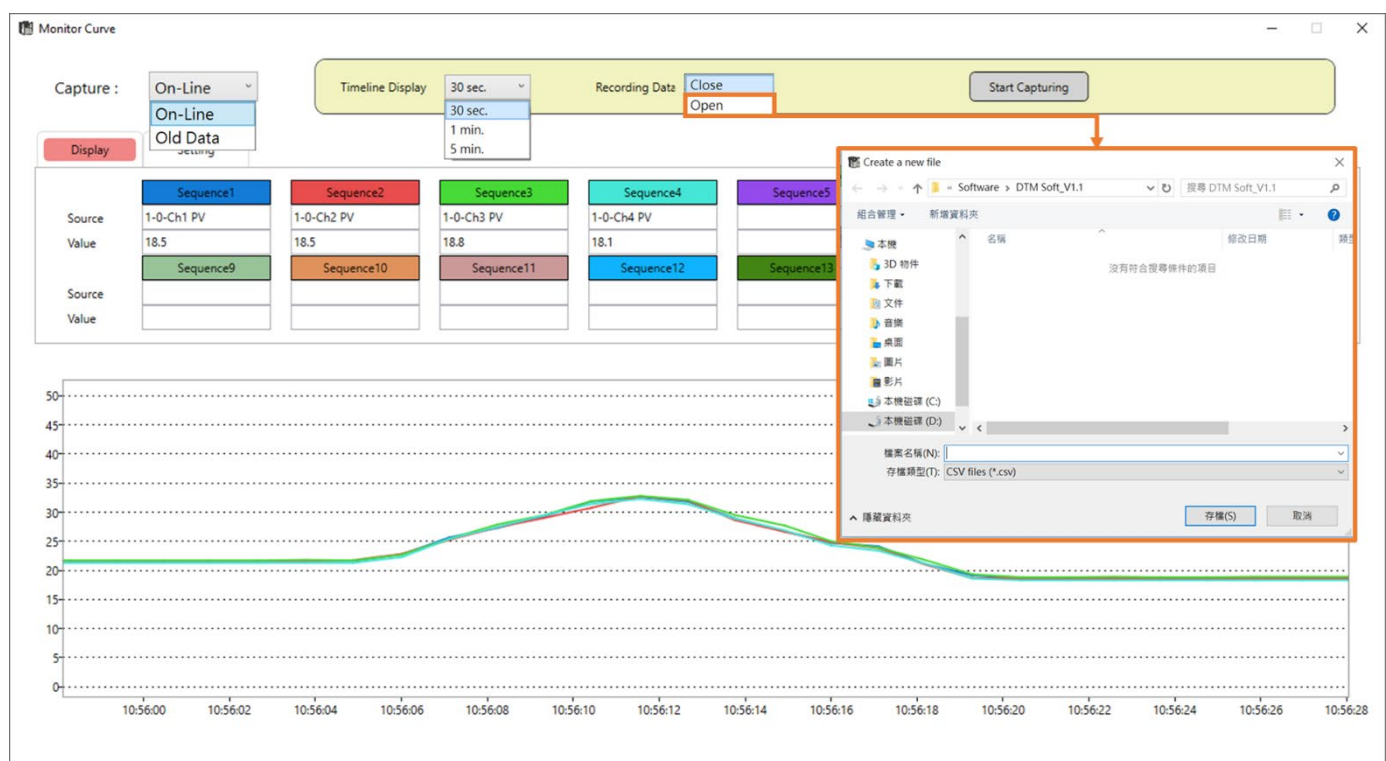

## Chapter: 5 UI Description

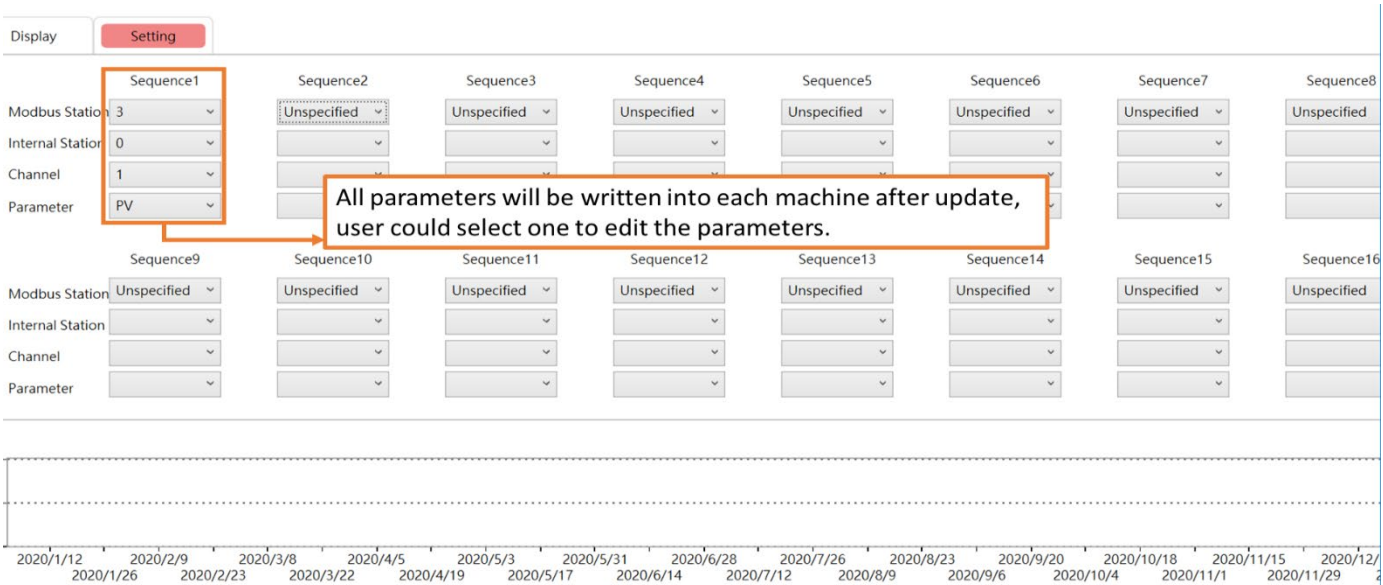

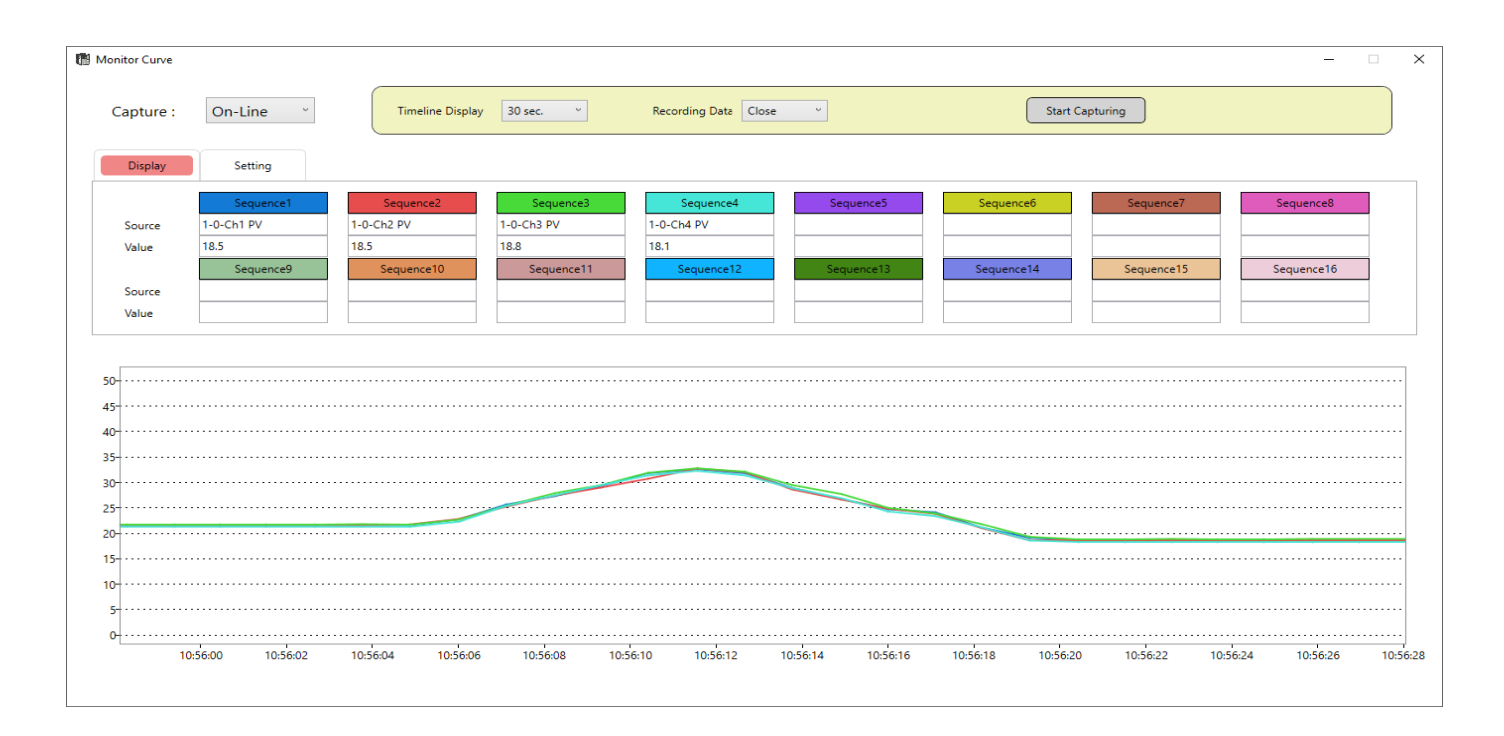

You can also read the historical data, load the data after opening the old file, and click the control button, as shown below.

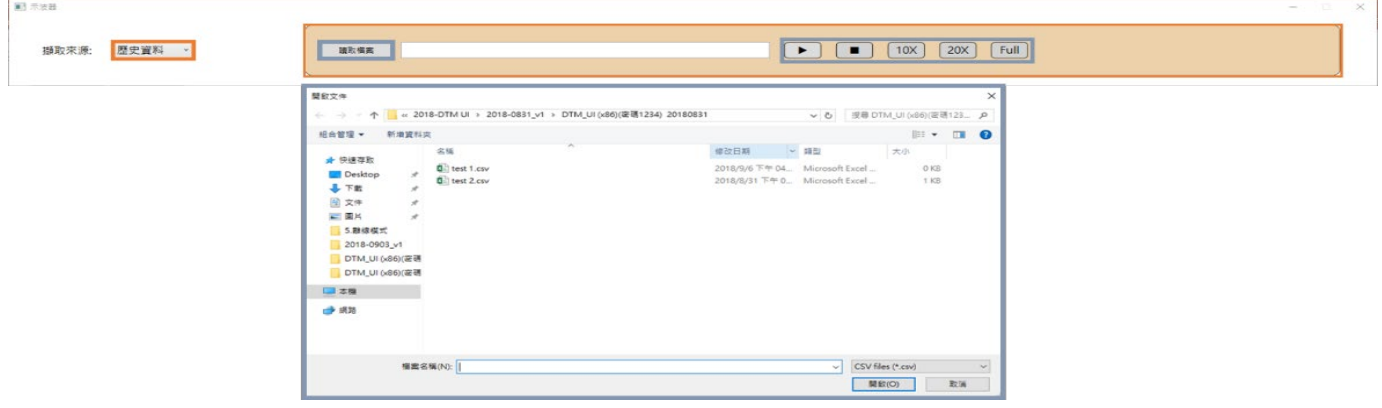

### **5.3.2 Firmware Update**

**DTM Soft- Firmware Update:** Click **[Tool]** in the upper left list → select **[Firmware Update]**, you need

to go offline and power off the DTM first.

**DTM Soft- Firmware Update –USB:** (Only applicable for measurement host and measurement expansion unit)

- 1. Plug in with the USB cable  $\rightarrow$  powered by USB  $\rightarrow$  open the update window
- 2. Select **COMPORT** → Select **[USB]** in **MODEL** field
- 3. Click **OPENFILE,** then select firmware version → Click **UPDATE** → Show success window after completion (UPDATE SUCCEEDED)
- 4. After the update, power on again and select **[DTM Firmware Version Detection]** in DTM Soft **[Tools]** to confirm the version

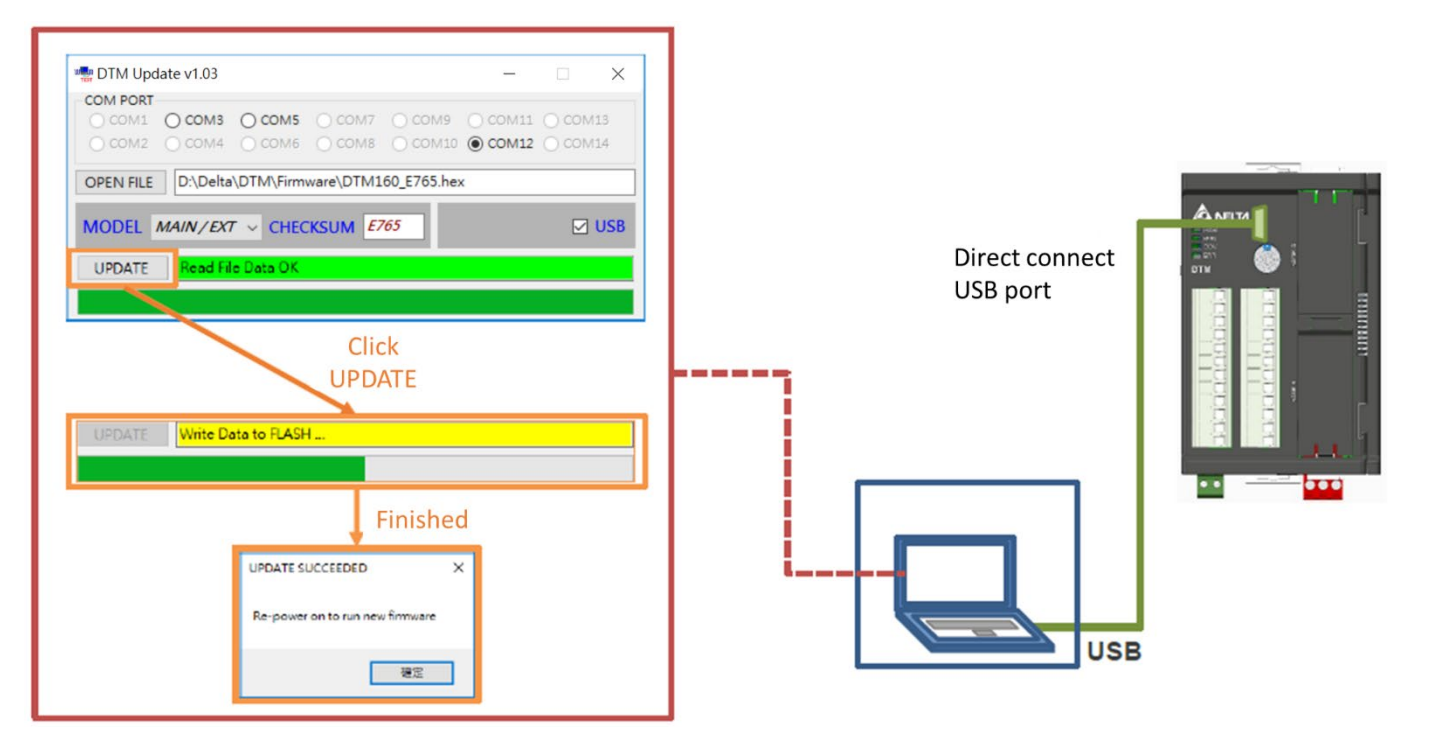

#### **DTM Soft Firmware update-RS485:**

- 1. Dip switch Bit1 & 8 to on  $\rightarrow$  connect RS485  $\rightarrow$  Power on (24V)  $\rightarrow$  Open the update window
- 2. Select COMPORT → MODEL select **[Measurement Host: MAIN; Measurement expansion module: EXT; I/O expansion module: OP or CT or EV]** → MODELADDR select station number
- 3. Click OPENFILE to select firmware version  $\rightarrow$  Click UPDATE  $\rightarrow$  Show success window after completion (UPDATE SUCCEEDED)
- 4. After update, power on again and select **[DTM Firmware Version Detect]** in DTM Soft **[Tools]** to confirm the version

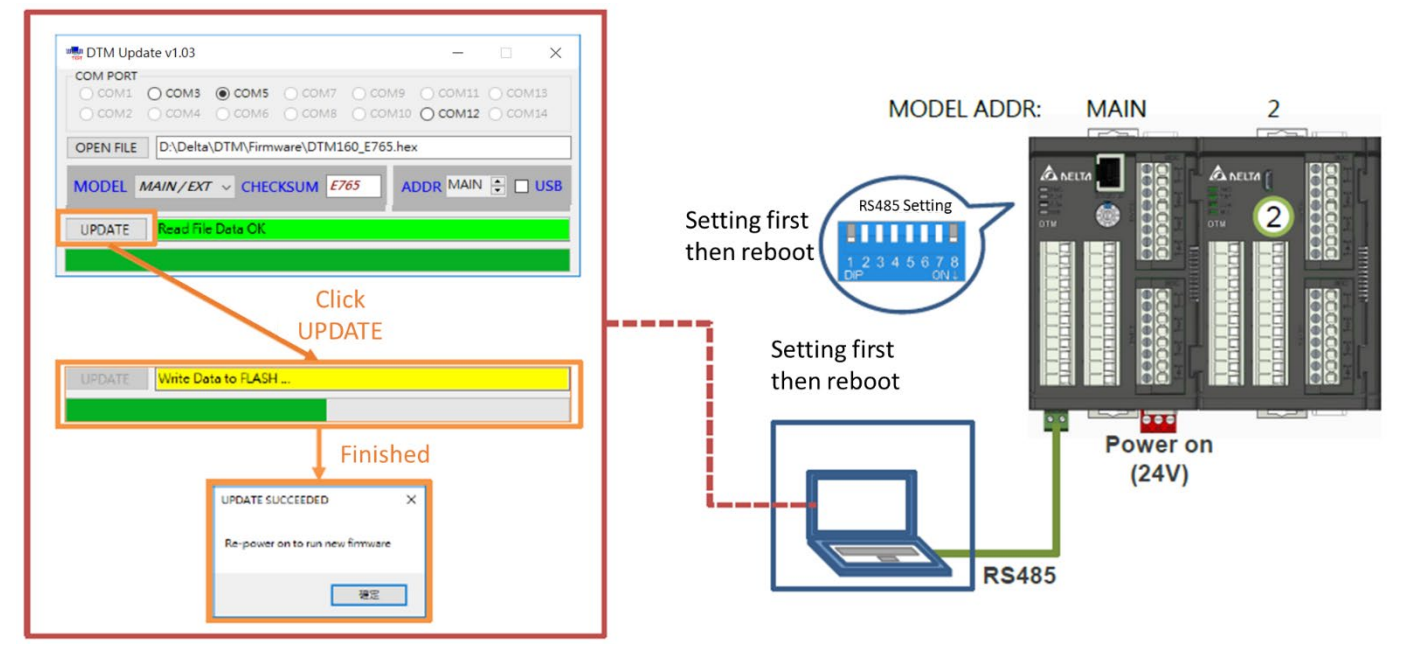

### **5.3.3 Temperature Calibration**

#### **DTM Soft Temperature Calibration: click [Tools] in the upper left list → select [Temperature Calibration]**

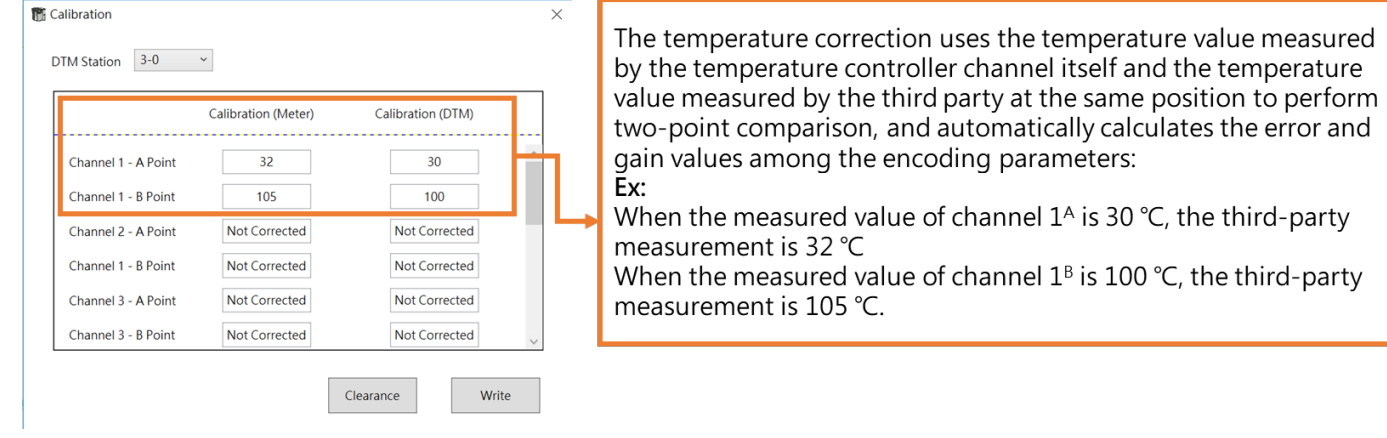

the window shown in the lower left will appear.

After filling in the temperature correction value, click **[write]**, then UI will automatically calculate the **[temperature error adjustment / gain value]**, and write it directly into the corresponding parameter.

| Input                    | Output | Control                | Alarm                                    | Programming             | <b>PID Group</b> | <b>IO</b> Position | CT Mode  |                                              |
|--------------------------|--------|------------------------|------------------------------------------|-------------------------|------------------|--------------------|----------|----------------------------------------------|
| <b>Parameter Name</b>    |        | Channel 1              | <b>Calibration</b>                       |                         |                  |                    | $\times$ | Channel 8                                    |
| Input type               |        | $\mathsf K$<br>$\vee$  | <b>DTM Station</b>                       | $3 - 0$<br>$\checkmark$ |                  |                    |          | $\mathsf K$<br>$\checkmark$                  |
| SV upper limit           |        | 1300.0                 | Calibration (Meter)<br>Calibration (DTM) |                         |                  |                    |          | 1300.0                                       |
| SV lower limit           |        | $-200.0$               | Channel 1 - A Point                      |                         | 32               | 30                 |          | $-200.0$                                     |
| Offset                   |        | 0.7                    | Channel 1 - B Point                      |                         | 105              | 100                |          | 0.0                                          |
| Ggain                    |        | 0.043                  | Channel 2 - A Point                      |                         | Not Corrected    | Not Corrected      |          | 0.000                                        |
| Digital filtering factor |        | 8                      | Channel 1 - B Point                      |                         | Not Corrected    | Not Corrected      |          | 8                                            |
| Digital filtering range  |        | 1.0                    | Channel 3 - A Point                      |                         | Not Corrected    | Not Corrected      |          | 1.0                                          |
| Event Input              |        | Disable<br>$\check{~}$ | Channel 3 - B Point                      |                         | Not Corrected    | Not Corrected      |          | Disable<br>$\checkmark$                      |
| Channel disable          |        | Enable v               |                                          |                         |                  | Clearance<br>Write |          | Enable<br>$\checkmark$<br><b>BARBARA BAY</b> |

Current status : In the monitoring connection, switched to DTM 3-0

#### **Precautions for temperature correction:**

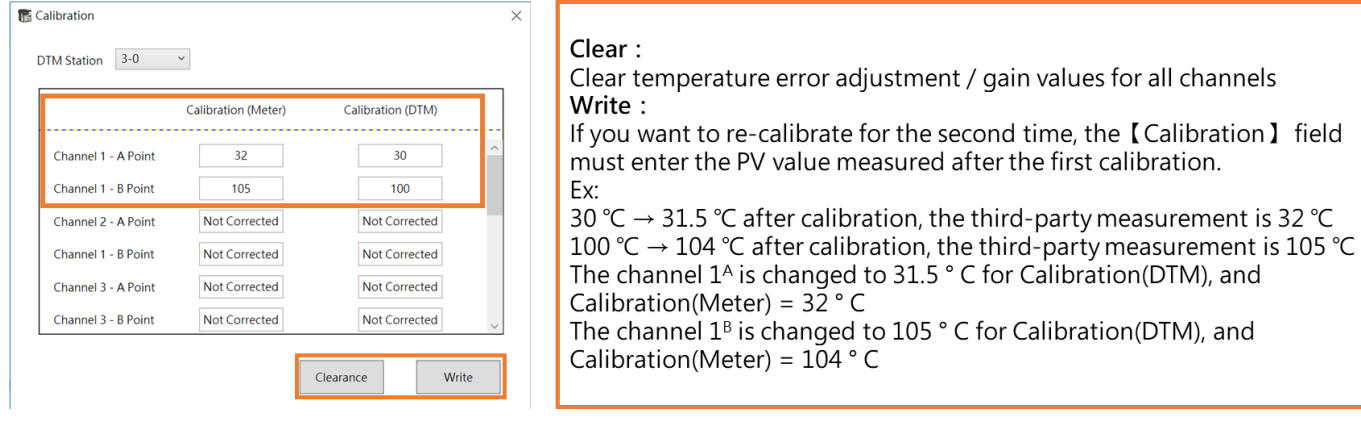

### **5.3.4 Restore Factory Settings**

**DTM Soft-Restore factory settings:** After restoring the factory settings, the parameters will be restored to the factory settings. It is recommended to check whether the project is archived before performing the factory reset.

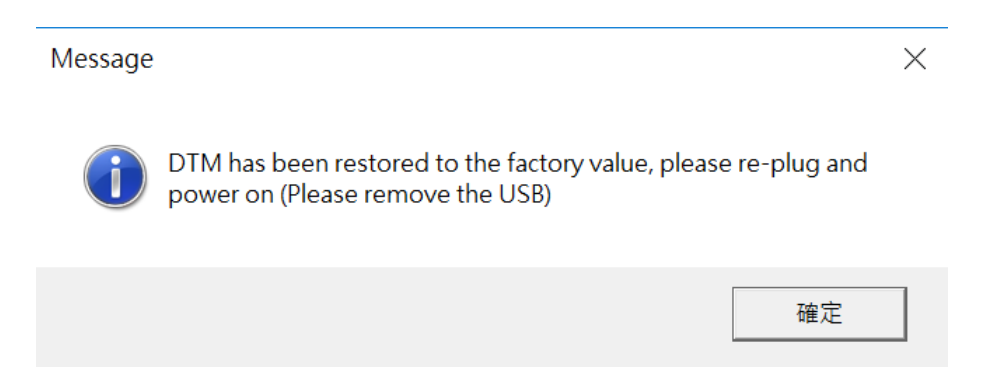

### **5.3.5 Function Address Customization**

**DTM Soft- Function address customization:** The function address customization is also the communication address customization. The purpose is to allow the users to use the customized communication address to read multiple parameters to be collected at one time, thereby improving the communication performance with other devices.

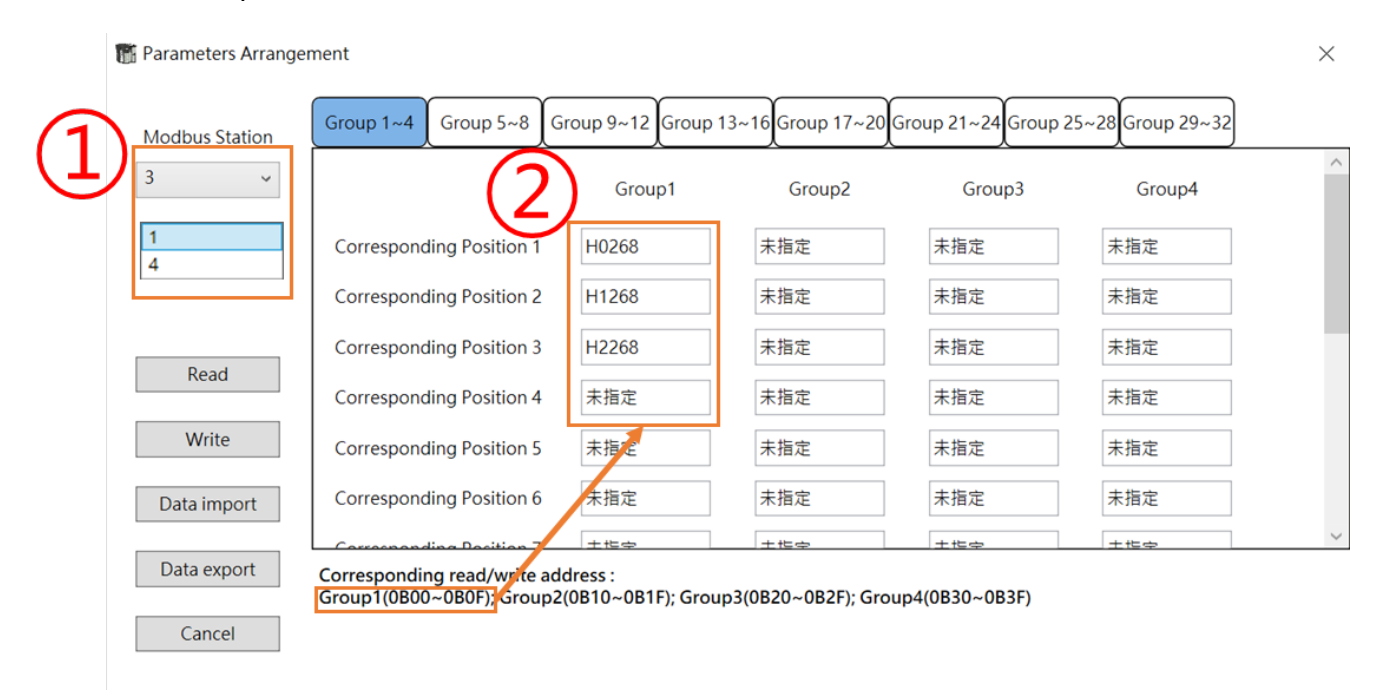

- 1. The function address customization can only be performed on the measurement host, so the selection of the station number will only be the host station number of the DTM group.
- 2. The customer can set the desired parameters on the corresponding group address, and then just read the group address, and collect the required parameters at one time.

**Ex:** Assume that the measurement host Modbus station number 4 is selected Corresponding to address 1 write H 0268 (PV value of channel 1 of host 0) Corresponding to address 2 write H 1268 (PV value of channel 1 of slave 1) Corresponding to address 3 write H 2268 (PV value of channel 1 of slave 2)

Corresponding addresses 1 ~ 3 are group addresses 0B00 ~ 0B02. The user can read the PV values of channel 1 of this 1 host and 2 slaves by issuing the 04030B000003 instruction.

#### **Functional Address Customization-Example:**

For example, as shown below, multiple data collections that previously required multiple instructions can be completed. After the address is customized, only one instruction is required.

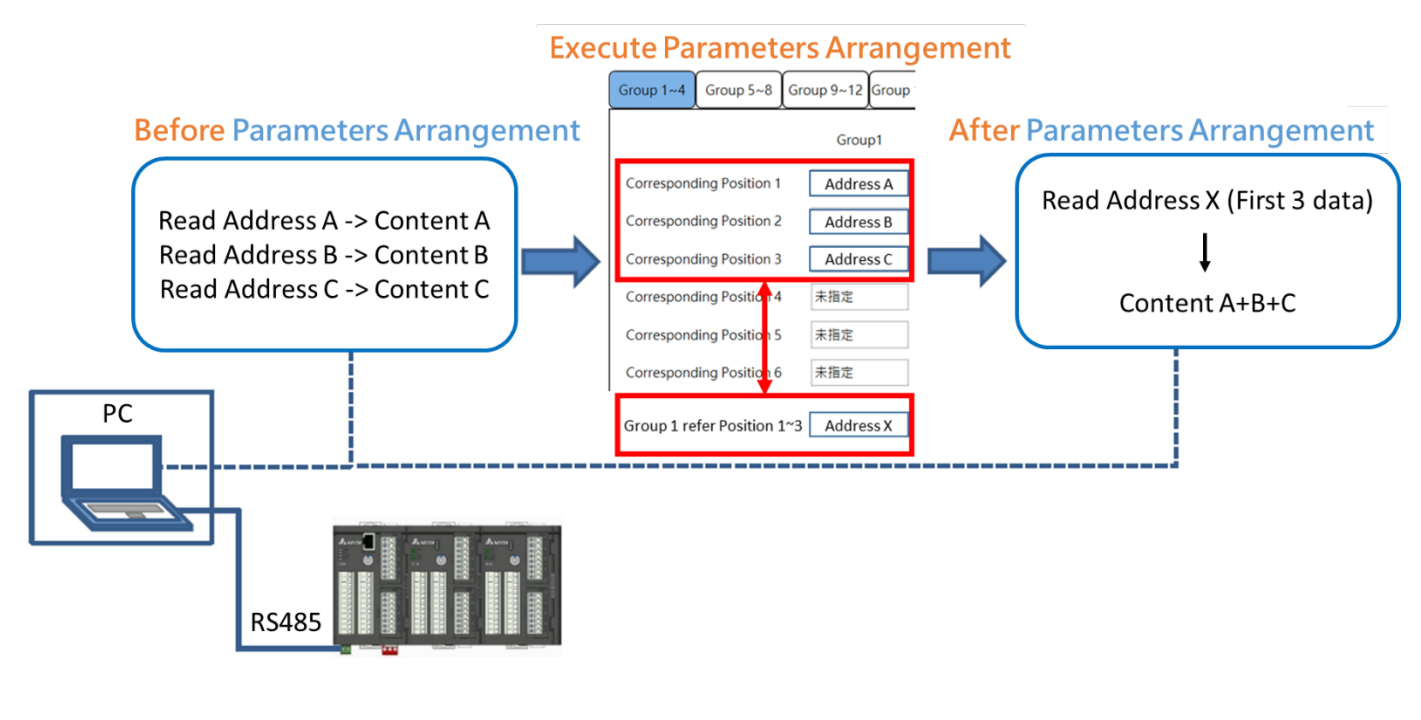

# **Precautions**

It is strongly recommended that when using the function address customization method to write a large amount of data at one time, the order of parameter positions is continuously filled in with the parameter address of the same station number, and then the parameter address in the next station number is continuously filled into. Do not continuously fill in the parameter address of different station numbers frequently, otherwise it will seriously affect the efficiency of DTM internal communication bus data exchange. For example, if you want to read/write multiple 8-channel SV, please fill in the custom fields according to the channel 1  $\sim$  channel 8 of the measurement host, and then fill in the channel 1  $\sim$  8 of the next measurement expansion unit.

### **5.3.6 Special Function-Only for Special Version Firmware**

**DTM Soft- special function:** One-to-many special function allows customers to use one point temperature input corresponding to multiple point output control. The output of the same group can be set to output ratio between different output channels. Please click **[Tools]** in the toolbar to select **[Special Features]** to enter the setting window, as shown below.

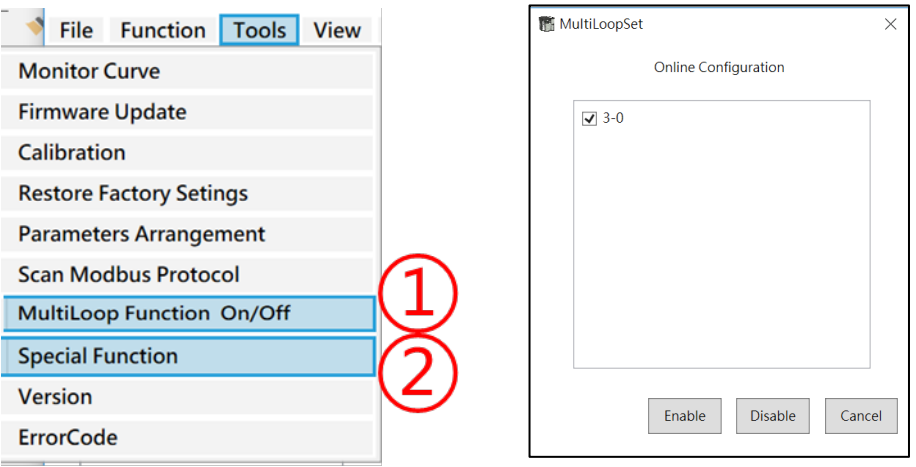

The following figure illustrates the example. The connected measurement host 3-0 and measurement expansion module 3-1, I / O expansion module station number are 2, 3.

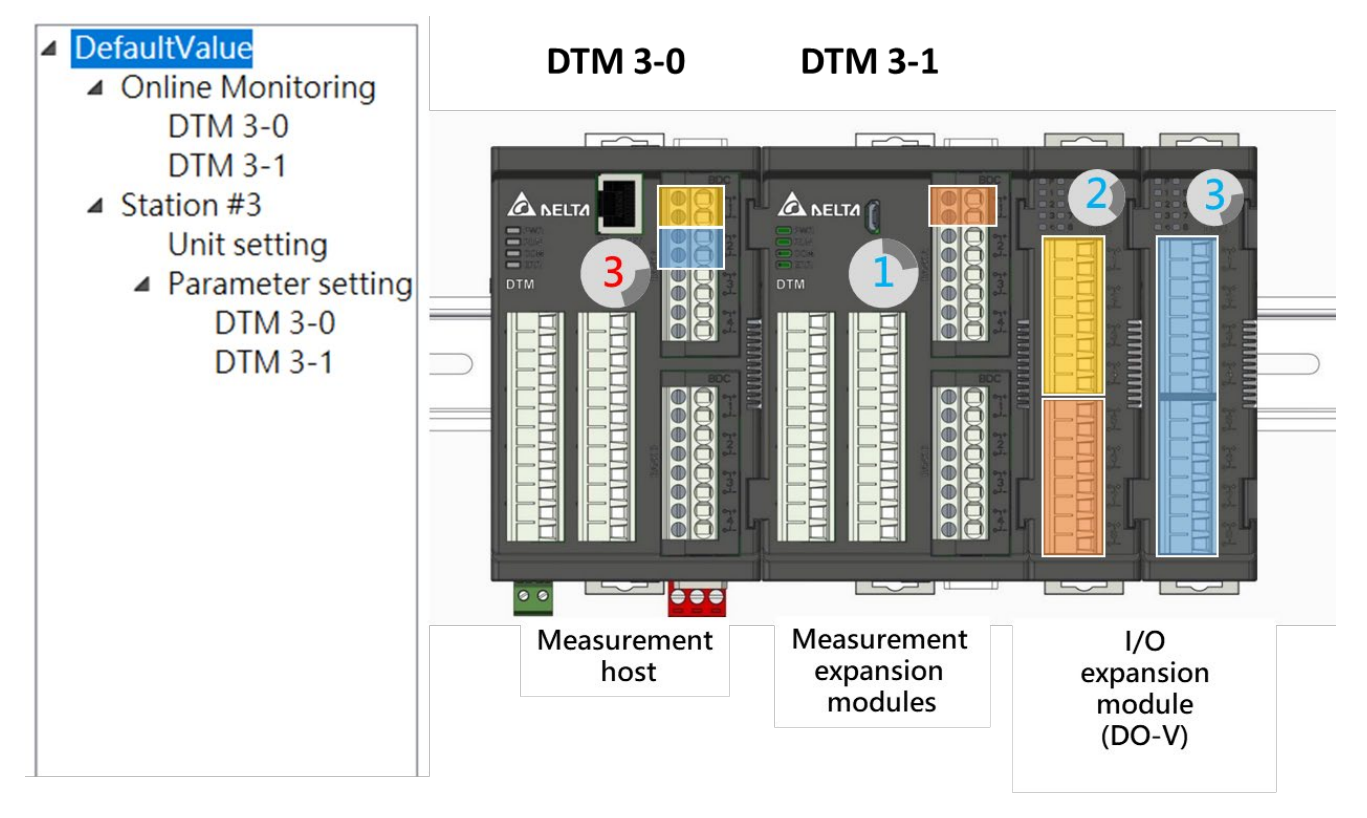

After opening the special function window, first explain the **[One to Many]** page. This page sets the input channel of the measurement host (or measurement expansion module) corresponding to the output channel of the IO expansion module.

- 1. The Modbus station number field will display a list of measuring machines that support this function.
- 2. The IO field is for users to choose the IO expansion module to be set.
- 3. The figure below assigns the channels  $1 \sim 4$  of the IO expansion module with station number 2 to input 1 of DTM3-0.
- 4. The figure below assigns the channels  $5 \sim 8$  of the IO expansion module with station number 2 to input 1 of DTM3-1.
- 5. After the input is completed, select **[Write]** to write the set value to DTM.

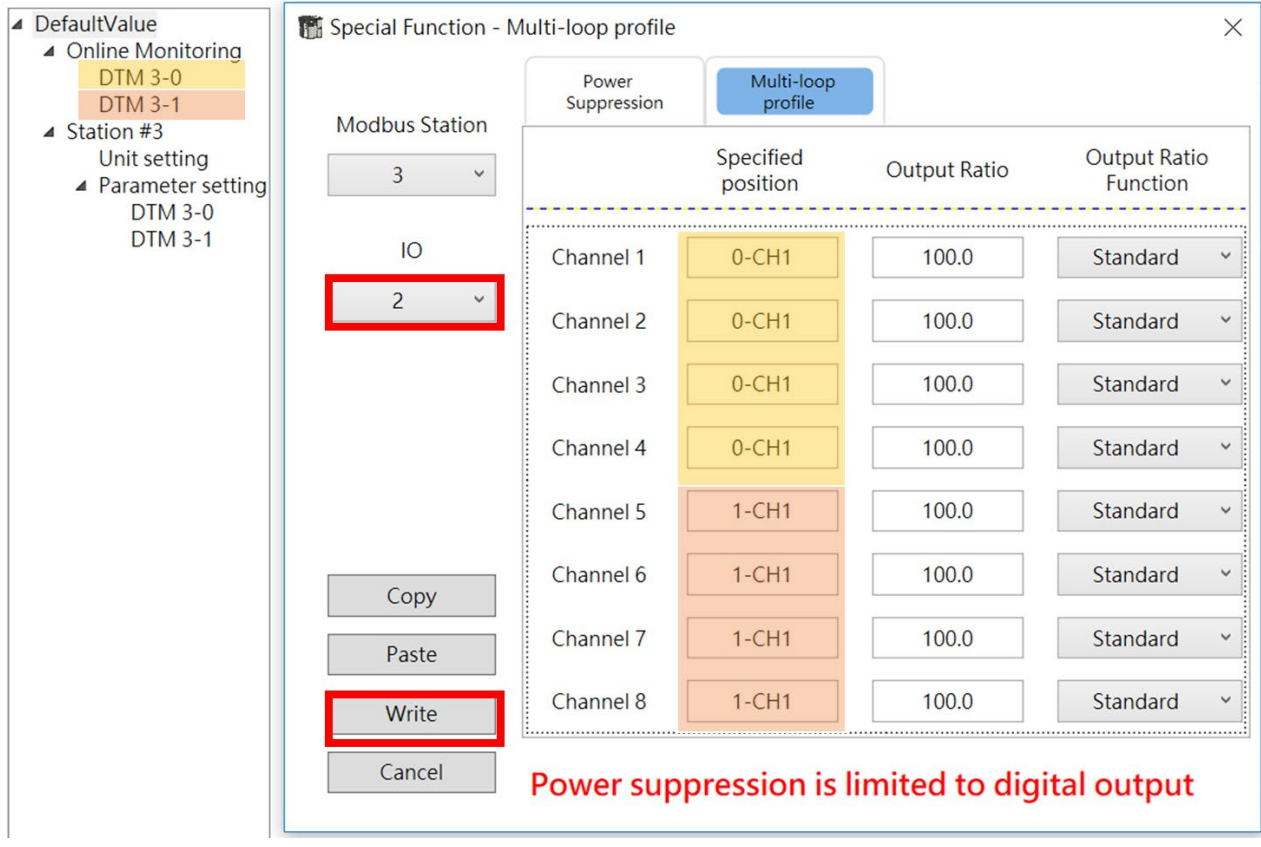

- 6. The figure below assigns the channels  $1 \sim 8$  of the IO expansion module with station number 3 to input 2 of DTM3-0.
- 7. After the input is completed, select **[Write]** to write the set value to DTM.

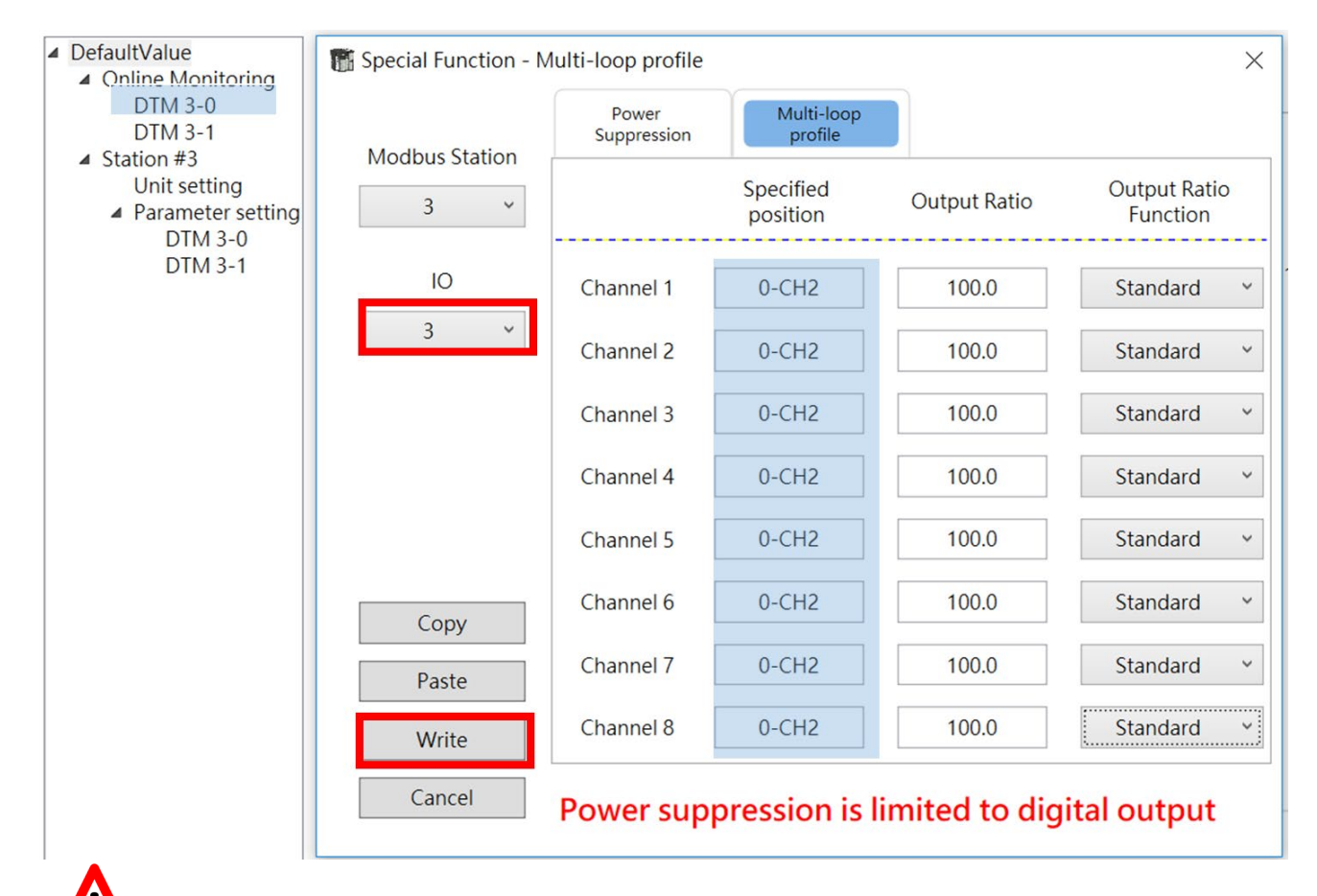

## **Precautions**

On the **[One-to-many]** page, set the **[Output Ratio]**, and apply the following formula with the control mode output in **[Control]** to obtain the actual output:

#### **Actual output (%) = control output \* output ratio / 100**

As shown below, the actual output will be 50.0\*100.0/100.0=50.0%

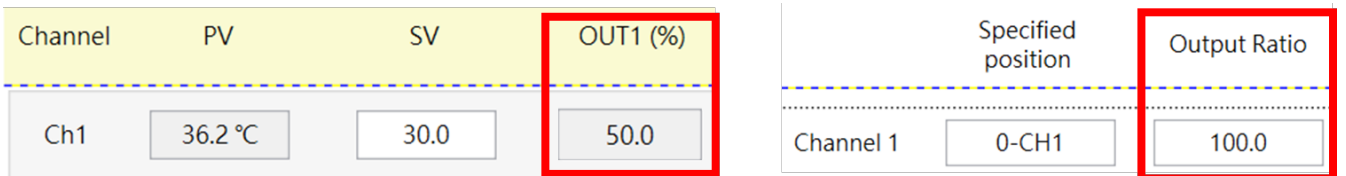

Then for the **[Power Suppression]** page description, please note that this function only provides the use of DO-V and DO-R IO expansion modules, and directly sets the settings for all connected IO expansion modules. The parameters will be updated immediately after modification.

**[Power Suppression Setting]** option is disabled by default, which means that all the set output channels can be output at the same time during the control cycle. When selecting 1/2, 1/4, or 1/8 times, it means that the output channel divided into four groups, two groups, one group. In each control cycle, there will be only one channel as output in the same group at the same time to control the overall power.

The following figure illustrates how to output sequentially in the case of a **[unified period]** with different power suppression settings in the case of a I/O expansion module.

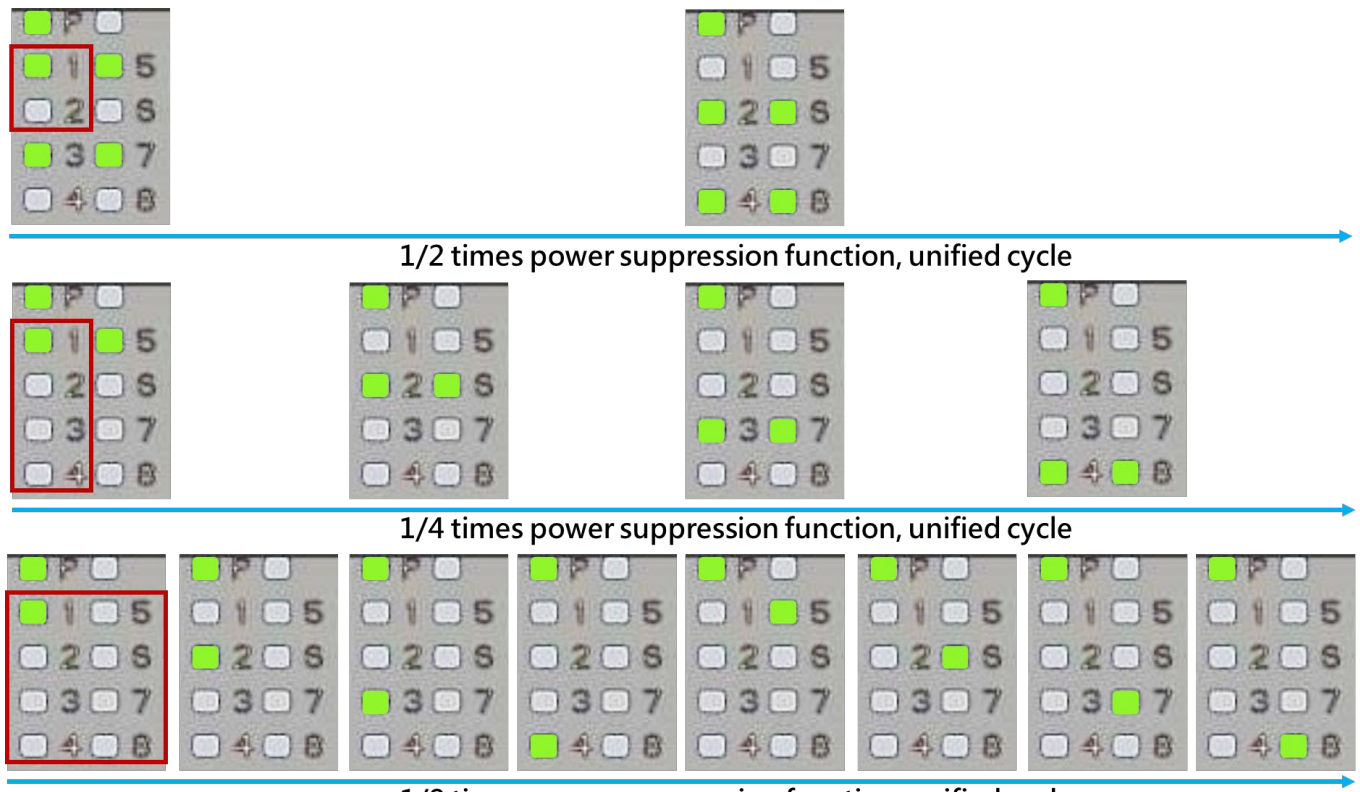

1/8 times power suppression function, unified cycle

**[Power Suppression Setting]** is enabled, the **[Unified Period]** setting will take effect (the default value is 0 seconds and the maximum value is 60 seconds). If this parameter is not set, the original output control cycle setting will be referred to. **[Unified period]** will avoid output phase shift and achieve the effect of synchronous output, as shown below.

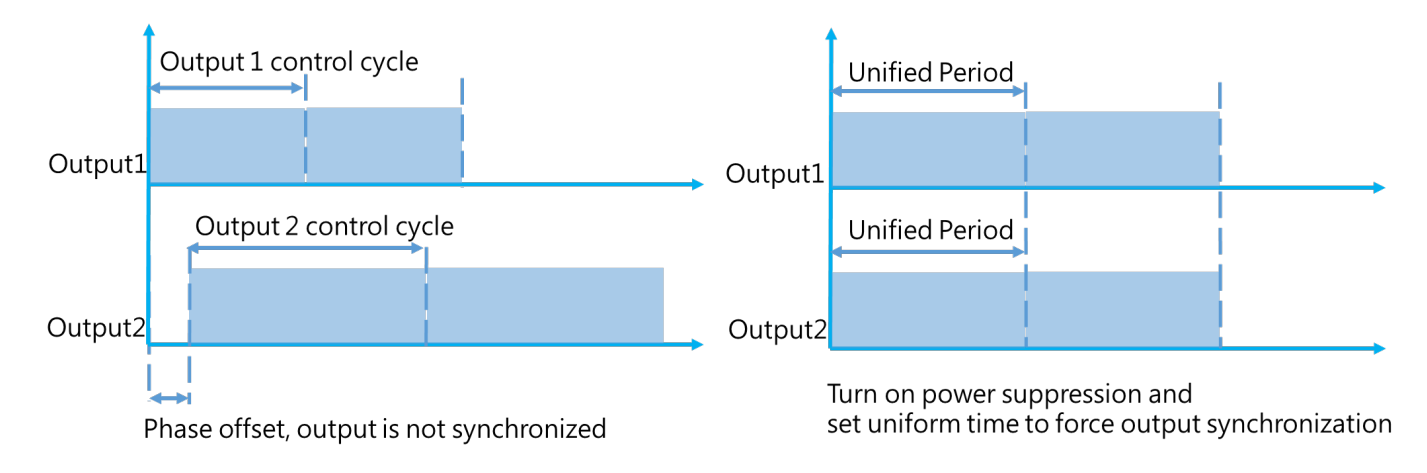

# Chapter 6

## Appendix

## **6.1 Temperature Sensor Type and Temperature Range**

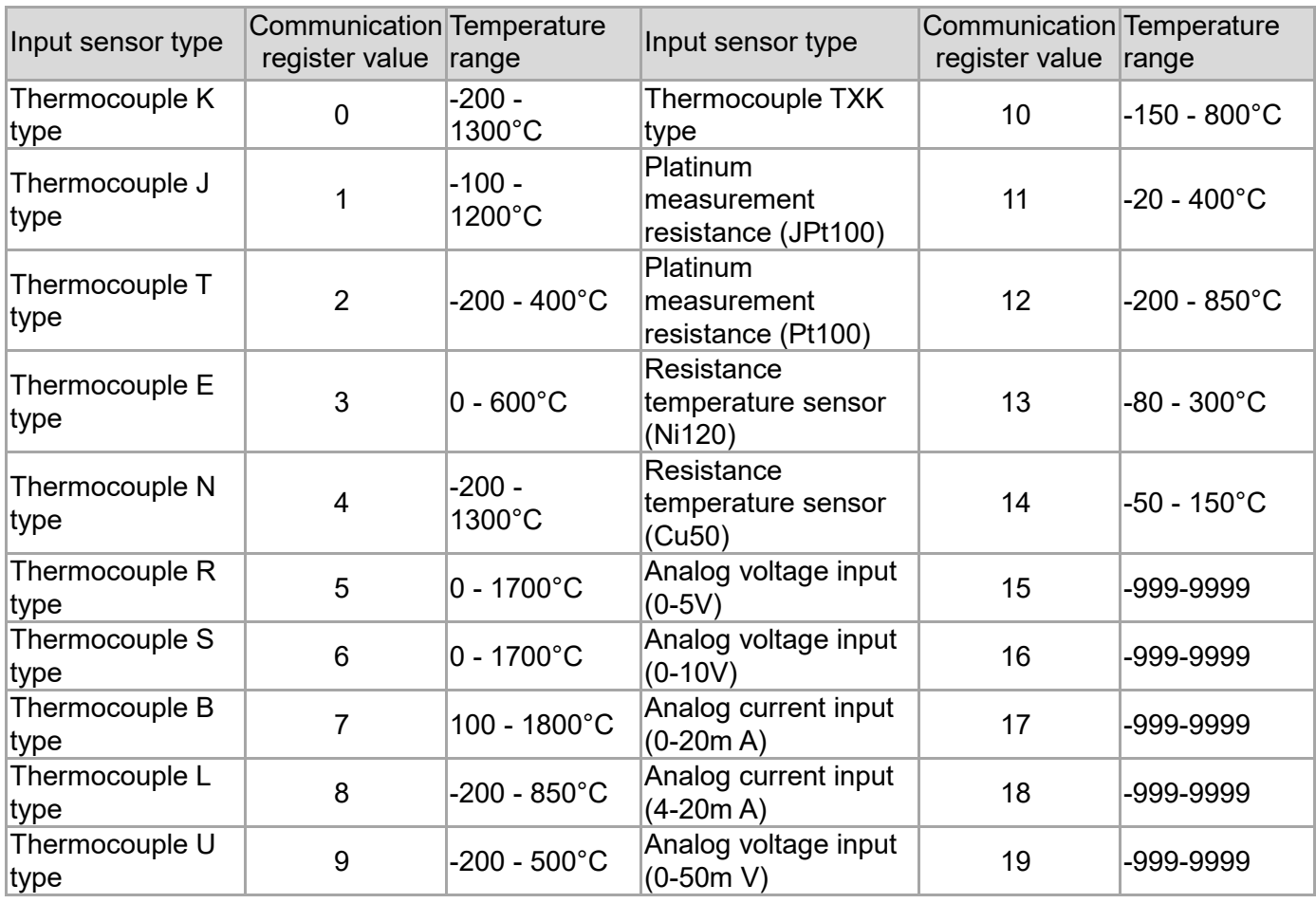

## **6.2 RS485 Communication**

- 1. The DIP switch, the host station address and the expansion module station address must be set before the host is powered on.
- 2. Support communication baud rate of 4800, 9600, 19200, 38400, 57600, 115200bps. For more information about communication formats, see Communication parameter hardware settings
- 3. Function code (Function): H03 = read the register content, up to 64 words; H06 = write a word to the register; H10 = write multiple words to the register, up to 64 words
- 4. For detailed information about the register, please refer to the DTM online version operation manual. Download from Delta website: *[www.deltaww.com/](http://www.deltaww.com/)*

#### **The address and content of the communication function are shown in the table below. x indicates internal station number , x = 0 indicates for the host**

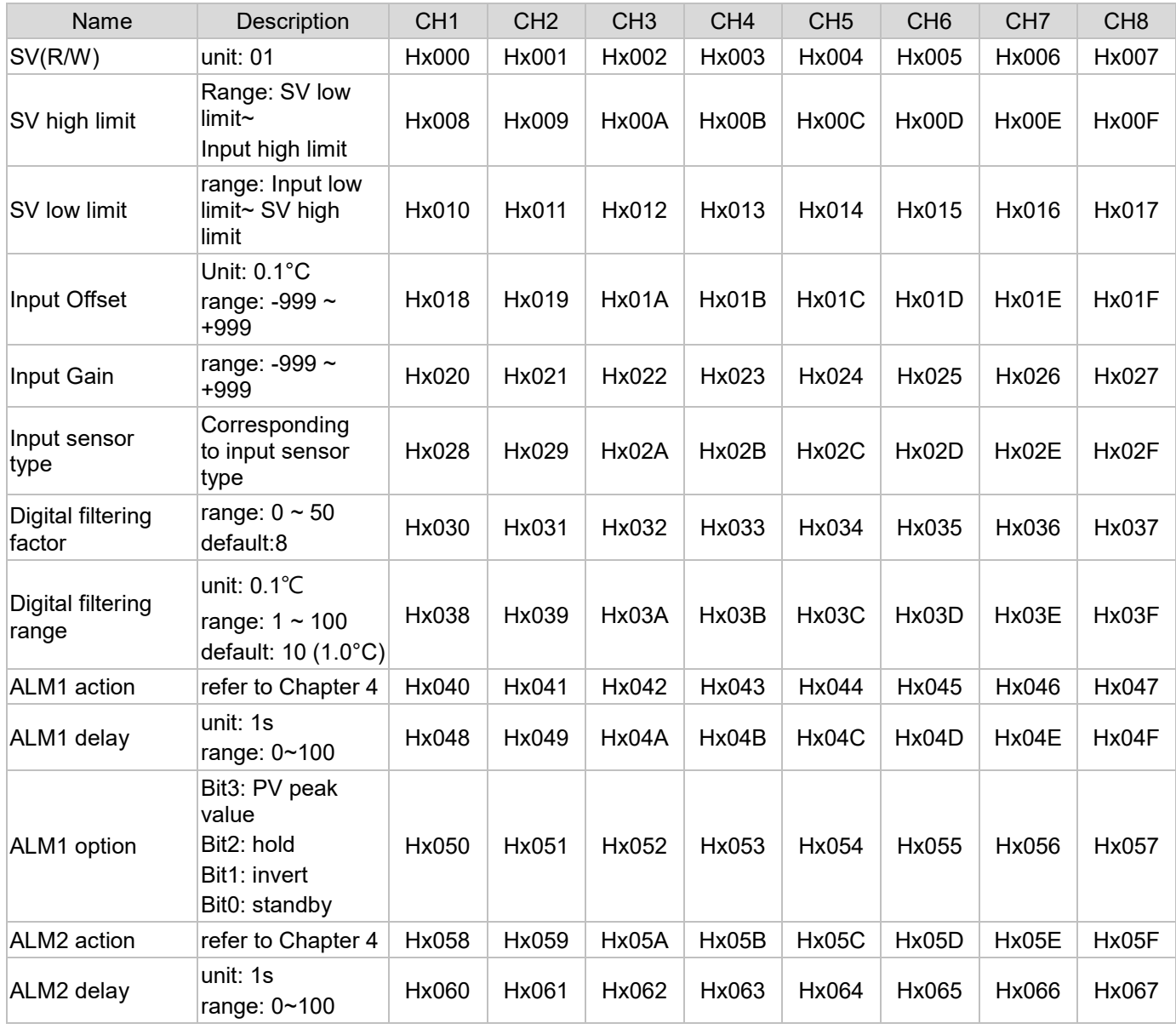

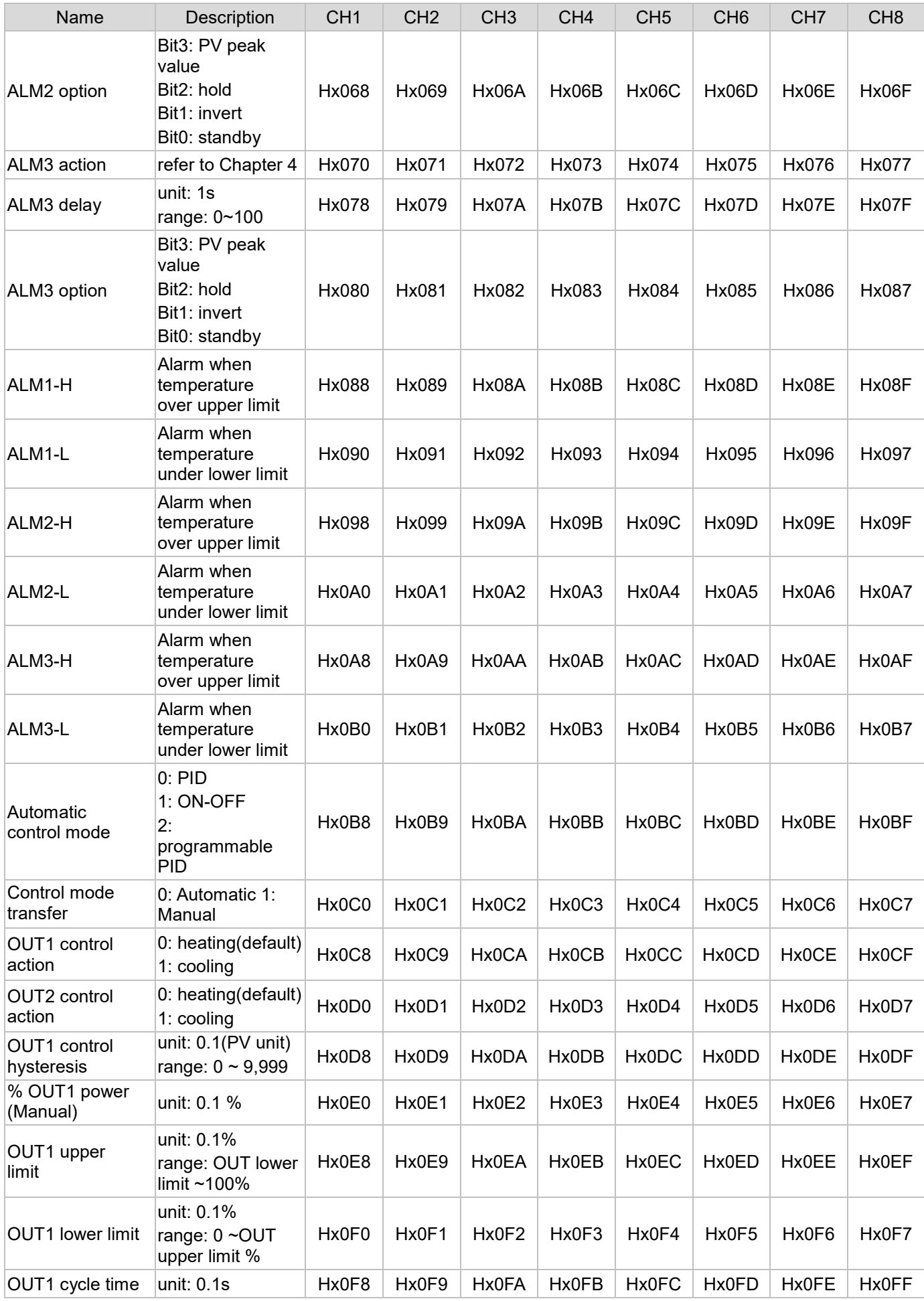

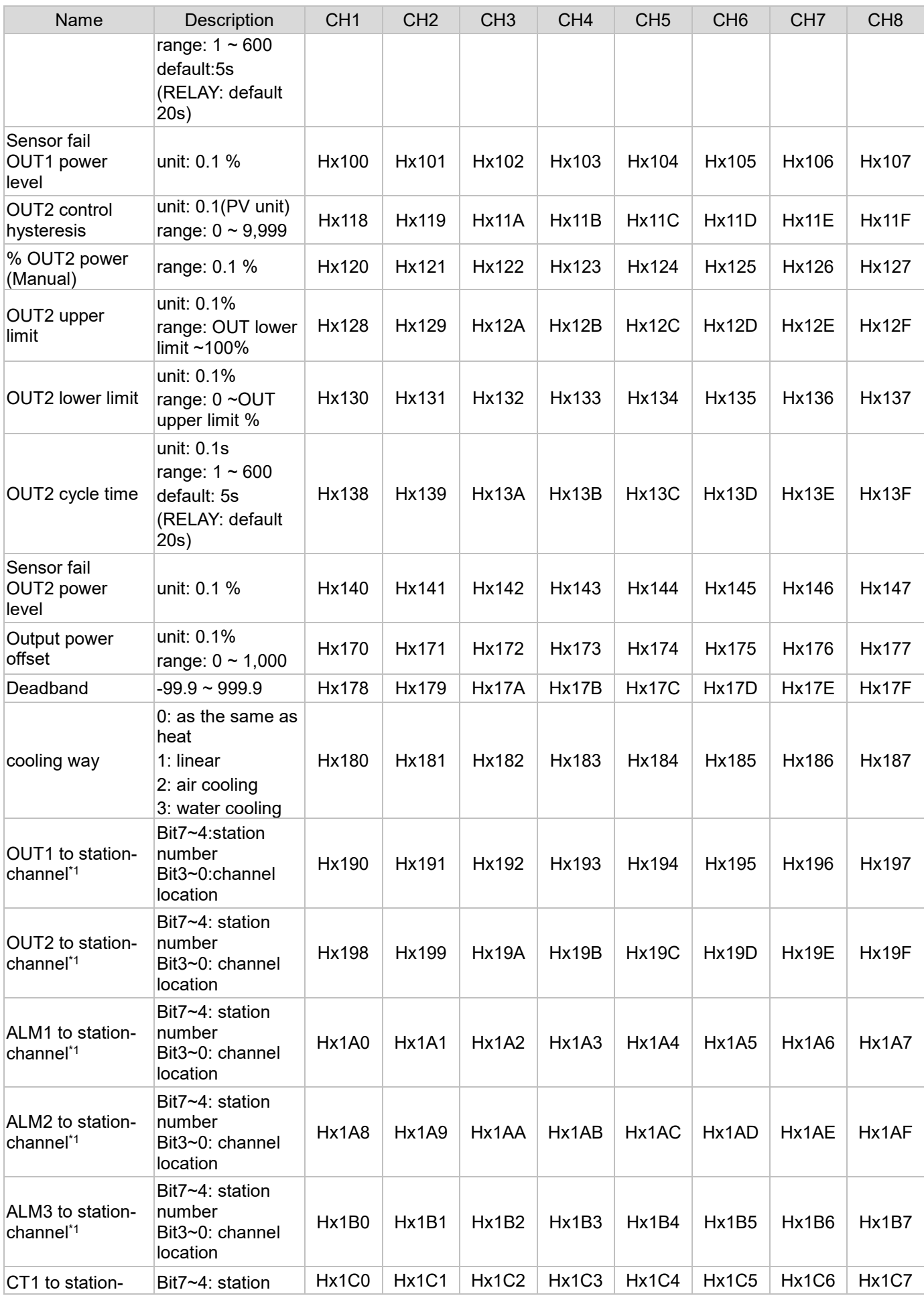

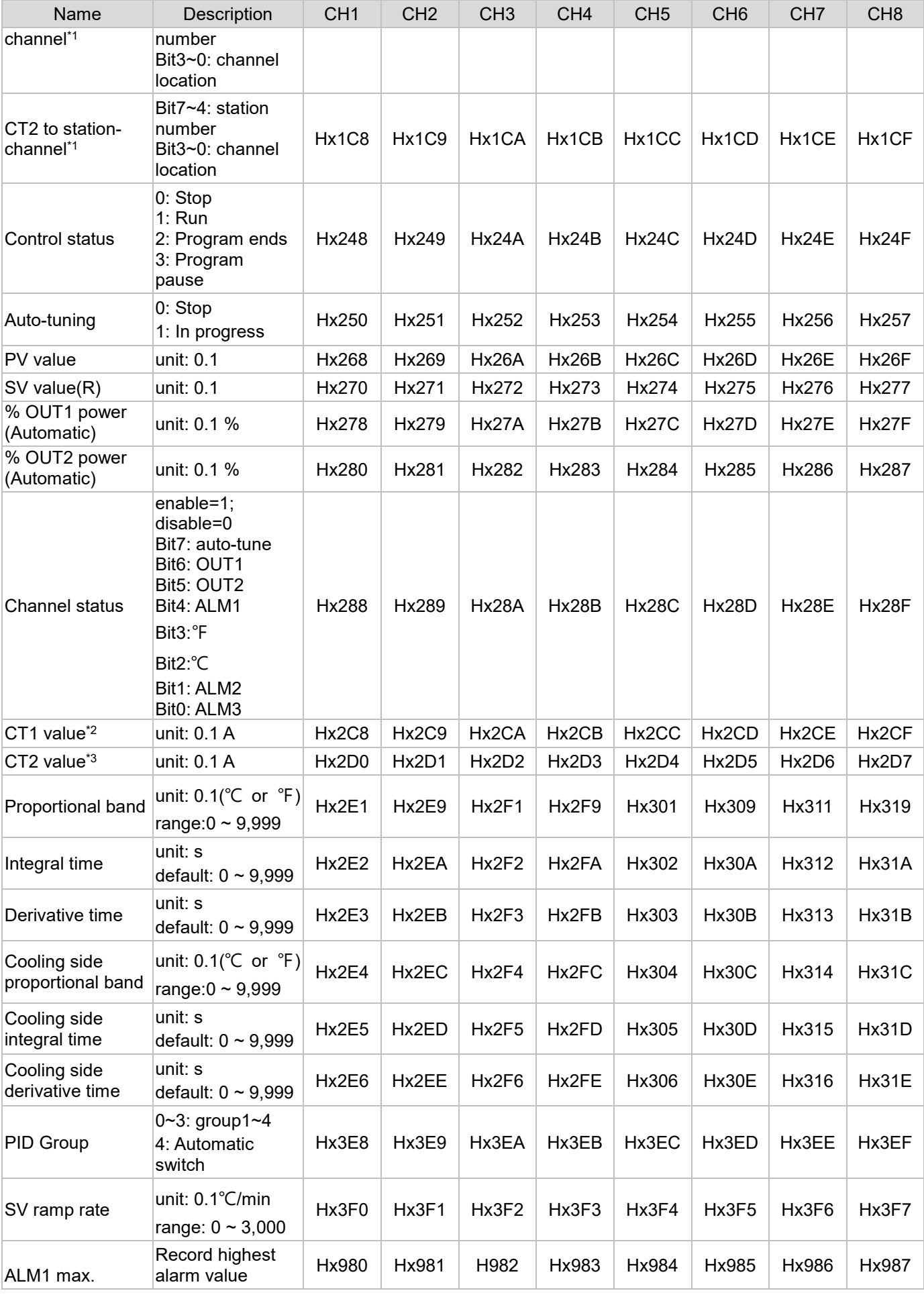

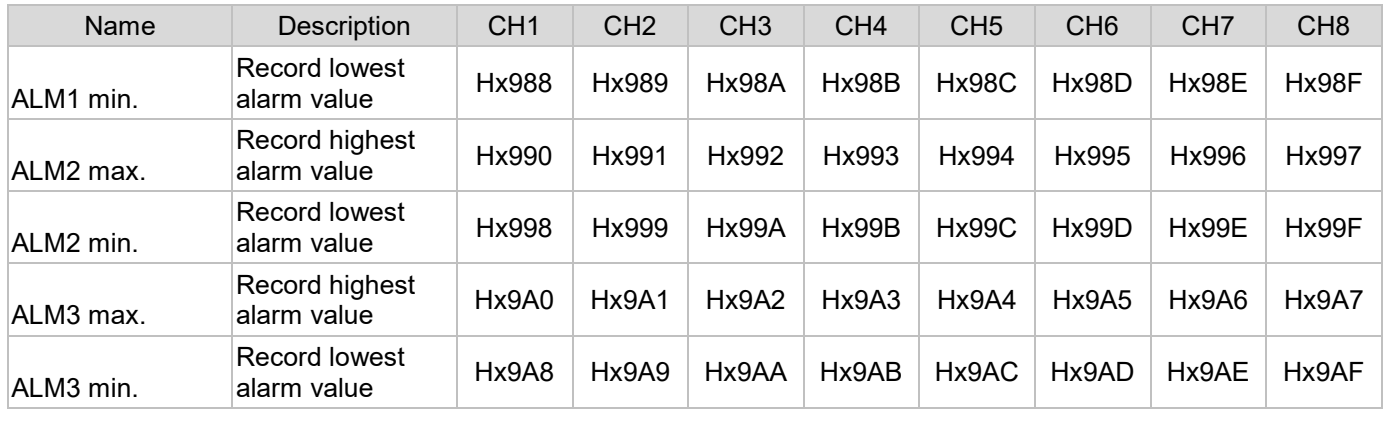

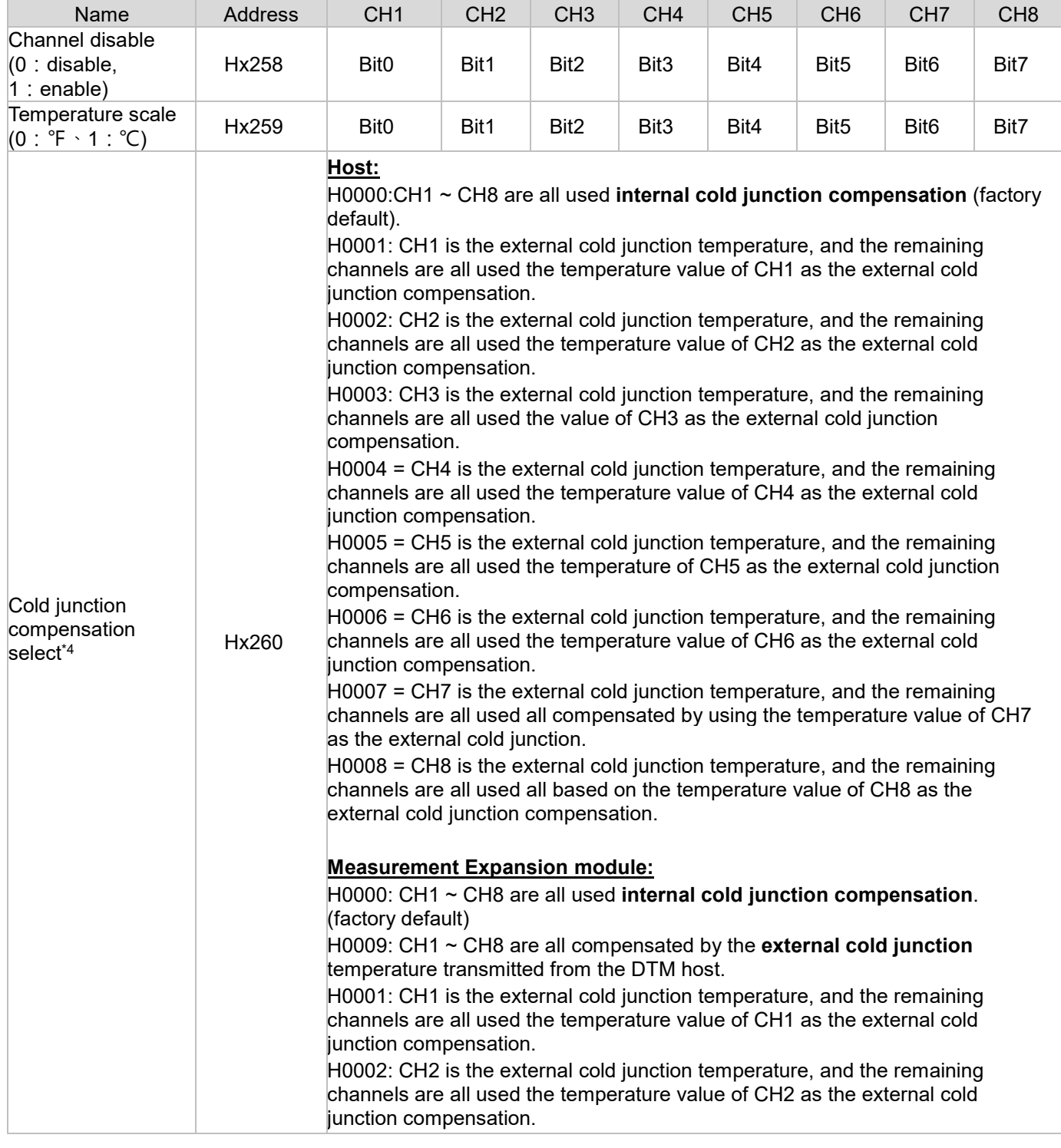

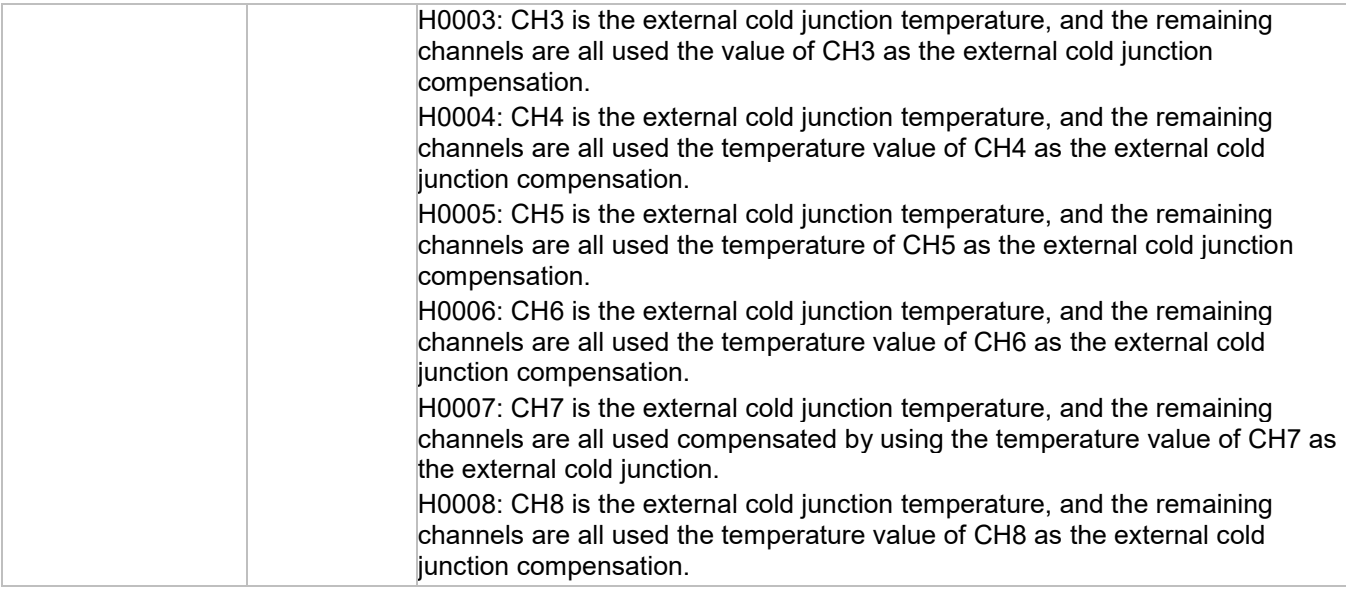

#### *Notes:*

- *1) Write content H00yz according to DTM-DOx, DTM-CTx series accessory station number (y: 1 ~ F) and channel (z: 0 ~ 7), and so on. Example: If you want to assign " output 2 of input CH1" of the measurement expansion module with internal station number address 2 to the "CH1 terminal" of DTM-DOx series accessories of internal station number address 4, write the content "H0040" into address H2198*
- *2) When using CT1, first CT1 corresponds to output 1, and output 1 must be assigned to use [expansion cassette], and output 1 corresponds to the same host or measurement expansion module, and the corresponding DTM-CT030 station number can choose 1 ~ F*。
- *3) When using CT2, first CT2 corresponds to output 2. Output 2 can be designated to use [Expansion Cassette] or [I / O Expansion Module]. When [Expansion Cassette] is specified for output 2, output 2 must correspond to the same host or measurement expansion module, and the corresponding DTM-CT030 station number can be selected from 1 ~ F, or the same DTM-CT030 as CT1. ; When [IO Expansion Module] is specified for output 2, output 2 must correspond to the same IO expansion module, and the corresponding DTM-CT030 station number can only select 9 ~ F, and cannot be the same DTM-CT030 as CT1. Only a second DTM-CT030 can be installed, and the corresponding IO expansion module must be the same as the second DTM-CT030 station number*。
- *4) Example: to use the CH1 temperature value of host as the external cold junction compensation of other channels, write the content [H0001] into the address [H0260]. The selection of CH1's input can be PT100 or thermocouple type. x indicates the internal station number of the host or measurement expansion module.*

## **6.3 Expansion Cassette Series Accessories Operation Instructions**

Output adjustment settings for DTM-BDC and DTM-BDL models that can be calibrated: Analog output current adjustment scale: 1μA / scale; analog output voltage adjustment scale: 1mV / scale

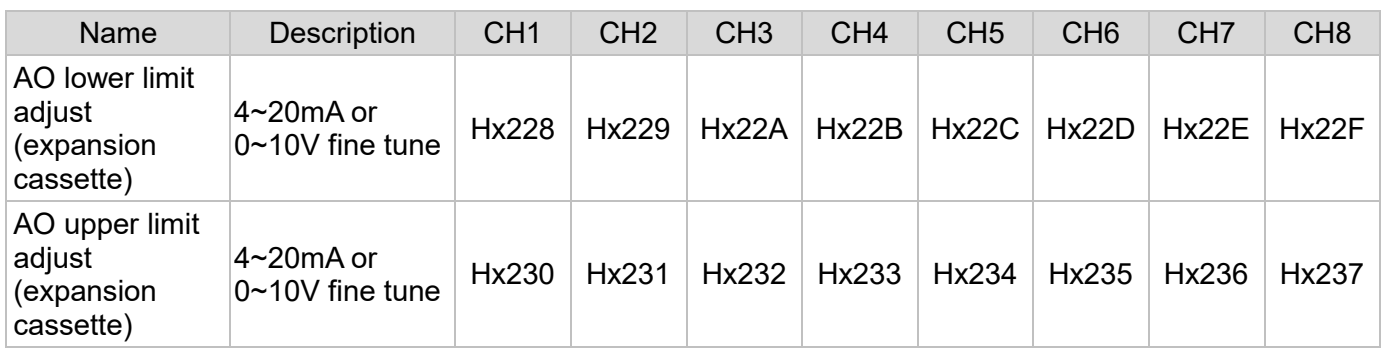

*Notes*:

*1) x is the station number of DTM-BDC and DTM-BDL, x = 0 represents the host.*

*2) The 8 physical output points of the DTM host and the measurement expansion module itself (equipped with two expansion cassettes) are preset for control output 1.*

*3) The output must be used with the input. When there is no signal at the input, the output will not work.*

## **6.4 DTM-Dox Series Accessories Operation Instructions**

DTM-DOx series accessories use DTM host or measurement expansion module to set the internal station number and channel of output DTM-DOx corresponding to output 1 and 2, so that DTM-DO series accessories perform output operations.

Output adjustment value setting for DTM-DOC and DTM-DOL models with correctable I / O expansion modules:

Analog output current adjustment scale: 1μA / scale; analog output voltage adjustment scale: 1mV / scale

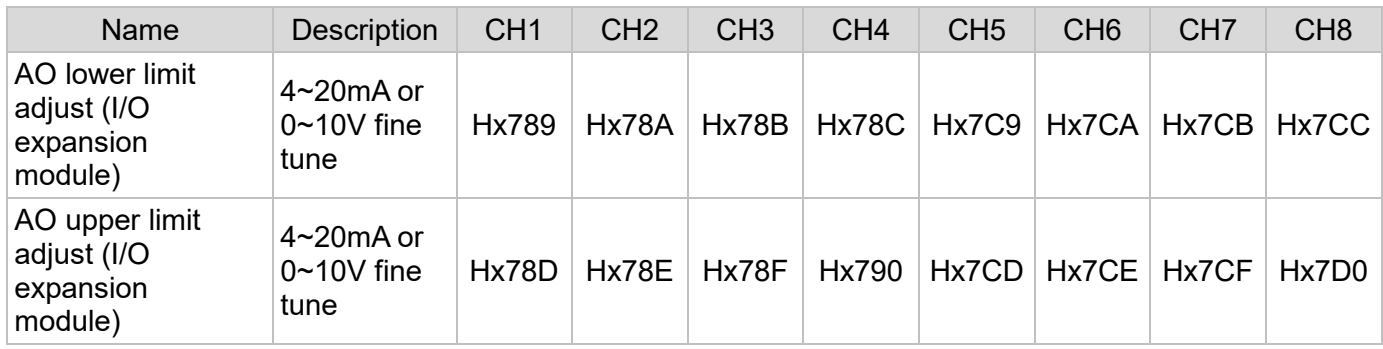

*Notes:* 

- *1) x is the station number of DTM-DOC and DTM-DOL, x = 0 represents the host.*
- *2) The output must be used with the input. When there is no signal at the input, the output will not work.*

## **6.5 DTM-CT Series Accessories Operation Instructions**

DTM-CT series accessories are only used for current measurement. The current value of the CT sensor (unit: 0.1A) can be read through the following address. The y below represents the DTM-CT station number.

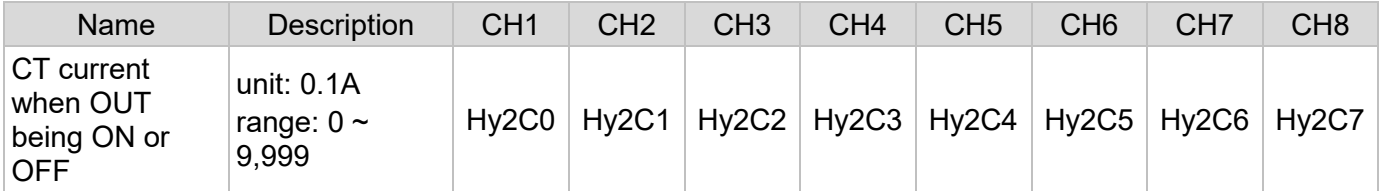

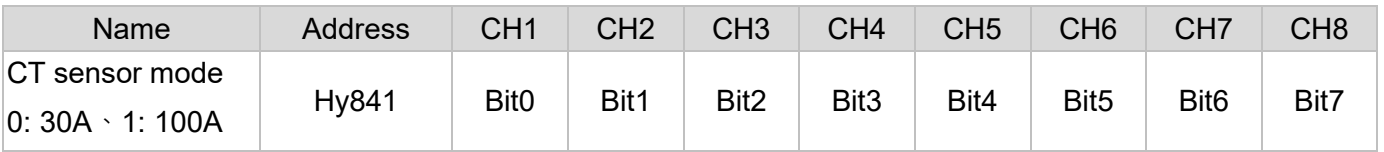

*Notes: y is the internal station number of DTM-CT030.*

### **6.6 Programmable Control Parameter Setting**

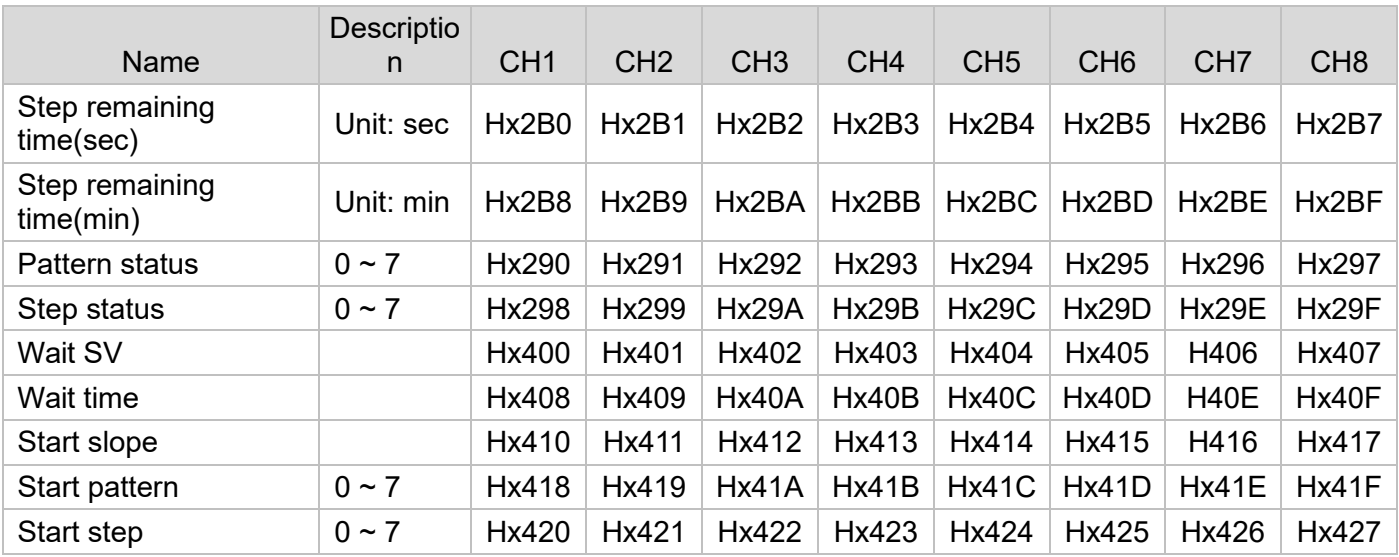

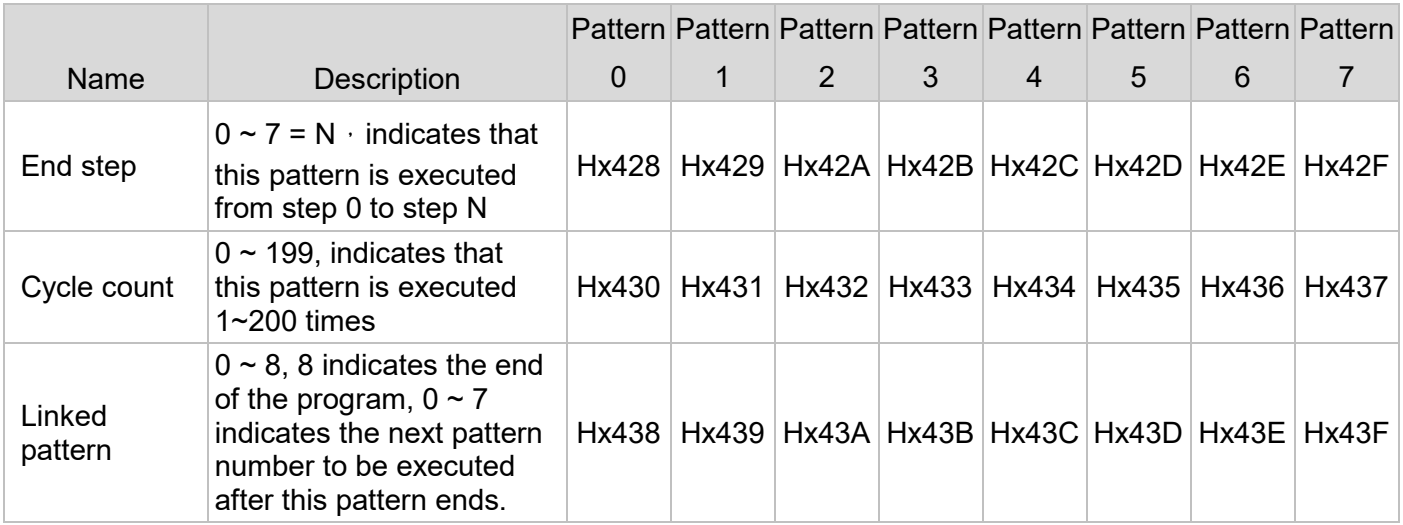

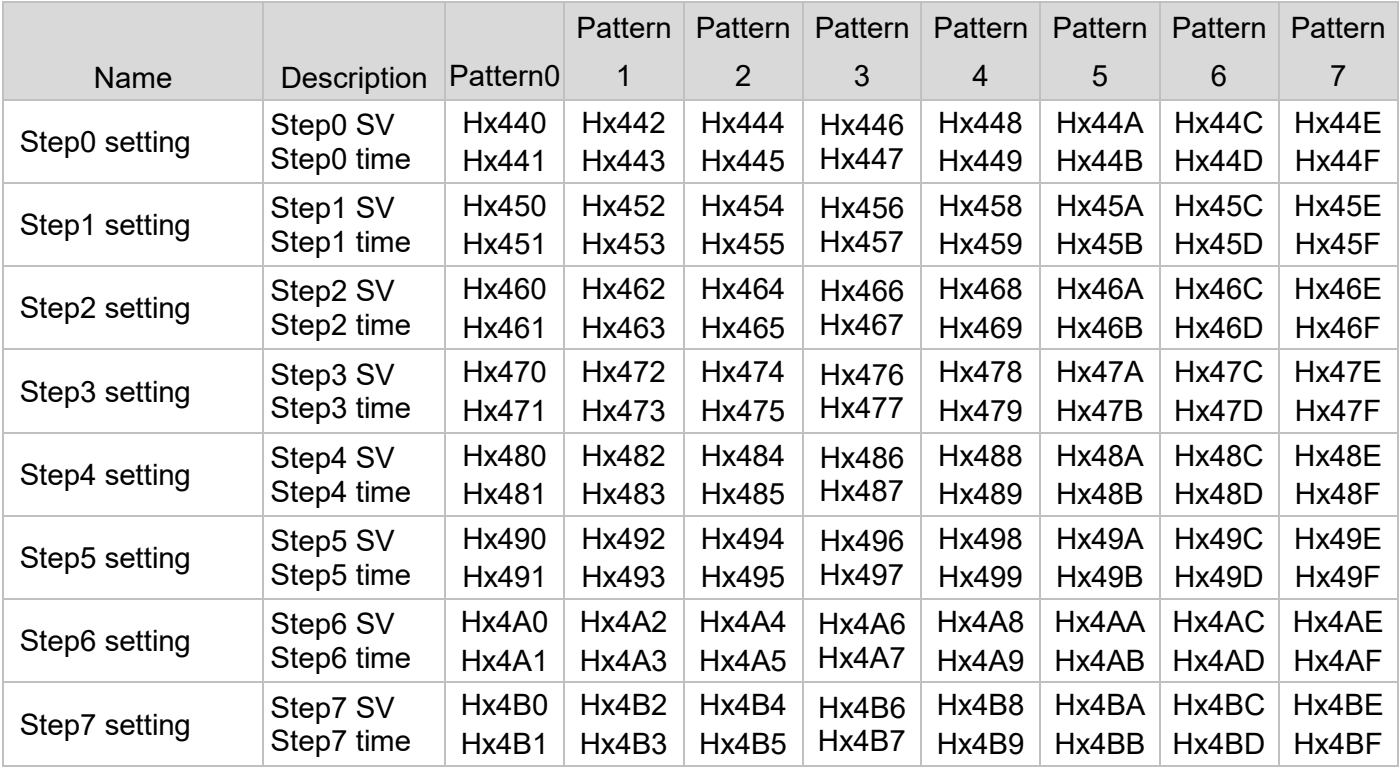

## **6.7 PID Group Parameter Setting**

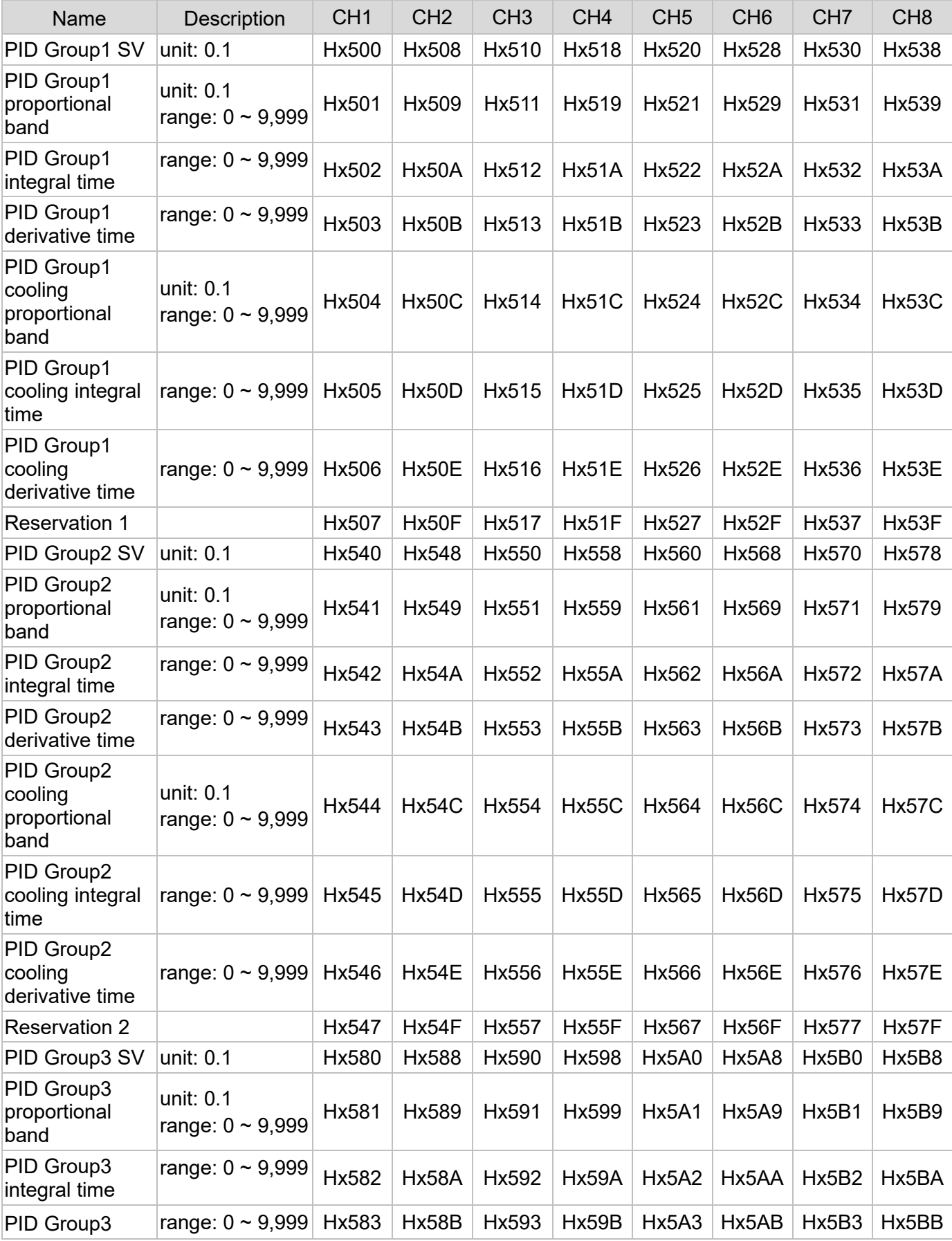

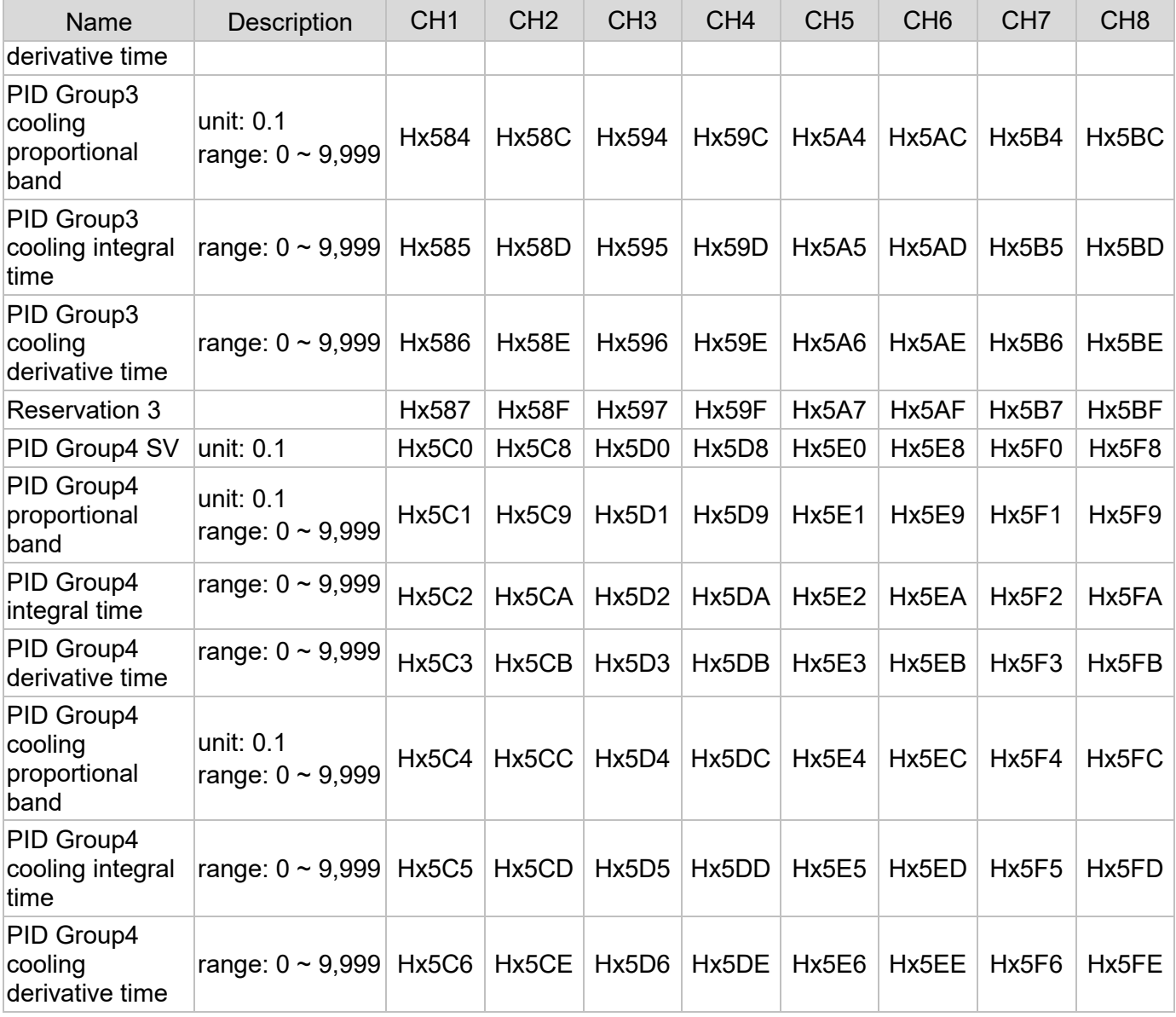